XNU

# 강원대학교 스마트캠퍼스 e-루리 교수자 매뉴얼

KANGWON NATIONAL UNIVERSITY KANGWON NATIONAL UNIVERSITY

교육혁신본부 비대면수업 운영지원 Tel. 033-250-7543, 7544 (운영시간: 평일 9:00 ~ 18:00 점심시간 제외) 2022.1학기

#### 강원대학교 스마트캠퍼스 e-루리 교수자 매뉴얼 전체 구성

#### Part 1. e-루리 접속하기 계정 최초 인증 | e-루리 접속 | ID 및 비밀번호 | 로그인이 안되는 경우 | 언어 설정 변경 | 사용가능 브라우저

#### Part 2. 기본 메뉴 소개

Part 3. 강의실 초기 설정 강좌 가져오기 | 강좌 형식/영역개수 설정 | 온라인출석부/지각기능 사용여부 | 온라인출석부설정(출석인정기간) | 주차별 섹션 이름 변경 | 강의 개요 관리 | 사용자 등록 | 사용자 역할 변경/삭제

#### Part 4. 학습활동 등록

학습활동 등록 | 학습활동 설정 변경 | 학습활동 위치 이동/숨김/삭제/복구[휴지통] | 강의 동영상 등록 | 과제 등록 | 과제 연장 허가

#### Part 5. 기타 기능 알림 보내기 | 설문조사 | 지난 학기 강좌 조회

# 1권 2권 3권

#### 기본 사용법 온라인시험 출제 및 관리 성적 및 출석관리

Part 1. 문제 작성 카테고리 생성 | 새 문제 만들기 | 문제 유형별 작성법 | 문제 편집

#### Part 2. 퀴즈 설정

퀴즈 등록 | 퀴즈 수정 | 퀴즈 미리보기 | 퀴즈 삭제/숨김/복구 | 접근 제한 기능 | 학생화면 보기 | 퀴즈 가져오기

#### Part 3. 시험 준비 주의사항 안내하기 | 사전 테스트 퀴즈 | e-루리와 ZOOM을 함께 이용한 시험감독시 유의사항 | 기타 유의사항

Part 4. 시험 관리 시험 중 모니터링 | 시험 응시내역 삭제 | 동시접속 차단해제 | 추가 시험 대상자 설정

Part 5. 과제형 시험 설정법 과제형 시험지 작성 | 과제형 시험 추가/설정 | 과제형 시험 설정 변경 | 제출 연장 허가

Part 1. 온라인 출석부 온라인출석부/지각기능 사용여부 | 온라인출석부 설정(출석인정기간) | 주차별 섹션 이름 변경 | 일부 동영상 출석 연동 해제 | 출석확인/수동 출석 인정 | 온라인 출석 조건 | 출석 오류 원인 | 학습자 로그 기록 확인 | 일괄출석인정 | 온라인출석 성적부 반영 | 출석부 다운로드 | 성적부에서 입력 방법

#### Part 2. 학습활동 평가

과제/과제형 시험 평가 | 시험/퀴즈 평가 (수동채점/자동채점 문제 답안수정) | 퀴즈 점수/정답 공개 설정 | 기타 학습활동 평가(학습이력현황)

Part 3. 성적부 관리 성적항목 관리 | 점수 수동입력 | 점수 일괄 입력 | 개인성적표 | 성적부 내려받기

교육혁신본부 비대면수업 운영지원 Tel. 033-250-7543, 7544 (운영시간: 평일 9:00 ~ 18:00 점심시간 제외)

## 1권. 기본 사용법

강원대학교 스마트캠퍼스 e-루리 교수자 매뉴얼

## **TXNU**

#### <span id="page-3-0"></span>Part 1 e-루리 접속하기 2000 Part 3 강의실 초기 설정 2000 Part 5 기타 기능

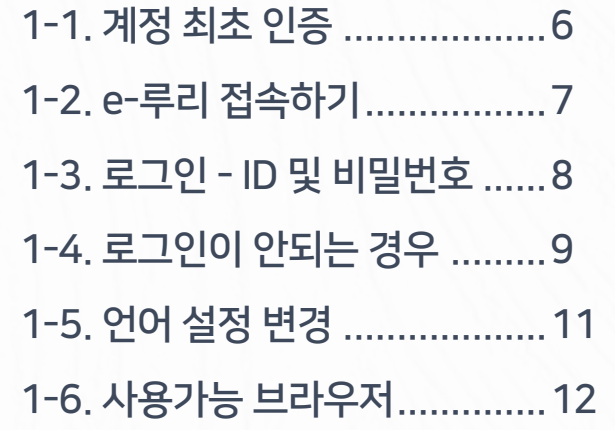

#### Part 2 기본 메뉴 소개

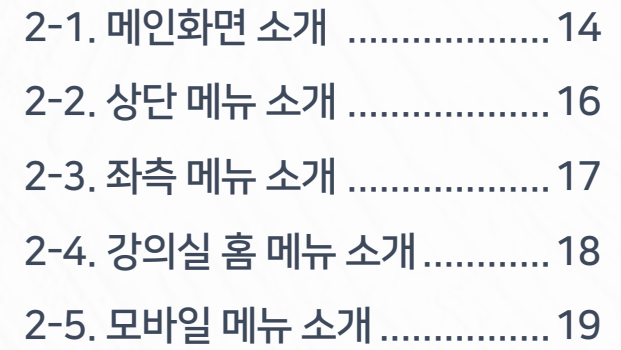

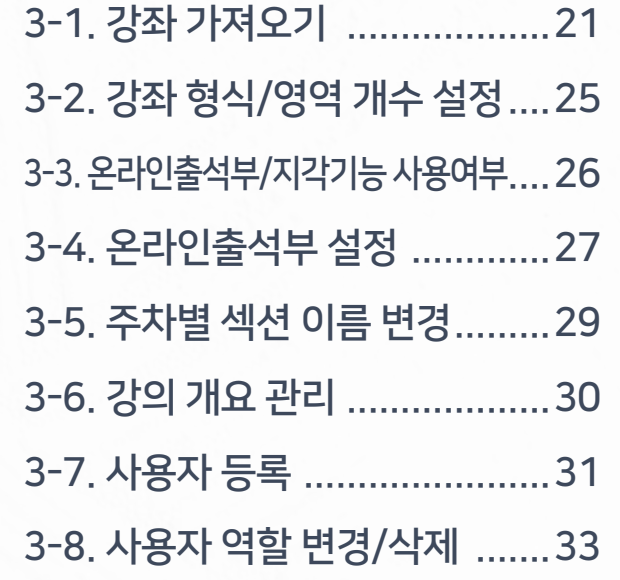

#### Part 4 학습활동 등록

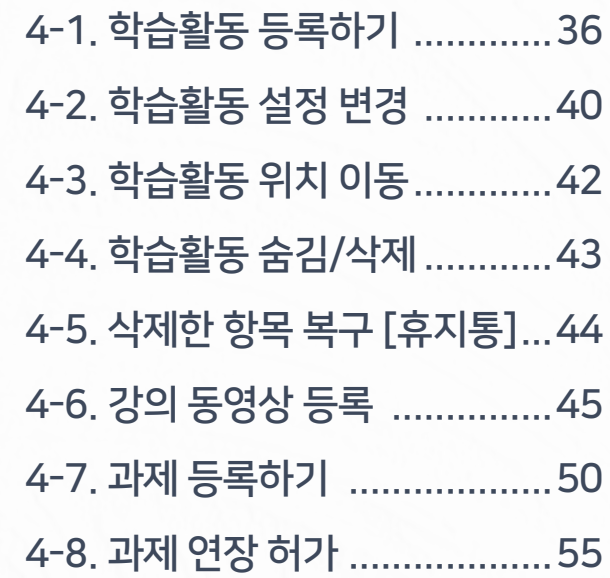

4 0 개도 *4 주 2 개도 2022 - 2023 - 11월 2023* 1월 2023 1월 2023 1월 2023 1월 2023 1월 2023 1월 2023 1월 2023 1월 2023 1월 2023 1월 2023 1월 2023 1월 2023 1월 2023 1월 2023 1월 2023 1월 2023 1월 2023 1월 2023 1월 2023 1월 2023 1월 2023 1월 2023 1월

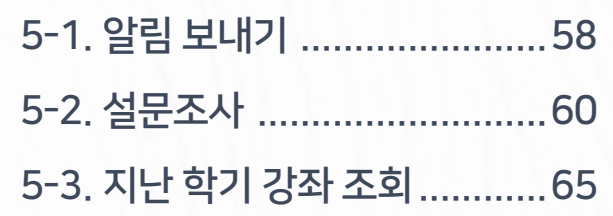

목차 내용을 클릭하면 해당 페이지로 이동됩니다. / 내용 검색하기: Ctrl + F

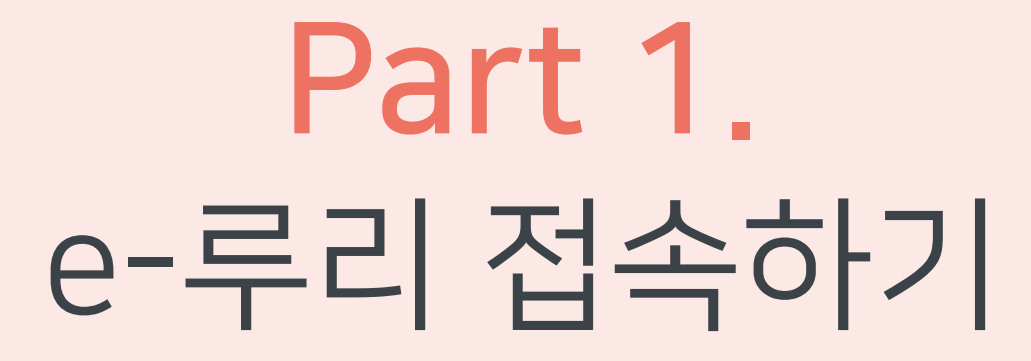

e-루리 사이트에 접속하고 로그인하는 방법에 대해 안내합니다.

### <span id="page-5-0"></span>1-1. 계정 최초 인증

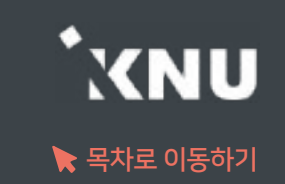

### 계정 최초 인증 안내

· 최초 사용자는 계정 인증이 1회 선행되어야 e-루리 로그인이 가능합니다.

· 방법 : 강원대학교 포탈 K-Cloud에서 로그인 1회 (공인인증서 필요) → 자동으로 계정 인증 완료됨

> ※ 그 후에는 포탈을 거치지 않고 e-루리로 바로 접속하여 로그인 가능 ※ e-루리 아이디 : 사번 / 비밀번호 초기값 : 생년월일 6자리

### <span id="page-6-0"></span>1-2. e-루리 접속하기

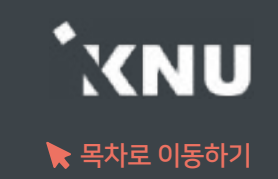

#### ▶ e-루리 접속하는 4가지 방법

1 주소창에 URL 입력하여 직접 접속 : https://eruri.kangwon.ac.kr

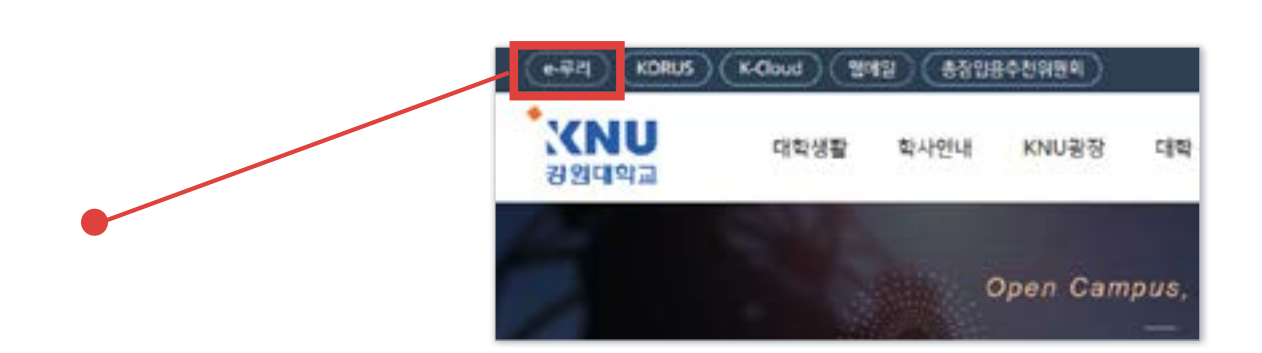

- 2 강원대학교 홈페이지 상단에 있는 e-루리 바로가기 클릭
- 3 강원대학교 포탈 K-Cloud 에서 로그인 > e-루리 바로가기 아이콘 클릭 (로그인이 된 상태로 접속됨)
- 4 모바일앱으로 접속 : 애플 앱스토어 / 구글 플레이스토어에서 '코스모스' 검색 후 설치 > 앱 실행 > '강원대학교' 검색 후 포탈 계정으로 로그인

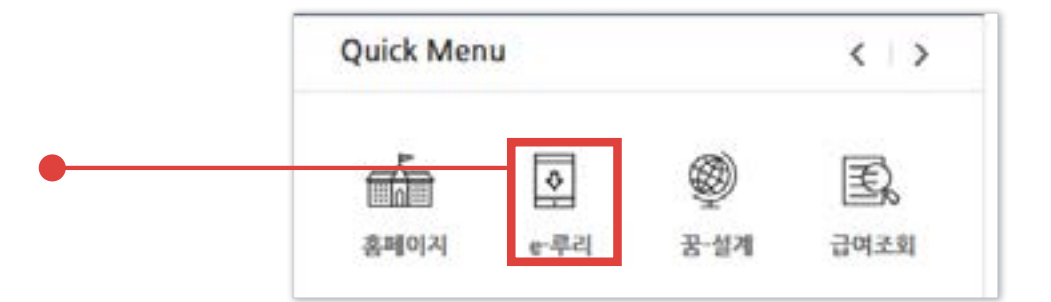

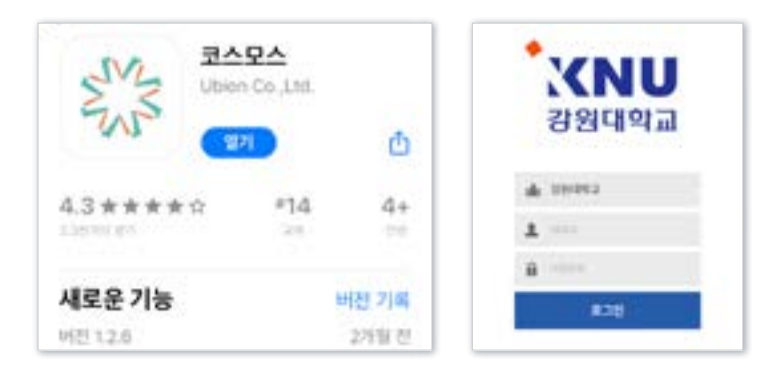

※ e-루리에서는 비밀번호를 변경할 수 없으며, K-Cloud에서 변경 가능. 변경된 정보는 다음 날 새벽 5시 이후 연동되어 e-루리에 반영됨.

아이디 : 사번 비밀번호 : K-Cloud와 동일 (초기값: 생년월일 6자리)

### e-루리 ID 및 비밀번호 안내

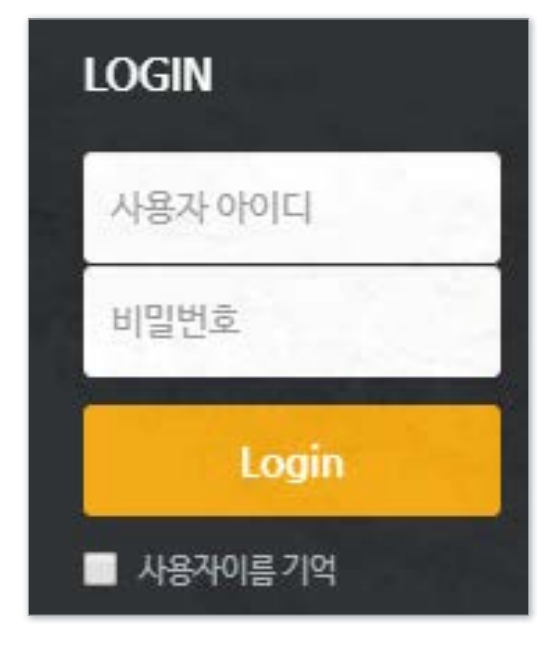

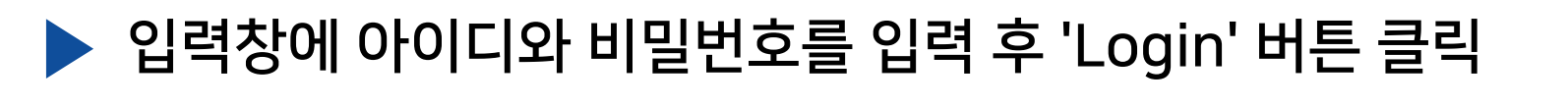

### <span id="page-7-0"></span>1-3. 로그인 - ID 및 비밀번호

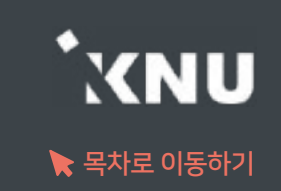

### <span id="page-8-0"></span>1-4. 로그인이 안되는 경우 (1/2)

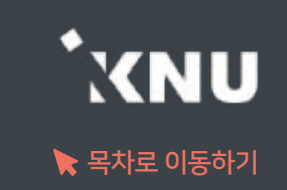

### ▶ 로그인이 안되는 경우는 다양합니다. 상황에 따라 대응해보세요.

#### 1. 비밀번호를 모르는 경우

: e-루리에서는 비밀번호를 변경할 수 없으며, K-Cloud에서 변경 가능합니다.

#### 2. 변경한 비밀번호로 로그인이 안되는 경우

: 변경된 정보는 다음 날 새벽 5시에 연동되어 e-루리에 반영됩니다. 변경 후 바로 e-루리에 접속하려면 K-Cloud에서 바로가기 링크 클릭하세요.

#### 3. 코스모스 앱 업데이트 후, 또는 비밀번호 변경 후 하루 지났는데도 로그인이 되지 않을 때

: 앱을 삭제후 재설치하세요.

#### 4. 비밀번호를 많이 틀려 계정이 잠긴 경우

: 5회 이상 틀려 계정이 잠긴 경우에는 K-Cloud에서 바로가기 링크로 접속 1회 하면 잠금이 해제됩니다.

### 1-4. 로그인이 안되는 경우 (2/2)

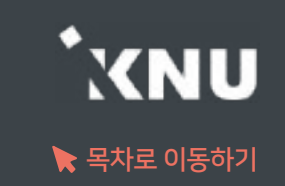

#### 5. 비밀번호를 변경한지 오래되었는데 로그인이 안될 경우

1) 웹브라우저의 데이터 정리하기

·크롬 Chrome : 상단 메뉴바 우측의 : 아이콘 > 방문기록 > 방문기록 > 인터넷 사용 기록 삭제 > 고급 > 기간을 전체로 설정하고 전체 항목에 체크 > '인터넷 사용 기록 삭제' 버튼 클릭

·엣지 Edge : 상단 메뉴바 우측의 … 아이콘 > 설정 > = 아이콘 > 쿠키 및 사이트 권한 > 쿠키 및 사이트 데이터 관리 및 삭제 > 모든 쿠키 및 사이트 데이터 > 모두 제거

2) 웹브라우저에 저장된 틀린 비밀번호 삭제

·크롬 Chrome : 상단 메뉴바 우측의 : 아이콘 > 설정 > 개인정보 및 보안 > 자동 완성 > 비밀번호 > '저장된 비밀번호'에 e-루리 정보가 있는지 확인 후 전부 삭제

·엣지 Edge : 상단 메뉴바 우측의 ··· 아이콘 > 설정 > 암호 > '저장된 암호'에 e-루리 정보가 있으면 삭제

#### 6. 세션이 만료되었다고 나오는 경우

: 사용자와 e-루리 시스템의 연결이 끊기게 되면 로그아웃이 됩니다. 이 때는 다시 로그인을 하시면 됩니다. ·무선 및 공용 wifi로 접속하여 불안정한 경우, 유선 wifi 환경에서 접속하세요. ·로그인 후 아무 동작 없이 일정 시간이 지난 경우에도 로그인 세션이 만료됩니다.

### <span id="page-10-0"></span>1-5. 언어 설정 변경

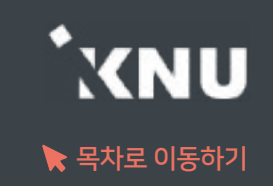

▶ e-루리 메뉴 언어를 바꾸고 싶을 때는 PC의 경우 상단의 프로필 아이콘을 눌러 변경해줄 수 있습니다. 모바일의 경우 더보기에 들어가면 언어 메뉴가 있습니다.

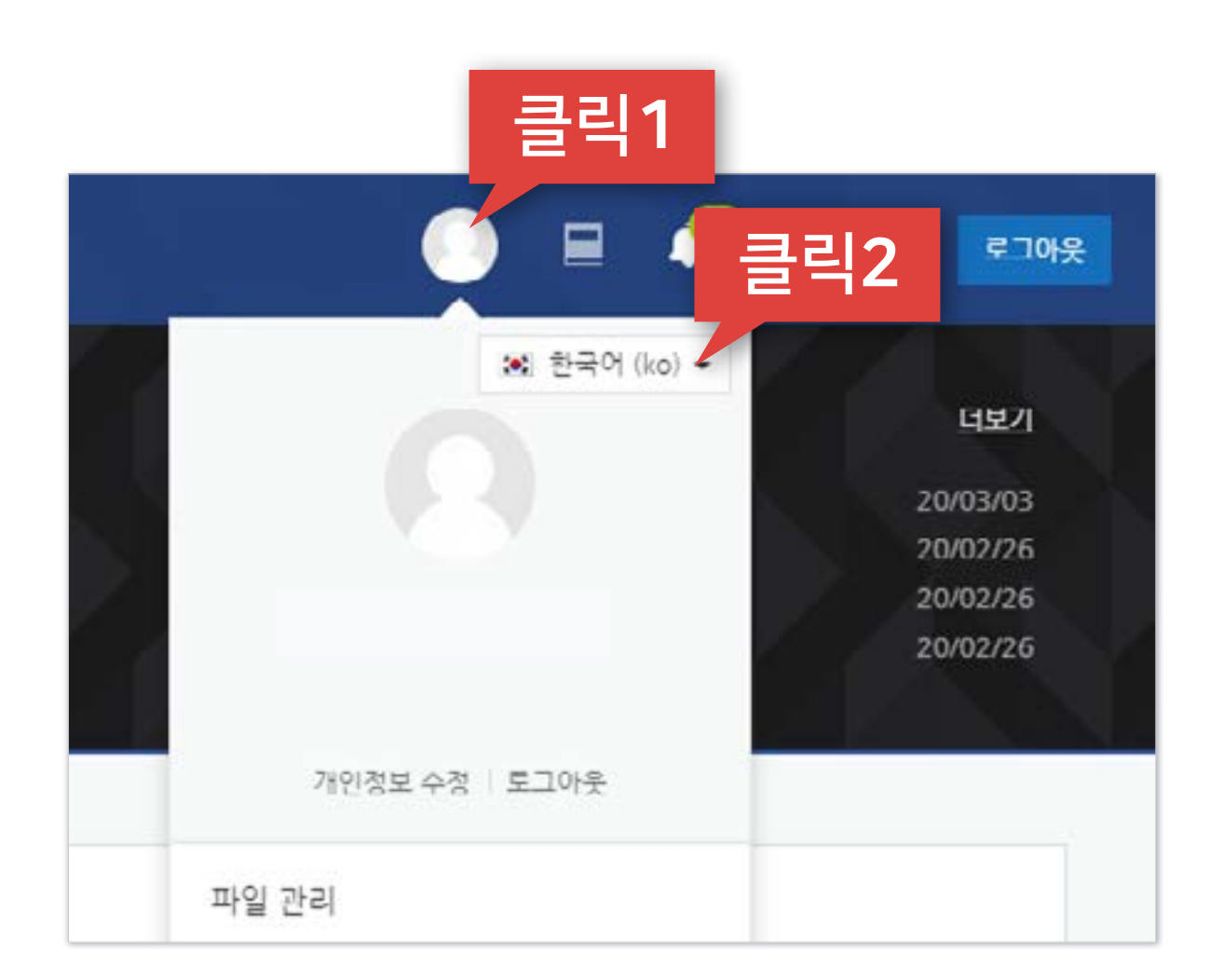

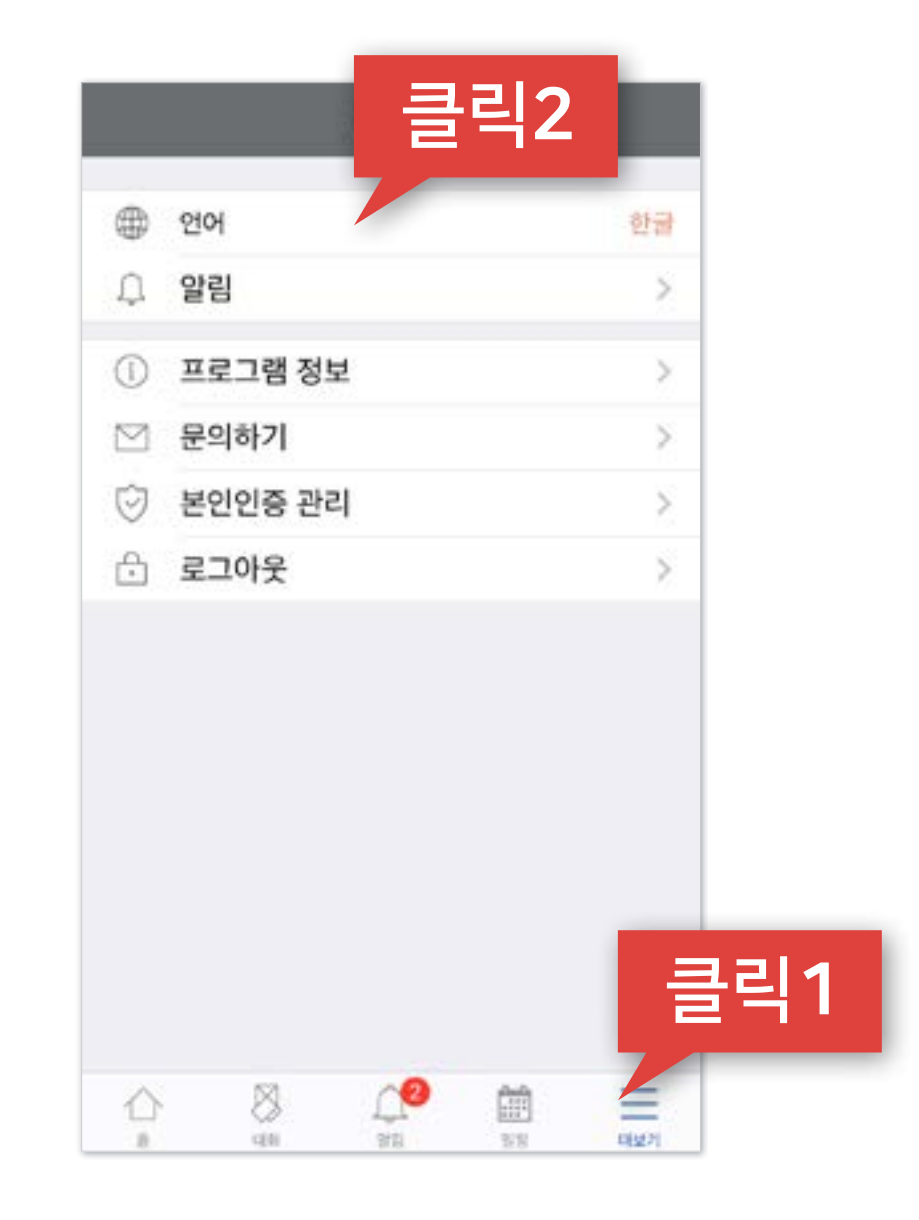

PC화면 모바일 화면

### <span id="page-11-0"></span>1-6. 사용가능 브라우저

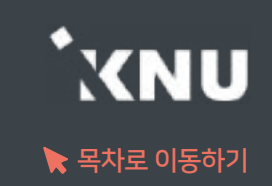

e-루리 사용에 적합한 웹 브라우저는 아래와 같습니다.

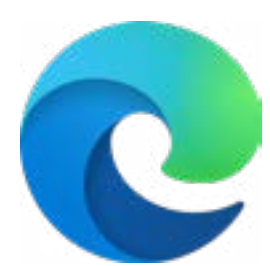

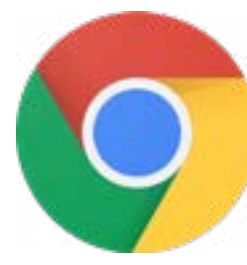

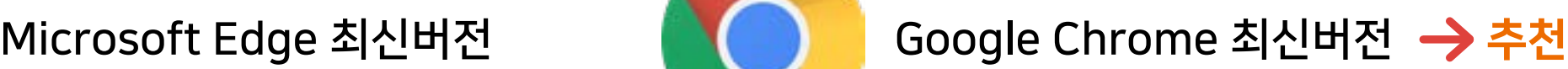

2020년 12월 31일부터 어도비 플래시 플레이어(Adobe Flash Player)의 지원이 종료됨에 따라 Internet Explorer에서는 e-루리의 동영상 재생이 불가능하거나 원활하지 않으므로 다른 브라우저를 사용해주세요.

### ▶ 모바일의 경우 '코스모스' 앱 사용을 권장합니다. (애플 앱스토어/구글 플레이스토어에서 '코스모스' 검색) ※참고: 모바일 앱이 아닌 모바일 웹(web)으로 접속하면 동영상을 학습한 기록이 출석으로 반영되지 않습니다.

# Part 2. 기본 메뉴 소개

e-루리 접속 후 메인 화면과 강의실 홈 화면의 기본 메뉴 구성을 살펴보겠습니다.

#### PC화면 2010 PC화면 2010 PC화면 2010 PC화면 2010 PC화면 2010 PC화면 2010 PC화면 2010 PC화면

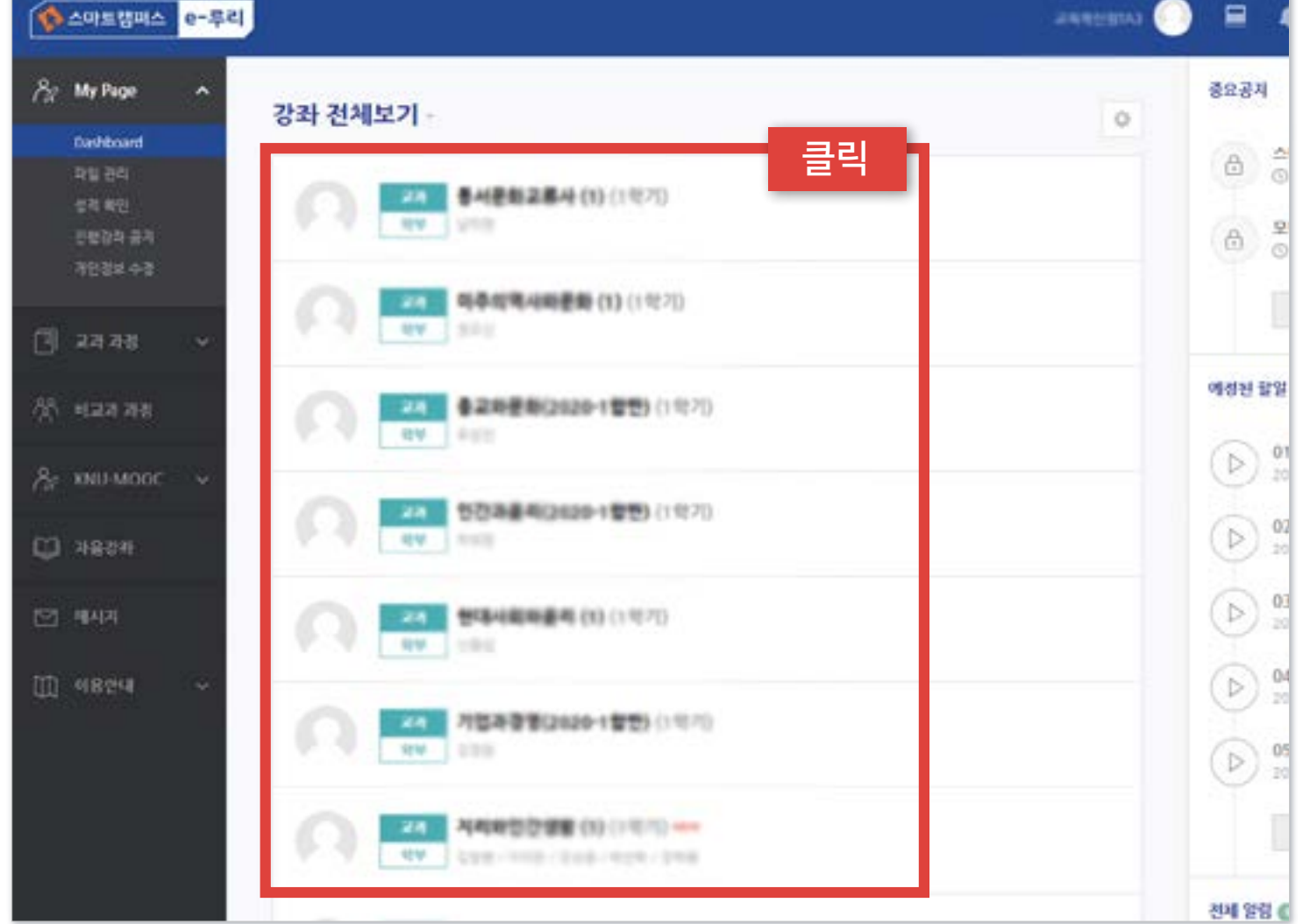

#### $\bullet$ AURUR/10 클릭**RFBI# (2020-10F** 4/48/497-2-120-2020-1201 SENIA (2020-1011) 桂杰医織院町 福杰県 과거강좌 圣制 과거강좌를 조회합니다. 三 8 Ω 圃 un TABLE 岩体

▶ 로그인하면 메인화면에 본인의 현재 학기 강좌 목록이 나타납니다. 원하는 강좌를 클릭하면 해당 강의실로 이동됩니다.

<span id="page-13-0"></span>2-1. 메인화면 소개 (1/2)

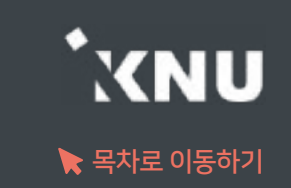

## 2-1. 메인화면 소개 (2/2)

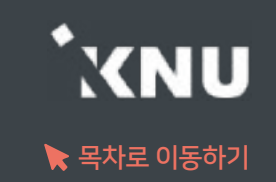

- $\blacktriangleright$  우측에서는 중요공지, 예정된 할일, 전체 알림을 확인할 수 있습니다.
	- · 중요공지 : e-루리의 주요 공지사항을 볼 수 있습니다.
	- · 예정된 할일 : 진행 중인 강좌의 할 일 목록이 나타납니다.
	- · 전체 알림 : 진행 중인 강좌에 등록한 공지사항이나 파일의 최근 알림을 볼 수 있습니다.

```
▶ 하단에서는 e-루리 전체 사용자를 위한 
공지사항(시스템 관련 공지, 매뉴얼 등)과
진행 중인 강좌의 공지를 각각 볼 수 있습니다.
```
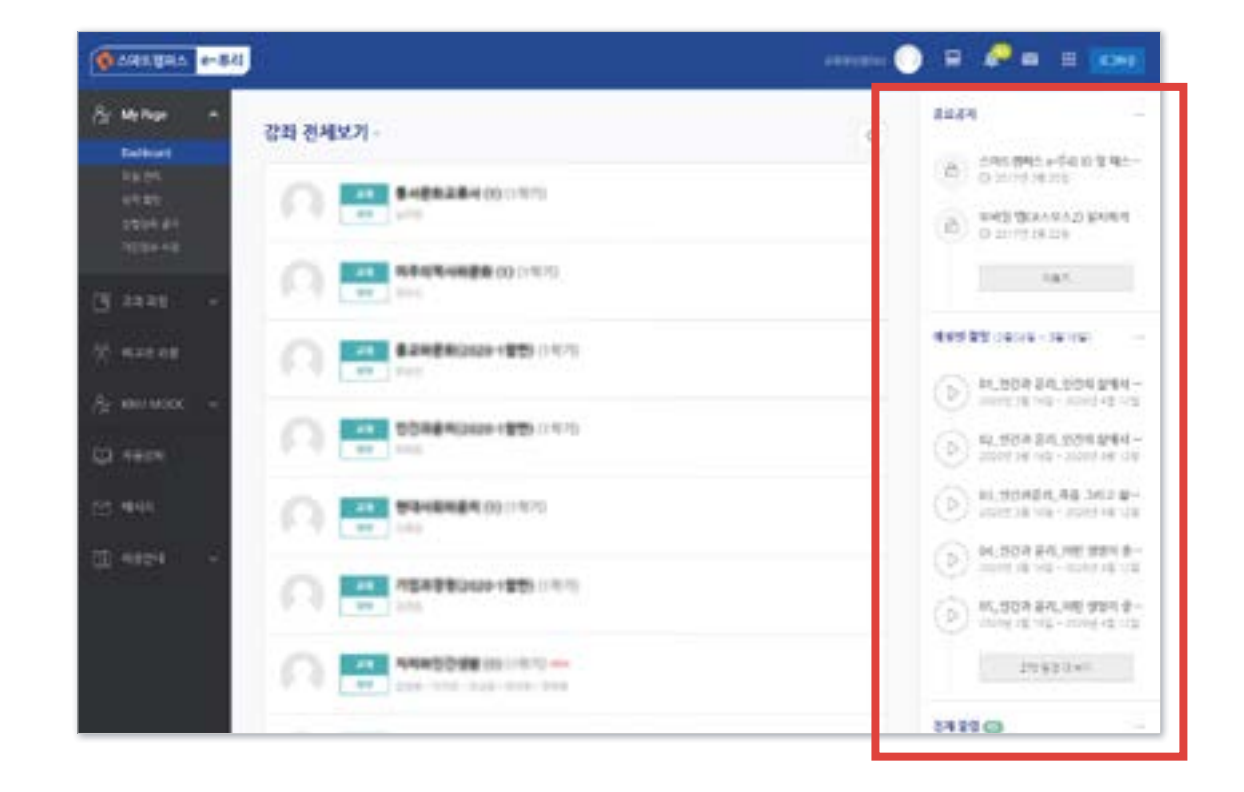

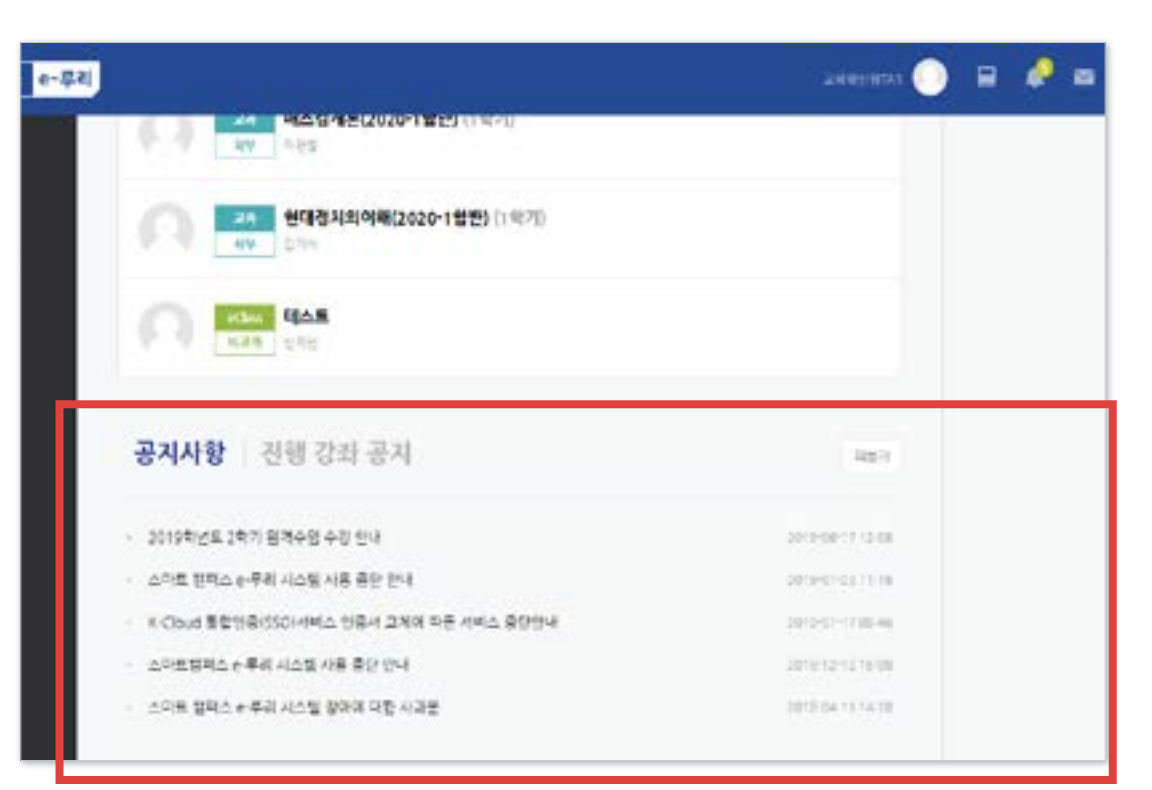

### <span id="page-15-0"></span>2-2. 상단 메뉴 소개

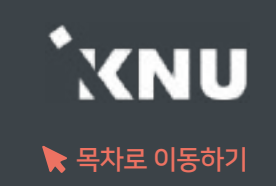

### ▶ 상단메뉴에는 개인설정, 강좌목록, 알림, 메시지, 주요사이트 링크, 로그아웃이 있습니다.

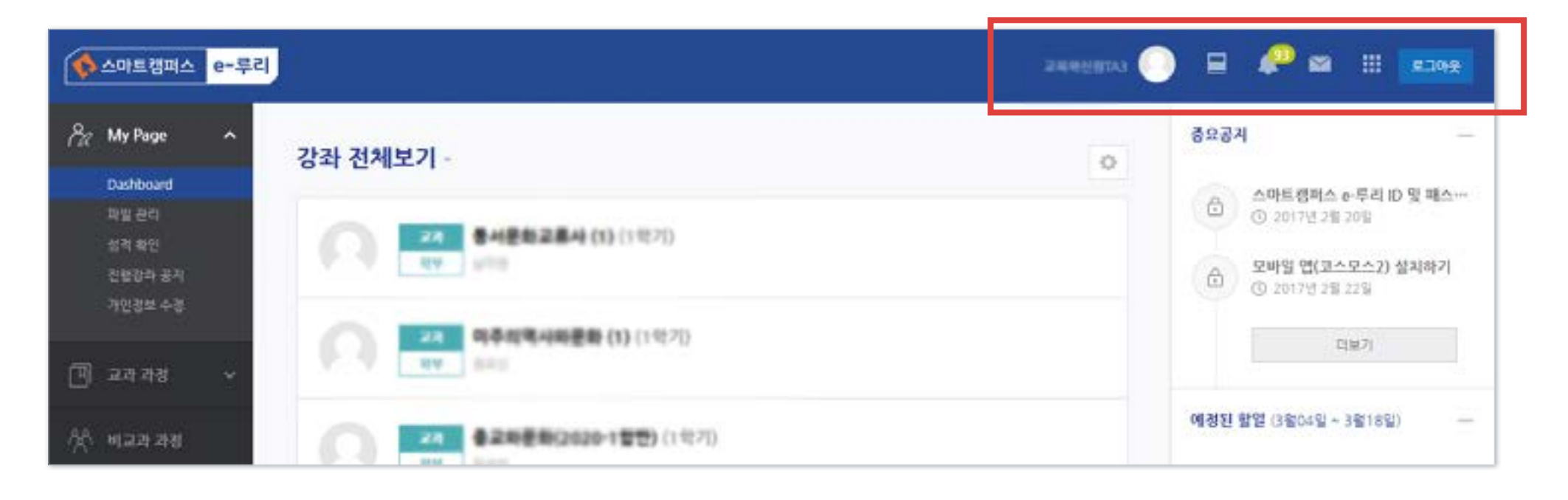

### ▶ 알림 아이콘을 누르면 과목별로 새로 등록된 콘텐츠 정보를 확인할 수 있습니다. (공지사항, 과제, 퀴즈 등)

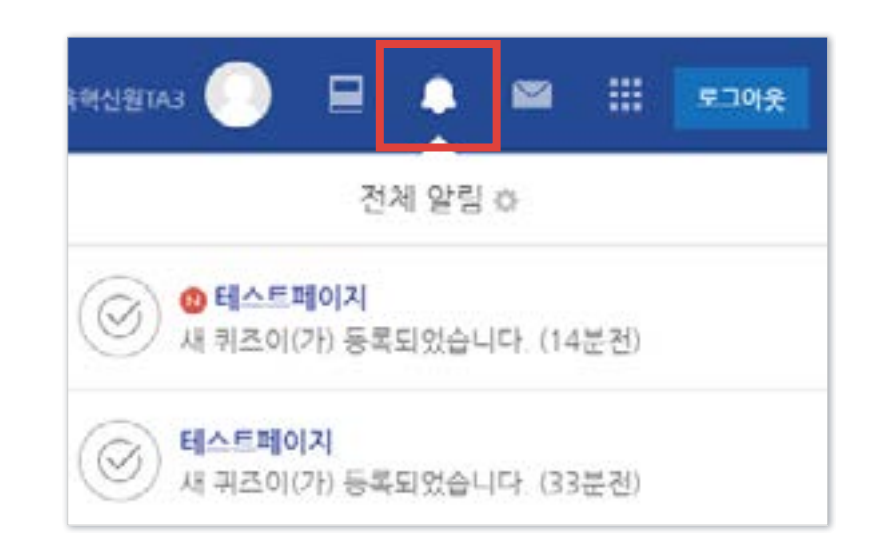

### <span id="page-16-0"></span>2-3. 좌측 메뉴 소개

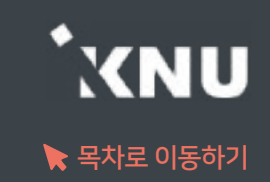

· My Page : 개인정보는 확인만 가능하며, 수정은 K-Cloud에서 진행해야 e-루리에도 정상 반영됩니다. · 교과 과정 : 수강 내역이 있는 정규/계절학기 교과목을 조회할 수 있고, 청강생 신청 기능이 있습니다. · 비교과 강좌 : 교내 부서에서 개설, 운영하는 비정규 교과목 · KNU-MOOC : 공개특강이 개설된 경우 수강 신청을 하여 강좌를 들을 수 있습니다. · 자율강좌 : 누구나 학습공간을 개설하여 운영 가능합니다. · 메시지 : 자신에게 도착한 메시지를 읽고 답장을 보낼 수 있습니다. · 이용안내 : 시스템 이용 관련 전체 공지사항, FAQ, 기본 사용법을 볼 수 있습니다. ▶ 좌측 메뉴를 보면 강좌의 목적과 특성에 따라 과정이 구분되어 있습니다. 그 외 메시지와 이용안내 메뉴가 있습니다.

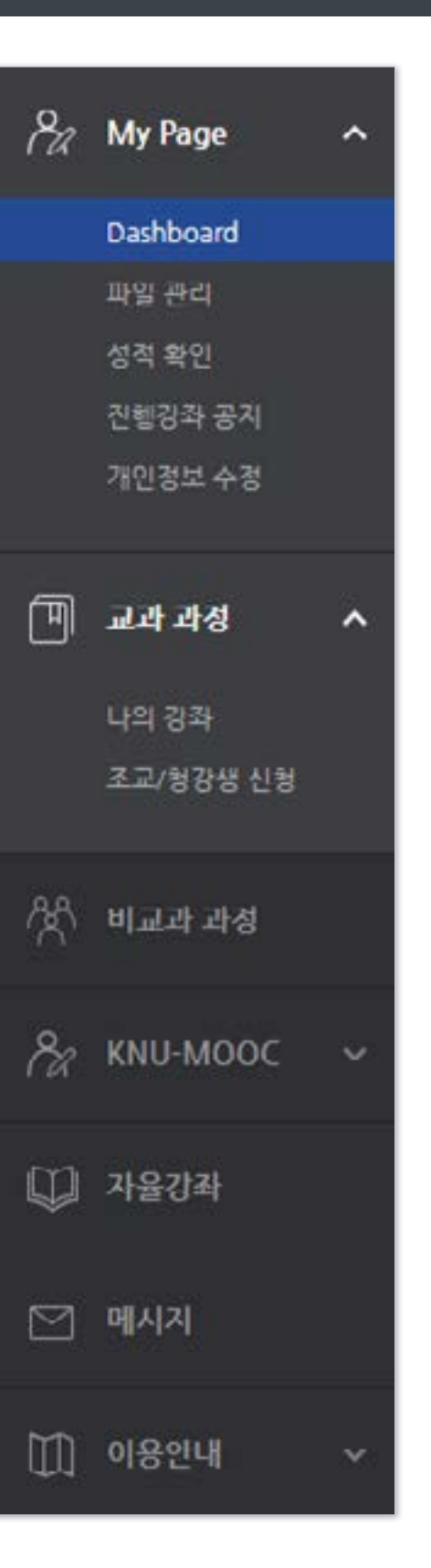

### <span id="page-17-0"></span>2-4. 강의실 홈 메뉴 소개

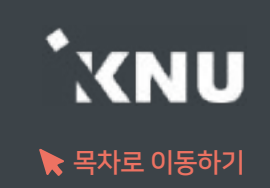

### ▶ 강의실 기본 화면 구성입니다.

- 1) e-루리 홈 : e-루리 메인 화면으로 이동
- 2) 강의실 홈 : 강의실 메인 화면으로 이동
- 3) 교수자 정보 : 교수자, 등록된 조교 정보
- 4) 강의실 기본 메뉴 : 성적항목 관리, 출석부 설정, 수강생에게 알림 보내기, 강좌설정 등
- 5) 강의 개요 : 공지사항, 질의응답 게시판, 그 외 강의소개나 주차 구분없는 과제, 퀴즈, 자료 등 자유롭게 등록 가능
- 6) 주차(토픽) 별로 학생들이 해야 할 학습 활동(강의동영상, 과제, 퀴즈, 자료 등)을 등록하는 곳. 학사일정에 따른 현 재 주차가 맨 위에 나타남
- 7) 메뉴 숨기기 : 강의실 메뉴를 숨기거나 다시 펼칠 수 있는 아이콘
- 8) 학습활동 : 현 강의실에 등록한 학습활동들을 종류별로 모아서 확인 가능
- 9) 고급설정 : 강좌기록보기, 가져오기 등
- 10) 편집/편집종료 : 강좌에 학습자료 등록하기 위해 이 버튼을 눌러 편집모드로 전환

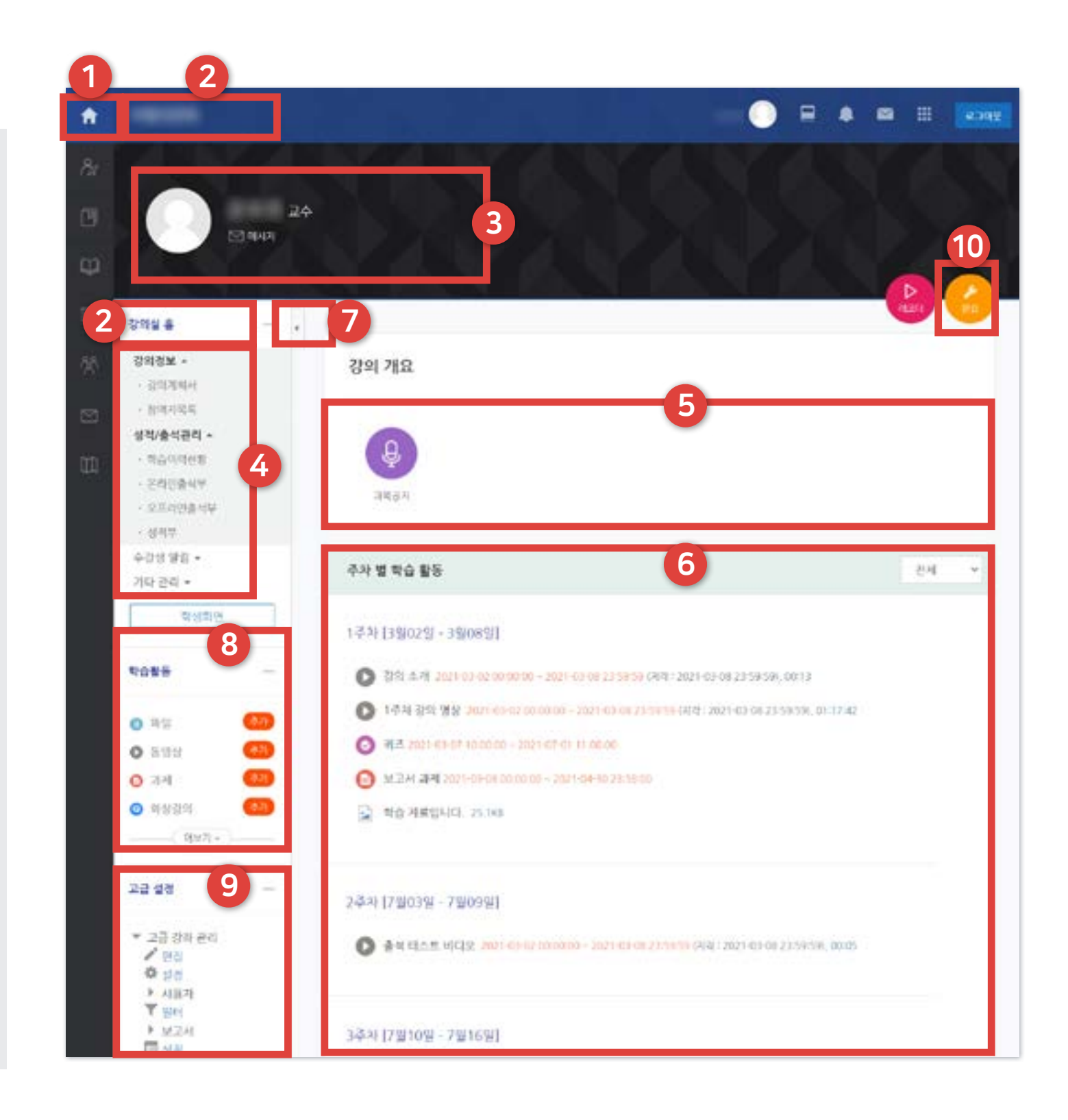

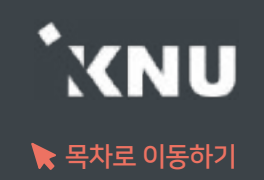

<span id="page-18-0"></span>▶ 하단 메뉴에는 대화(메시지 기능), 알림, 일정, 더보기가 있습니다.

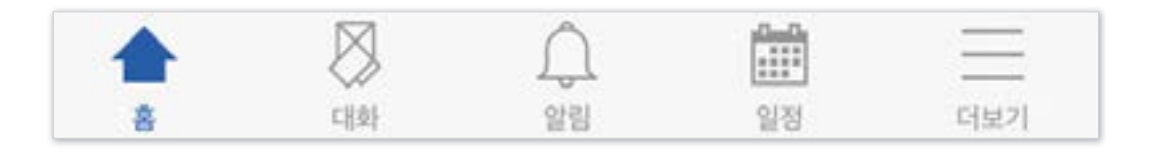

▶ 더보기를 클릭하면 언어 설정, 알림 설정을 할 수 있습니다. 그 외 문의하기, 본인인증 관리, 로그아웃 메뉴가 있습니다.

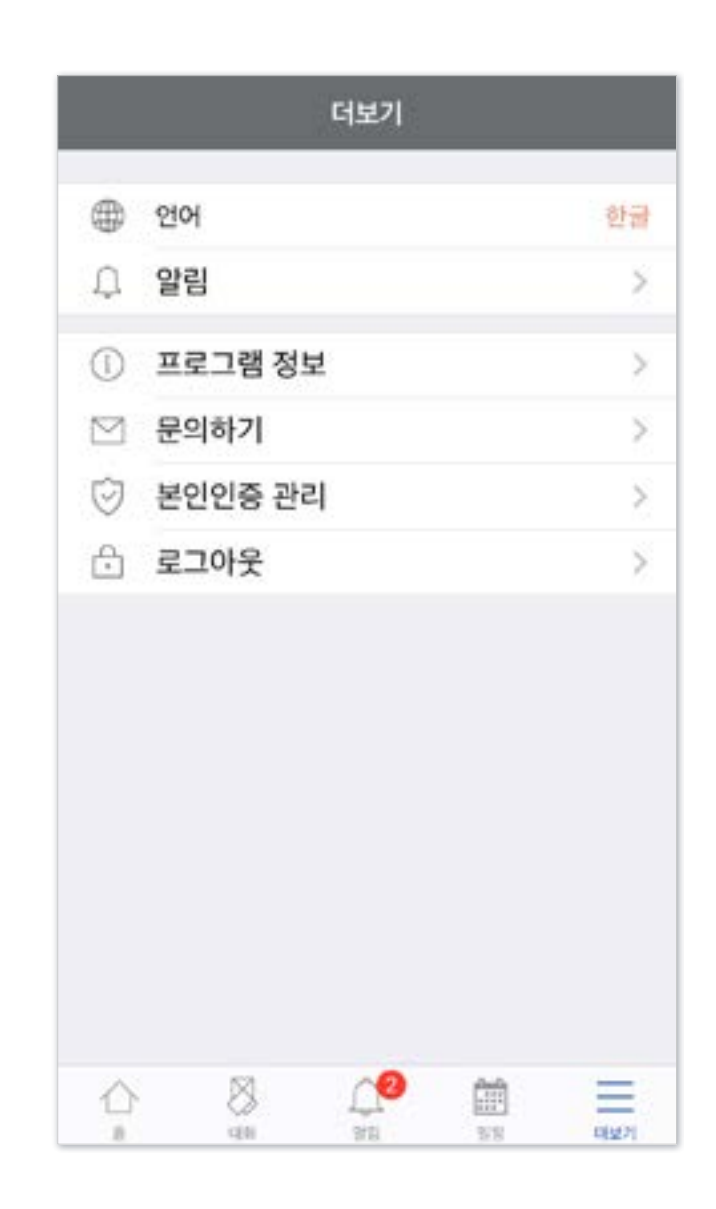

학기가 시작할 때 미리 설정할 항목들을 체크해보세요. 지난 학기 또는 다른 분반에 올려둔 자료가 있다면 '가져오기' 할 수 있습니다.

# Part 3. 강의실 초기 설정

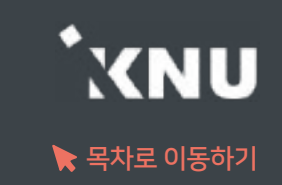

#### <span id="page-20-0"></span>지난 학기 혹은 다른 분반에 올려 둔 자료를 '가져오기' 기능으로 불러올 수 있습니다.

① 로그인 후 세팅하려는 강좌를 클릭하여 해당 강의실 홈으로 이동합니다.

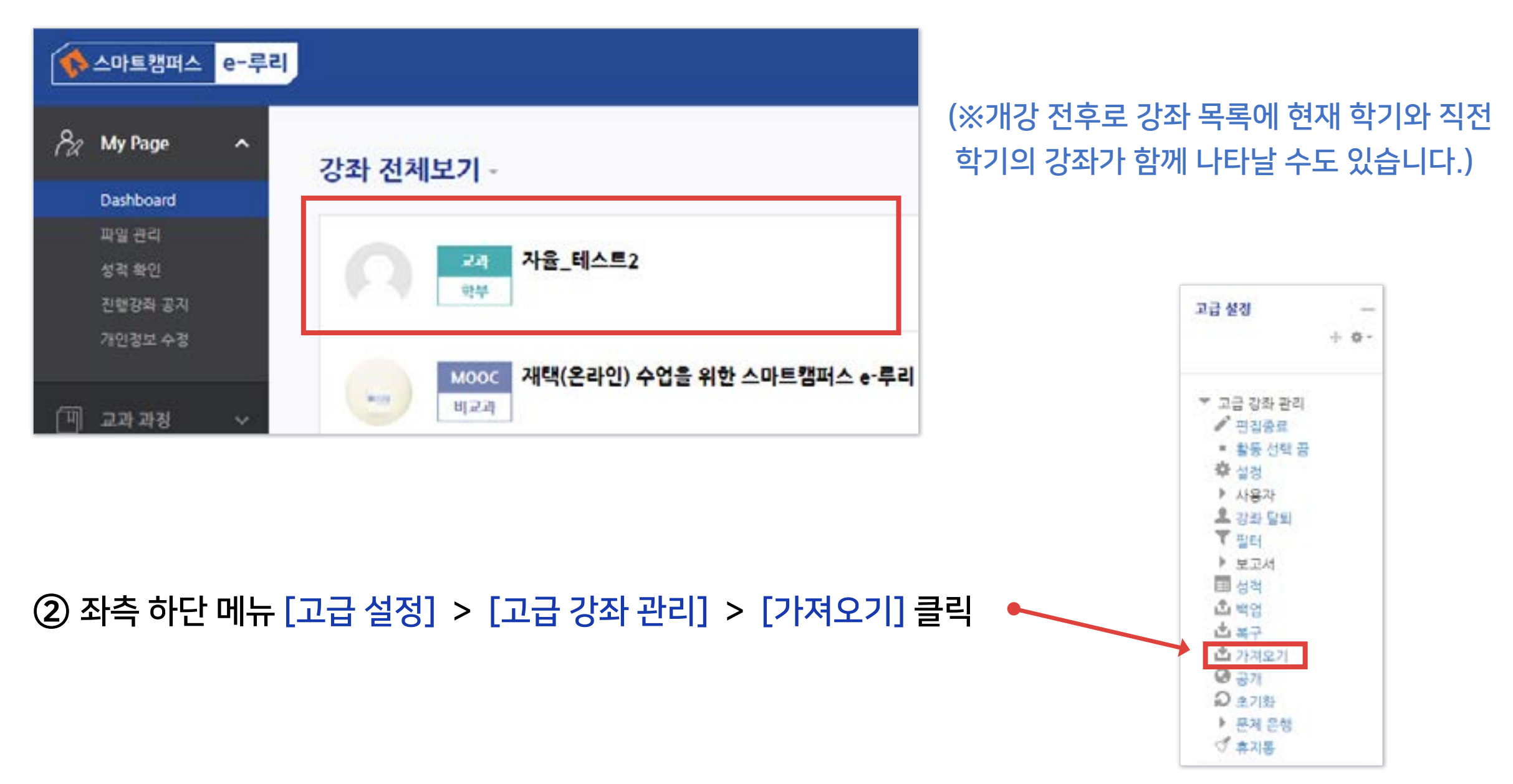

### 3-1. 강좌 가져오기 (2/4)

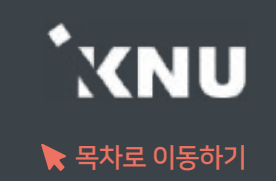

③ 자료를 불러오고 싶은 강좌를 선택합니다. 본인의 강좌 중 10개만 나타나므로 원하는 강좌가 보이지 않으면 강좌명을 검색해야 합니다.

- 띄어쓰기가 다르면 검색이 안될 수 있습니다

- 같은 이름의 강좌가 많을 경우 강좌명 약어를 확인합니다.

※ 강좌명 약어 구성 예시: 2020\_1\_0000000\_4 ...

학년도\_학기\_교과목번호\_분반 ... / 학기구분: 1학기(1), 2학기(2), 하계계절(3), 동계계절(4)

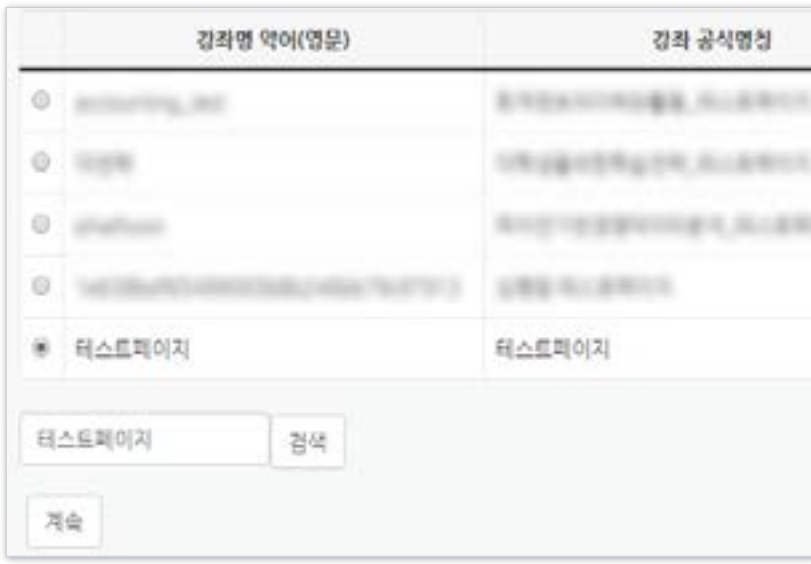

#### ④ 선택 후 [계속] 버튼을 클릭합니다.

원하는 활동을 다 선택했으면 [다음]을 클릭합니다.

- 상단의 선택에서 '모두' 또는 '없음'을 누르면 모든 활동을 전체선택하거나 해제할 수 있습니다.

⑥ 모든 활동이 선택되어 나타납니다. 가져오려는 것만 나두고 필요없는 항목은 체크를 해제합니다.

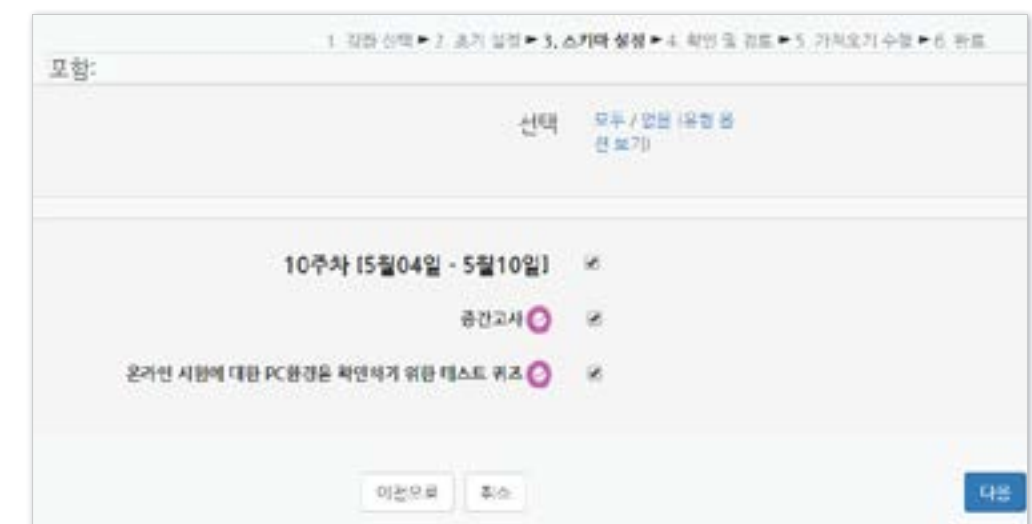

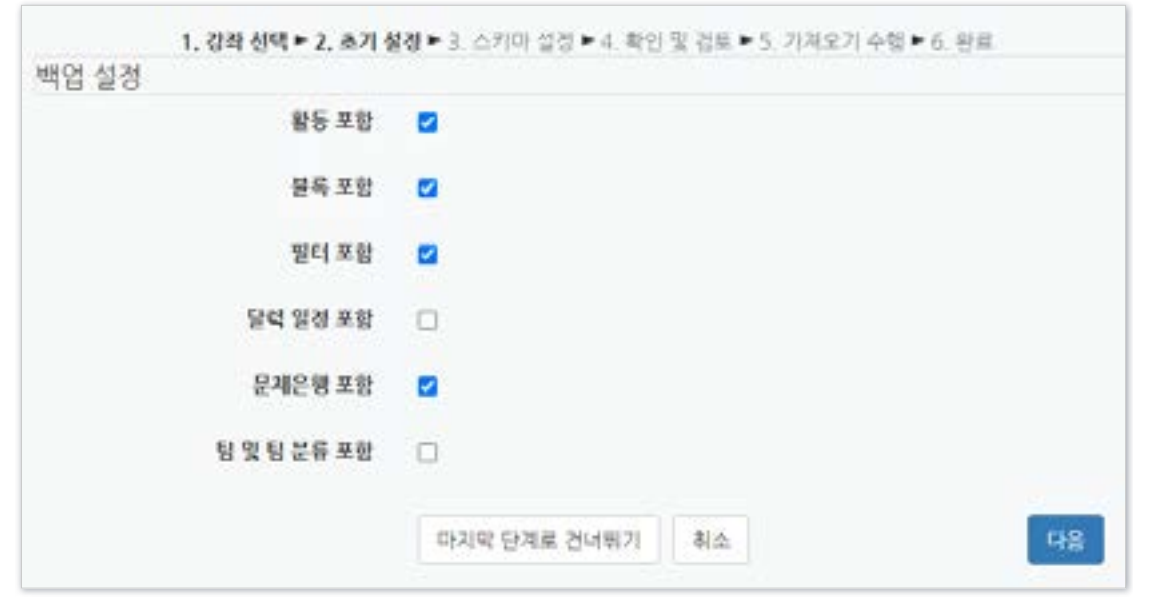

- 블록, 필터는 거의 사용되지 않는 항목으로 선택의 여부에 크게 신경쓰지 않으셔도 됩니다.
- 문제은행: 강의실에 만들어 놓은 퀴즈/시험 문제들
- 
- 팀 및 팀 분류: 강의실에 만들어 놓은 팀과 팀 분류
- 활동: 강의실에 등록된 강의, 자료, 과제, 퀴즈(문제 미포함) 등

#### ⑤ 불러오려는 항목의 체크 여부를 확인 후 [다음]을 클릭합니다.

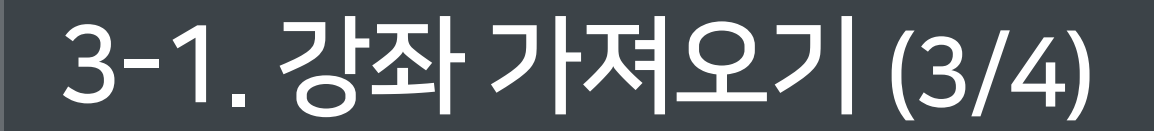

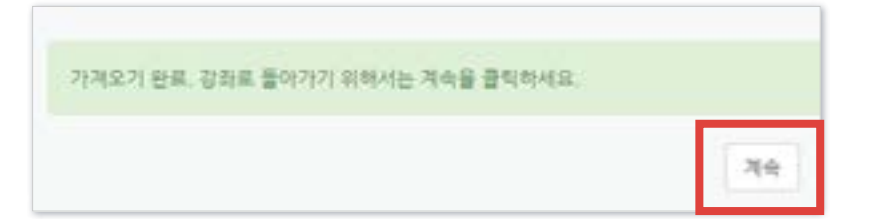

- 삭제 및 숨기기는 강의실 상단 우측의 ( 이어콘을 클릭한 뒤 각 활동의 출 - 클릭하여 원하는 기능을 선택하면 됨

⑧ 잠시 기다리면 완료됩니다. [계속]을 클릭하여 강의실 홈으로 이동한 뒤 전체적으로 살펴보며 필요없는 것은 삭제하고 설정(날짜, 제한 등)을 변경해줍니다. 나중에 공개하고 싶은 항목들은 '숨기기'로 설정해놓으면 좋습니다.

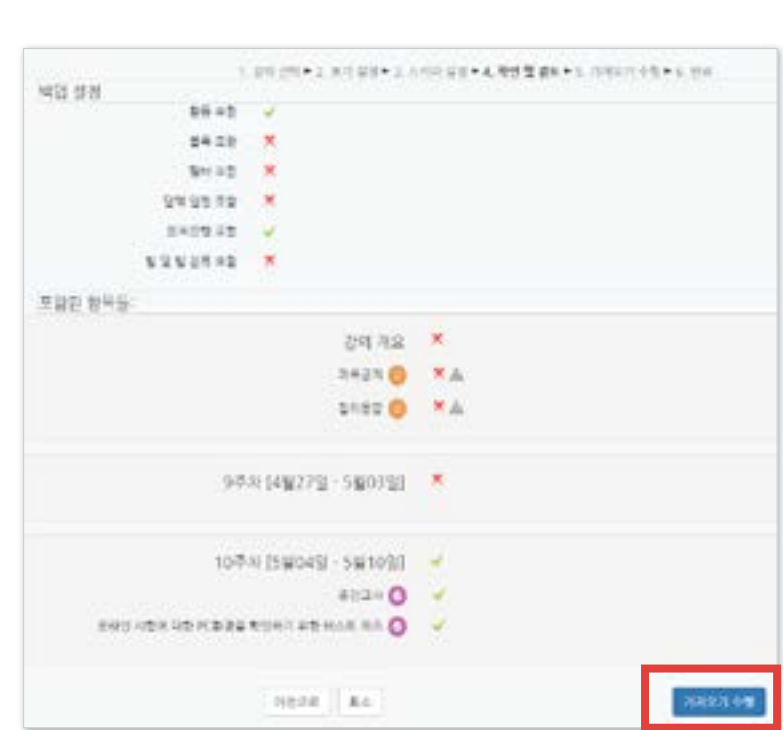

- 가져올 항목에는 연두색 체크가 표시되고 나머지는 빨간색 X 표시됨 - 참고로 이전 단계의 선택을 변경하고 싶을 때는 가져오기를 처음부터 다시 시작하는 게 낫습니다. 이전으로 돌아가서 변경하고 되돌아오면 옵션이 제대로 나타나지 않을 때가 많기 때문입니다.

⑦ 가져올 항목이 맞게 선택되었는지 확인 후 [가져오기 수행]을 클릭합니다.

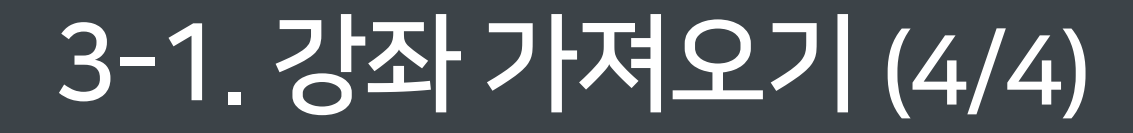

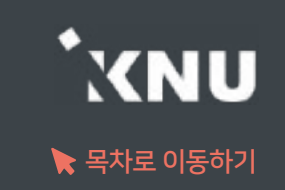

- 강좌 행식

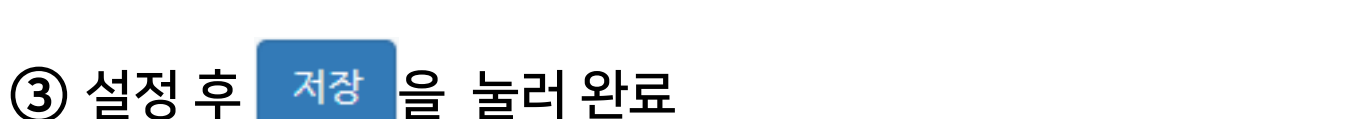

- 계절학기 예시: '강좌 포맷'을 '토픽(표준) 형식'으로 변경 후 15개의 토픽으로 관리
- 주차/토픽 수: 몇 주차로 또는 몇 개의 토픽으로 나눠 출석을 관리할 것인지 선택
- 강좌 포맷 : 주차별로 진행되는 강좌는 '주차(표준) 형식'을 선택하고, 주제나 회차로 나누어 운영하려는 강좌는 '토픽(표준) 형식' 선택

쿠차(夏준) 형식 v

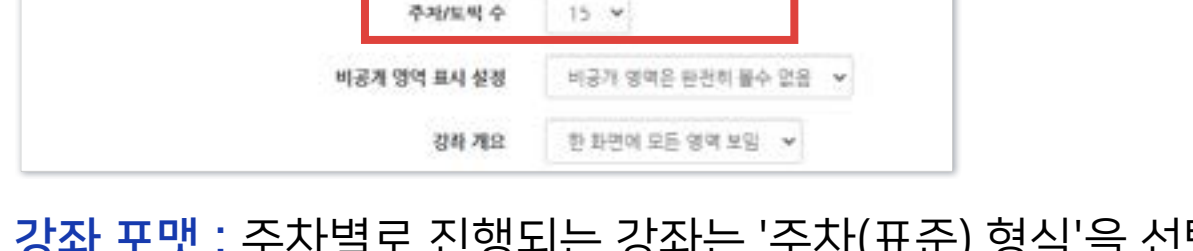

감사 포맷

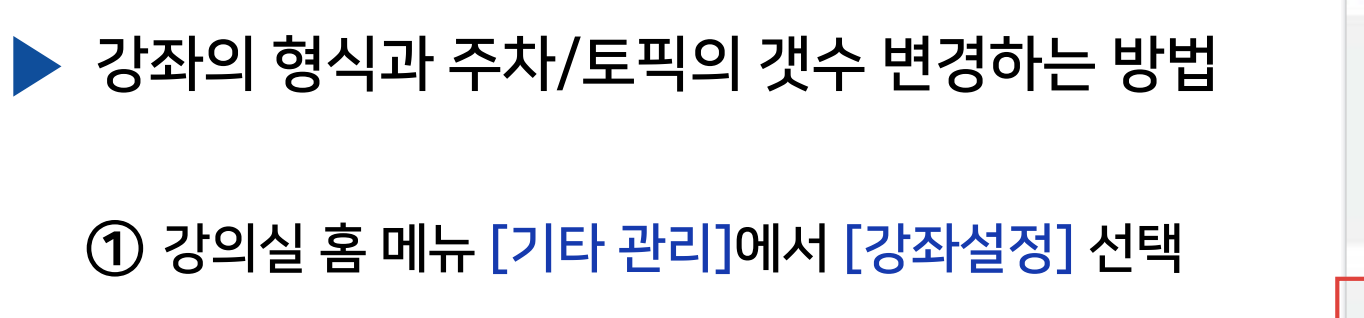

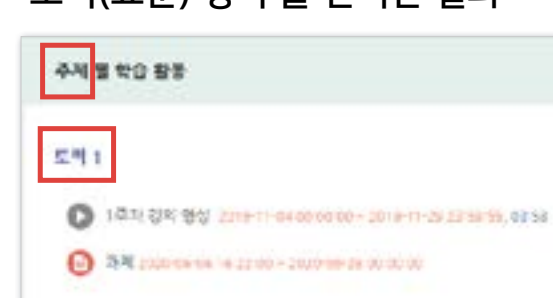

#### '토픽(표준) 형식'을 선택한 결과

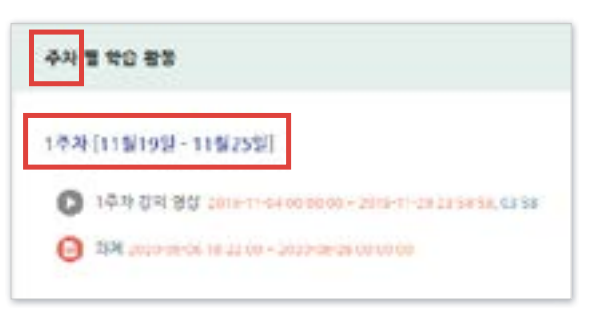

'주차(표준) 형식'을 선택한 결과

② [강좌 형식] 항목에서 [강좌 포맷]과 [주차/토픽 수]를 학습 상황에 따라 변경 가능함

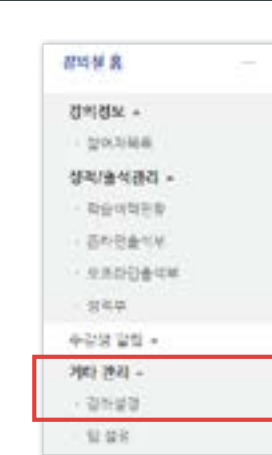

### <span id="page-24-0"></span>3-2. 강좌 형식/영역 개수 설정

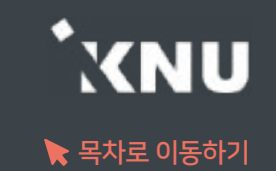

### <span id="page-25-0"></span>3-3. 온라인출석부/지각기능 사용여부

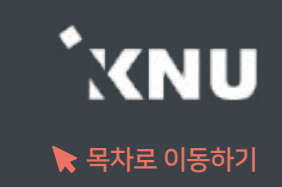

▶ 온라인출석부 활성화 여부와 지각 기능의 사용여부를 변경할 수 있습니다.

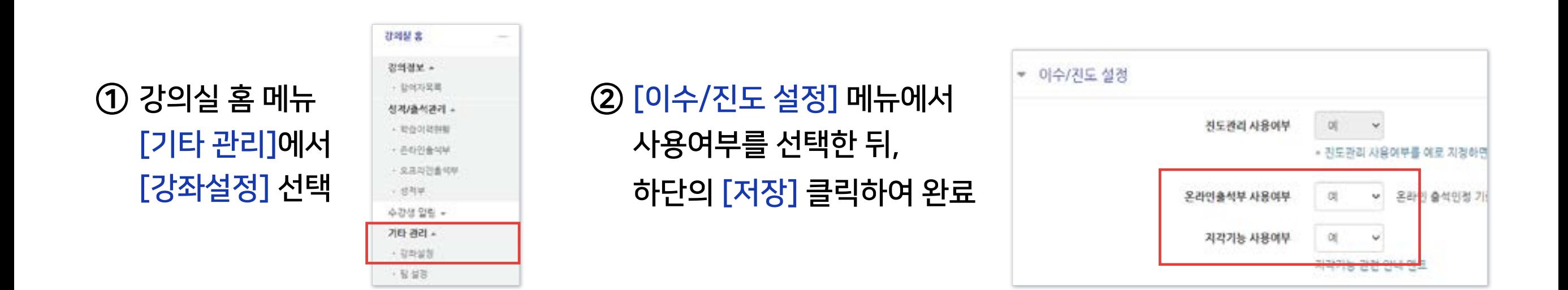

e-루리의 온라인출석부는 동영상을 학습한 결과를 출석으로 자동 반영해주어 이를 관리할 수 있는 기능입니다. 온라인출석부는 동영상 강의자료를 등록한 주차만 활성화됩니다. (첨부파일이나 링크로 올린 동영상 제외) 출석 및 성적의 최종 정보는 학사시스템에서 관리합니다.

## <span id="page-26-0"></span>3-4. 온라인출석부 설정 (1/2)

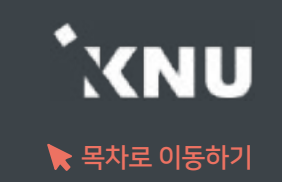

▶ 출석으로 인정되는 기간을 주차별로 설정할 수 있습니다. 학기 시작 전에 미리 설정하는 것이 좋으나, 중간에 바꿔야 할 경우에는 최소 한 주차 전에 변경해주세요.

※지나간 주차 혹은 진행 중인 주차의 일정을 변경할 경우, 해당 주차의 학습자 시청 기록이 유실될 수 있습니다.

#### ① 강의실 홈 메뉴 '기타 관리'에서 [온라인출석부설정] 클릭

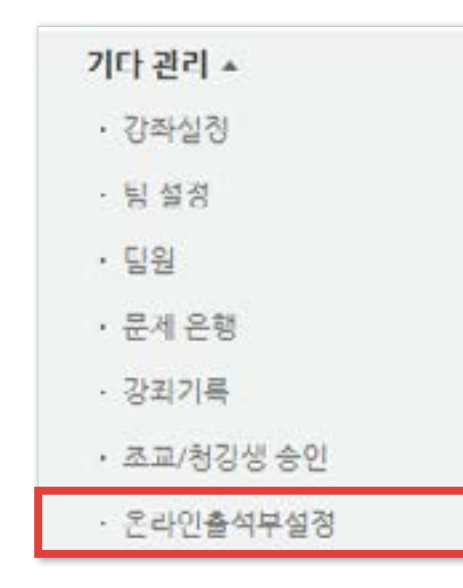

#### ② 출석으로 인정되는 학습기간을 주차별로 설정한 뒤 맨 아래의 [저장]을 클릭하여 완료

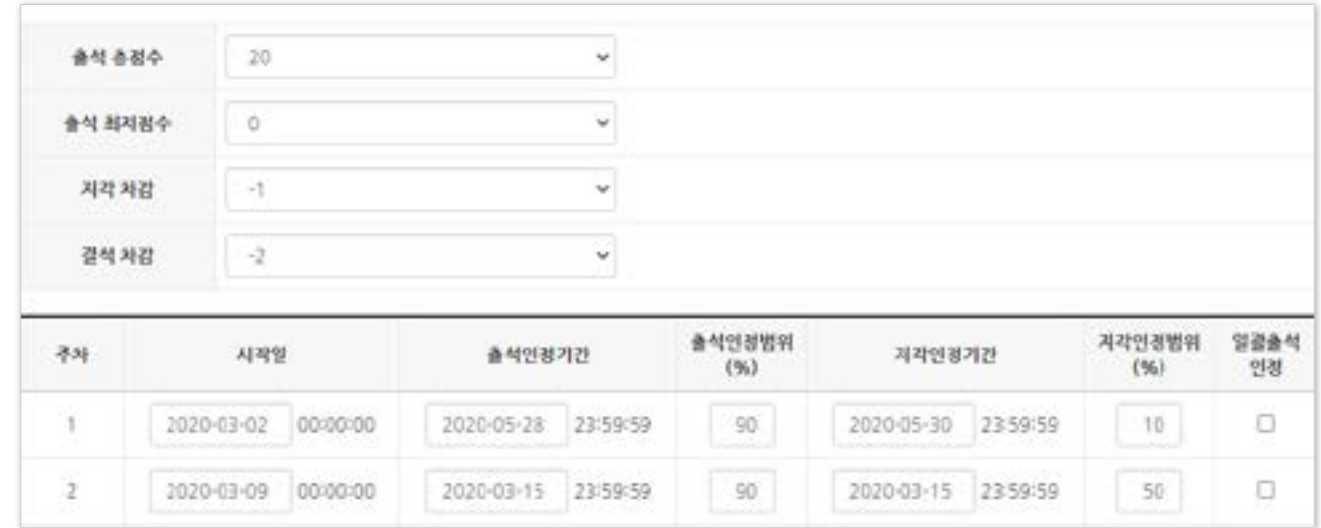

- 출석(지각) 인정범위 : 강의 동영상의 몇 퍼센트를 학습했을 때 출석으로 인정되는지에 대한 설정

## 3-4. 온라인출석부 설정 (2/2)

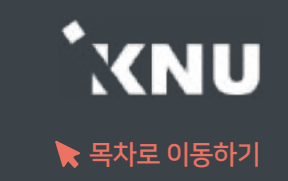

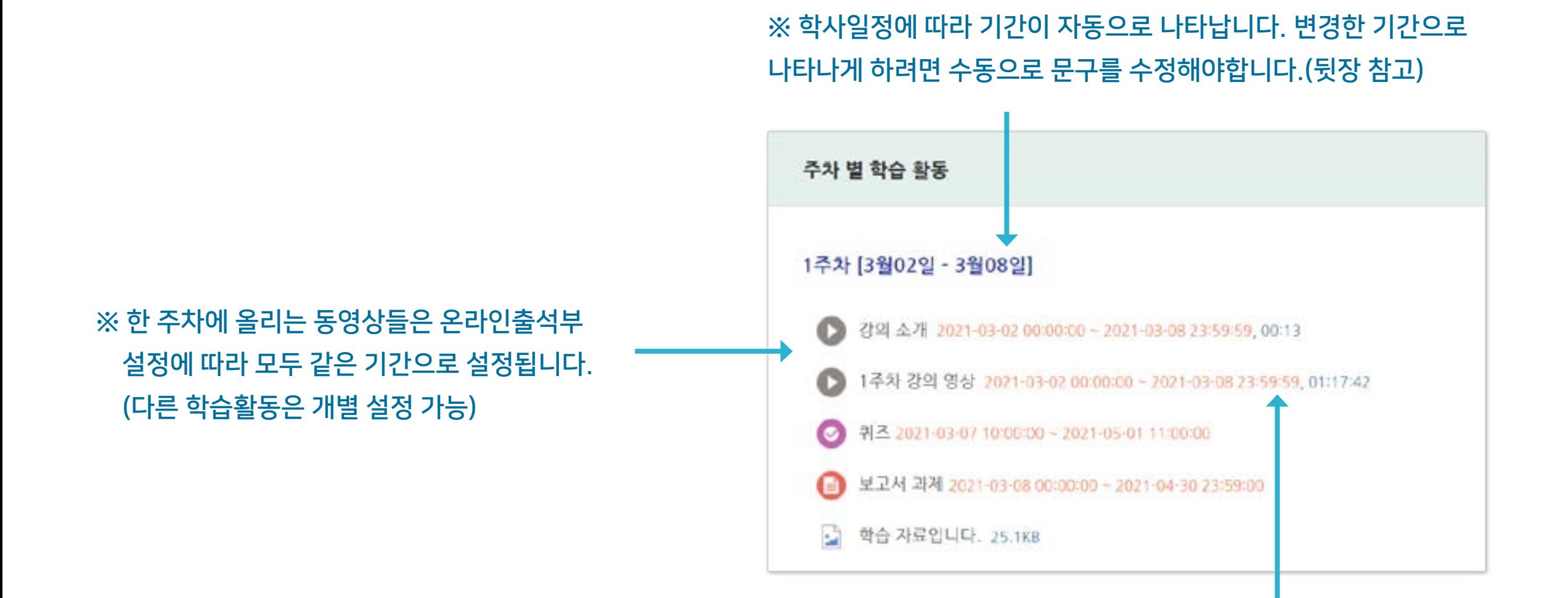

※ 온라인출석부에서 설정된 출석가능 기간은 동영상 우측의 붉은 글씨로 표시됩니다.

### <span id="page-28-0"></span>3-5. 주차별 섹션 이름 변경

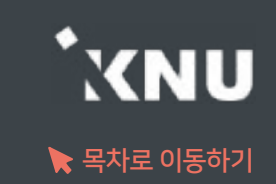

### ▶ 주차별 섹션 이름을 변경할 수 있습니다. (기본값: 학사일정)

※ 참고로 '온라인출석부설정'에서 학습기간을 변경한 경우 영역명이 같이 바뀌는 것이 아니므로, 혼동 방지를 위해 수정해주는 것이 좋습니다.

① 강의실 상단 우측의 클릭하여 편집모드로 전환

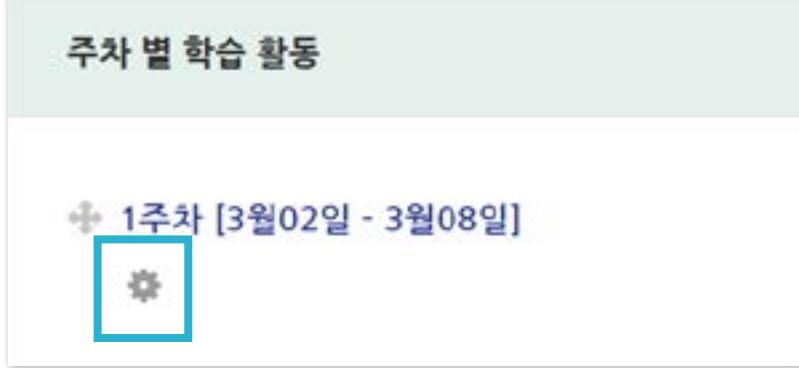

② 주차명 바로 아래의 톱니 아이콘 클릭 ファイン (3) '기본 섹션 이름 사용'의 체크박스 해제 후 '섹션 이름'에 원하는 내용 입력 후 [저장] 클릭

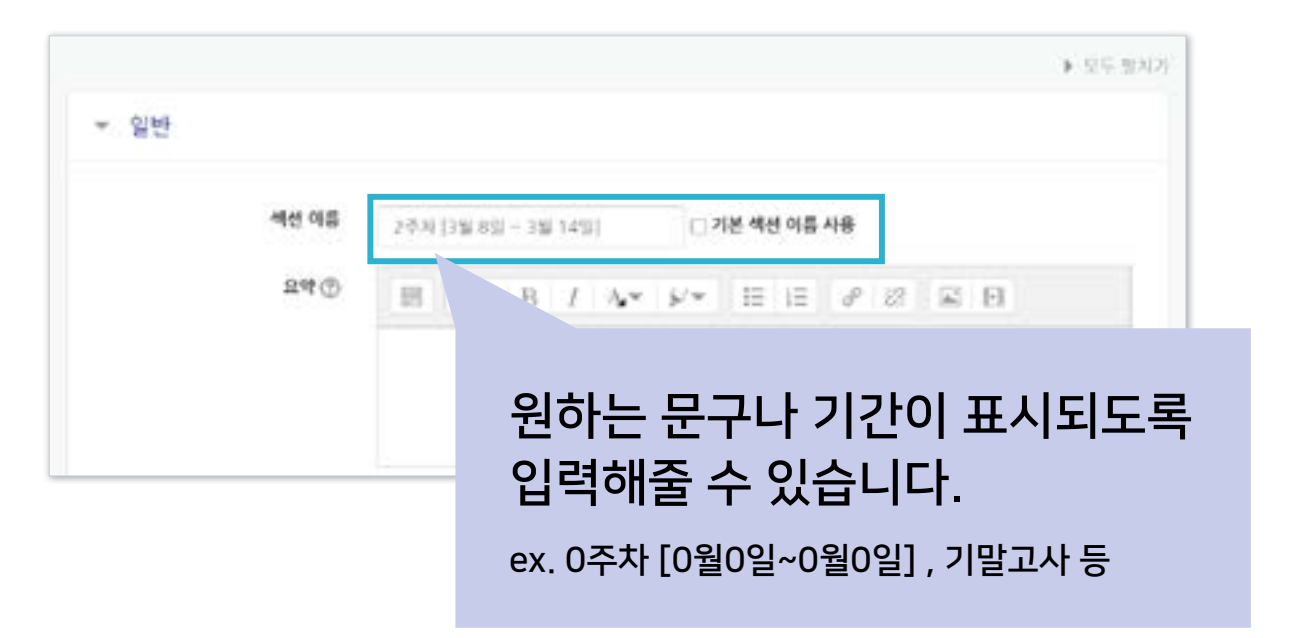

※기본값으로 되돌리려면 다시 체크박스에 체크한 뒤 저장하세요.

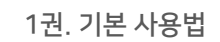

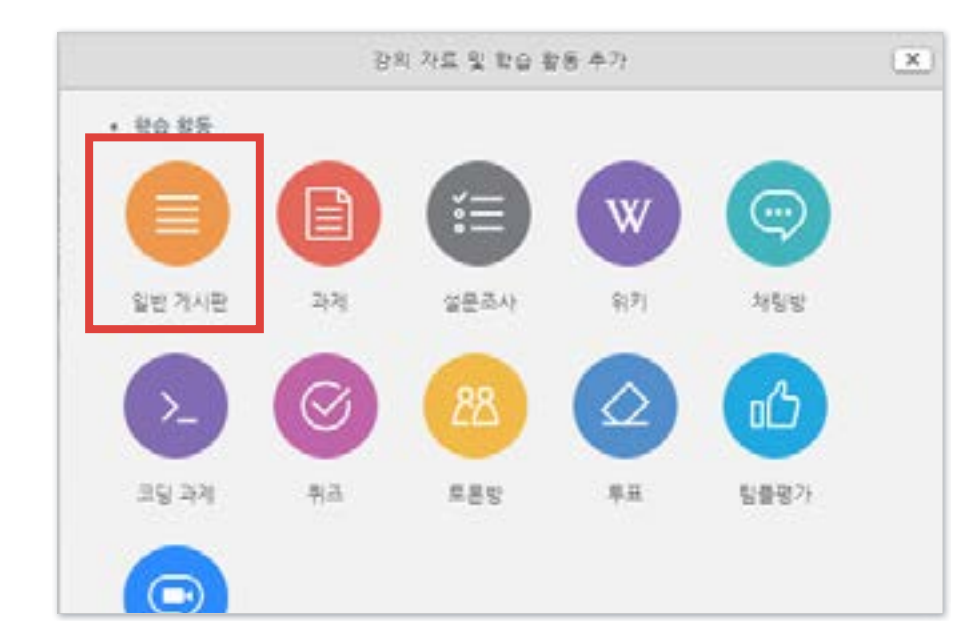

#### ③ '일반 게시판' 클릭

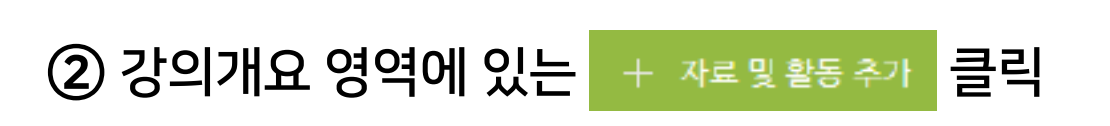

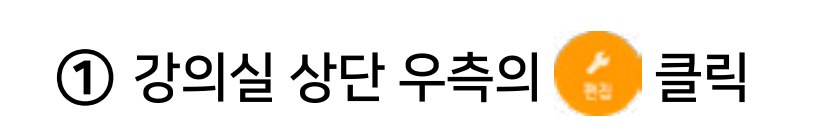

#### 5 제장 을 눌러 완료

#### 선택에 따라 기본 설정이 자동으로 변경됨

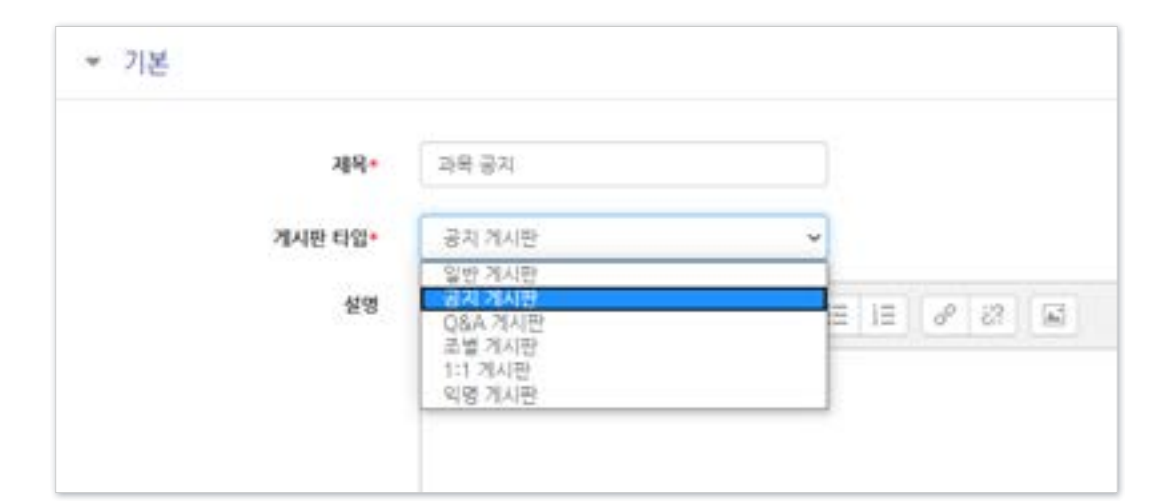

#### ④ 제목 입력 후 게시판 타입 선택

과목공지, 질의응답 게시판이 삭제되어 없을 경우 생성하는 방법입니다.

### <span id="page-29-0"></span>3-6. 강의 개요 관리

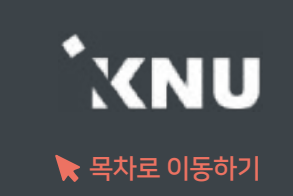

등록

※ 교과목을 수강하는 학생의 정보는 K-Cloud와 연동되어 반영되기 때문에, 특별하게 수동으로 등록해야 되는 학생(ex.학석사연계)의 경우에는 '교류학생'이나 '청강생'으로 등록하면 등록 정보가 소실되지 않음

역할 부여

营务公司

圣司

mooc2

교육혁신원TA3

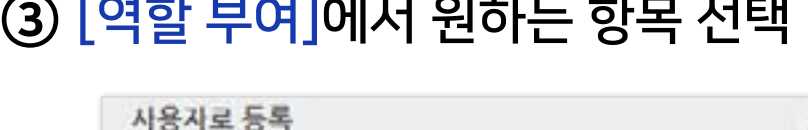

v

사용자 1명 확인

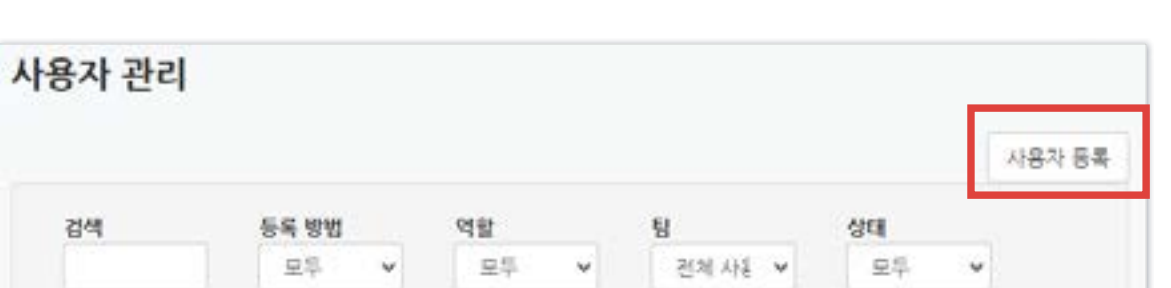

#### ② [사용자 등록] 클릭

<span id="page-30-0"></span>3-7. 사용자 등록 (1/2)

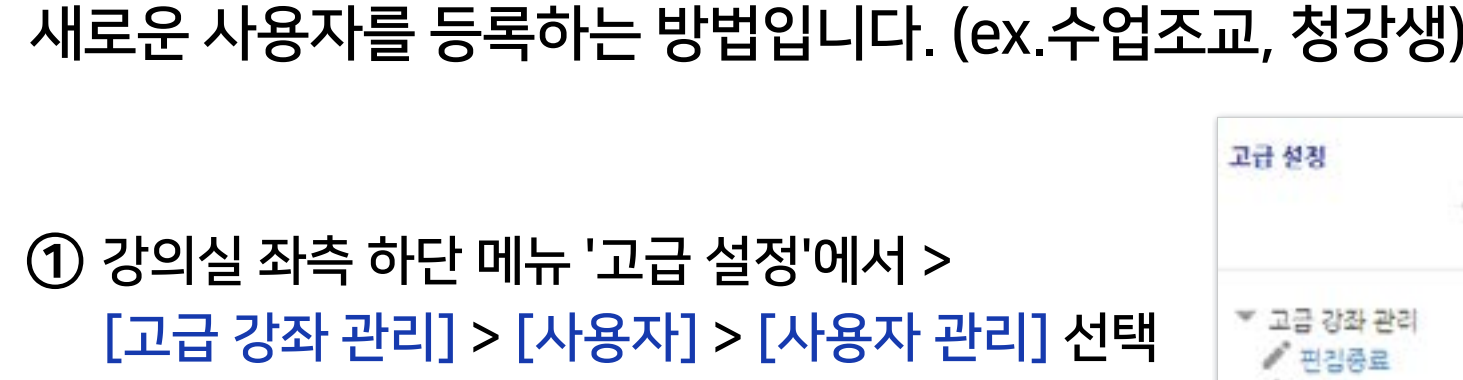

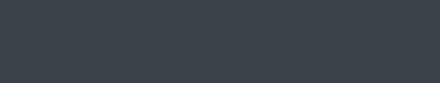

中春。

拳 설정 ₩ 사용자

<u> 2. 사용자</u> 관리

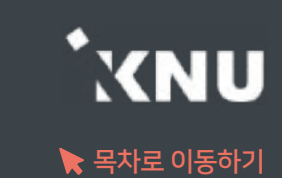

### 3-7. 사용자 등록 (2/2)

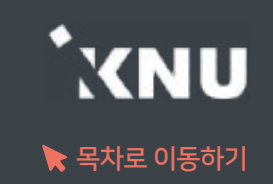

#### ④ 입력란에 사용자 정보(이름/학번/교번) 입력 후 [검색] 클릭

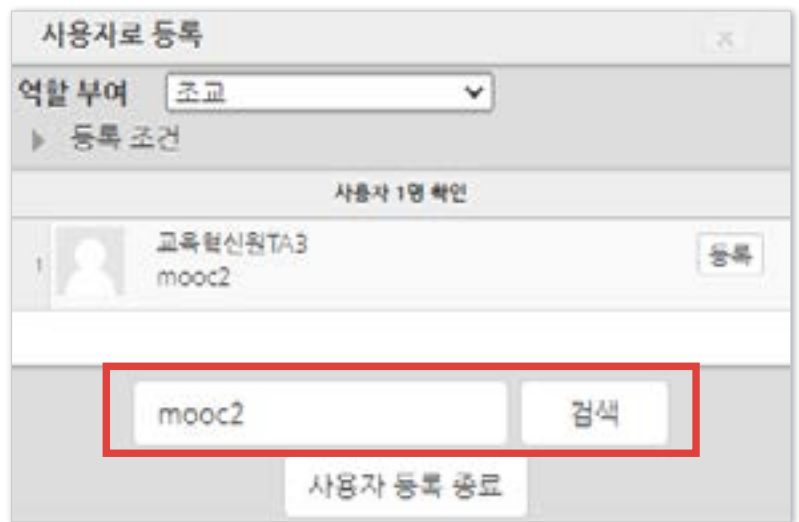

#### (※이미 등록된 사용자는 검색되지 않음. 등록된 사용자의 역할 변경은 뒷장 참고)

#### ⑤ 검색 결과가 나오면 [등록] 클릭 후 [사용자 등록 종료] 클릭

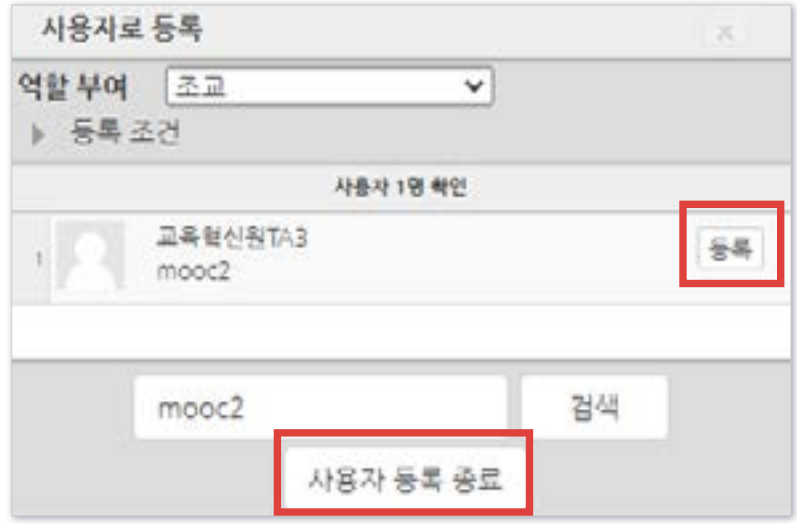

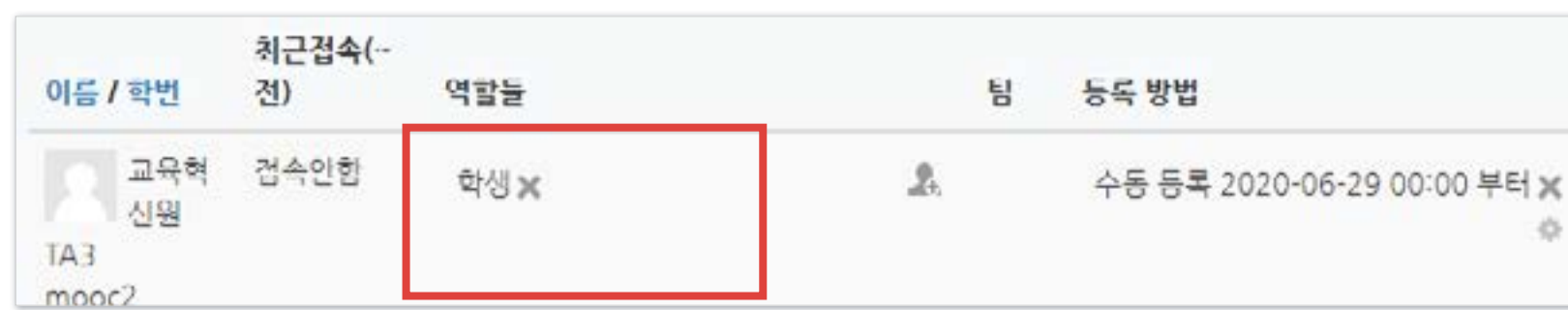

#### [역할들] 아래의 빈 곳 클릭

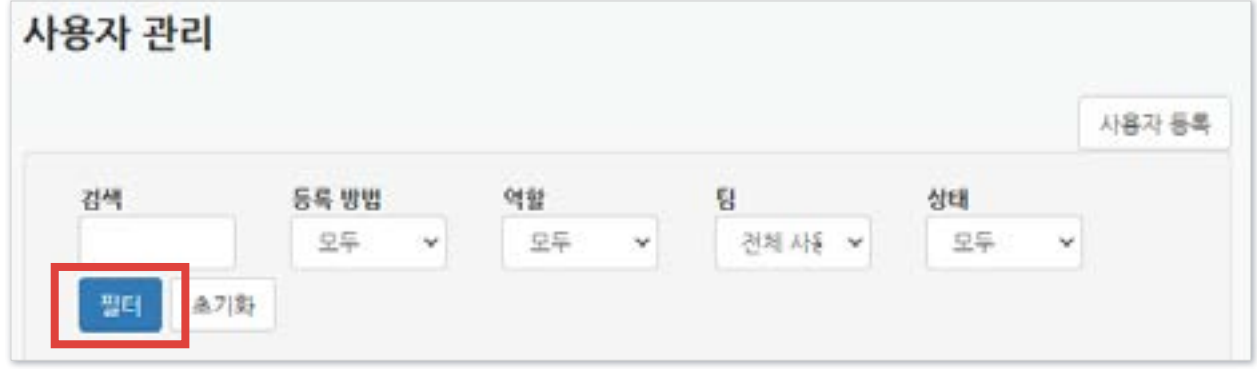

#### 검색란에 사용자 정보 입력 후 [필터] 클릭

강의실 좌측 하단 메뉴 '고급 설정'에서 > [고급 강좌 관리] > [사용자] > [사용자 관리] 선택

▶ 등록된 사용자의 역할을 변경하거나 삭제하는 방법입니다.

## <span id="page-32-0"></span>3-8. 사용자 역할 변경/삭제 (1/2)

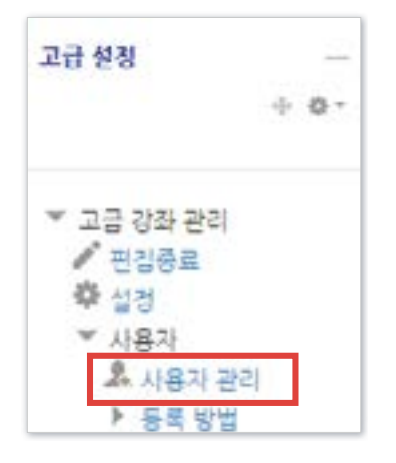

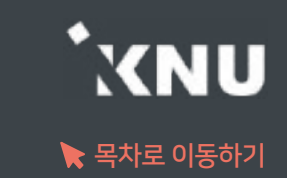

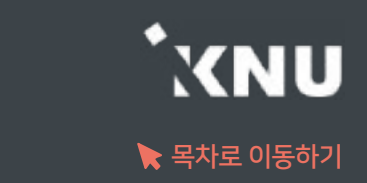

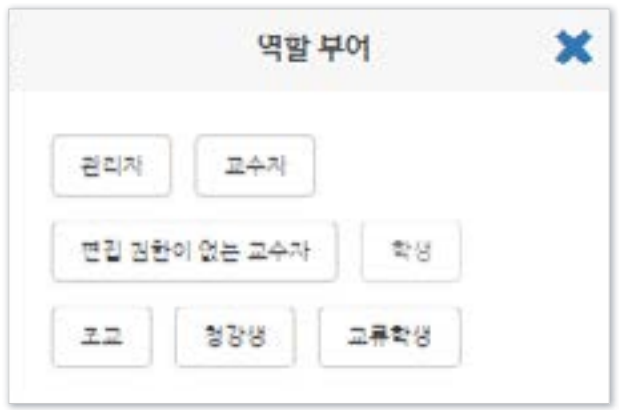

④ 부여할 역할 선택하면 완료됨 (역할은 중복으로 부여 가능)

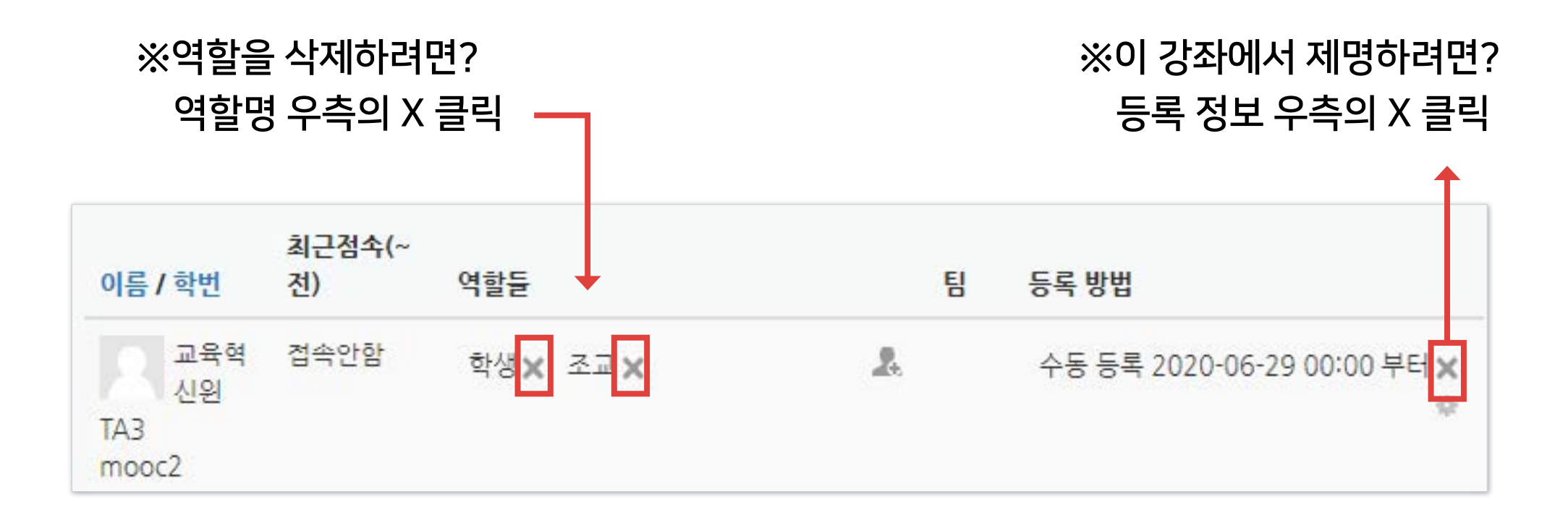

# Part 4. 학습활동 등록

#### 모든 학습활동의 공통적인 등록 방법을 배운 뒤, 가장 자주 사용하는 '동영상'과 '과제'를 등록하는 방법을 자세히 소개하겠습니다.

### <span id="page-35-0"></span>4-1. 학습활동 등록하기 (1/4)

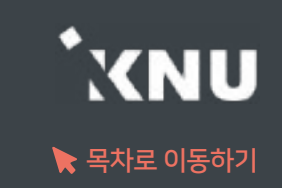

▶ 온라인 강의실에 학습활동을 등록하는 공통적인 방법입니다.

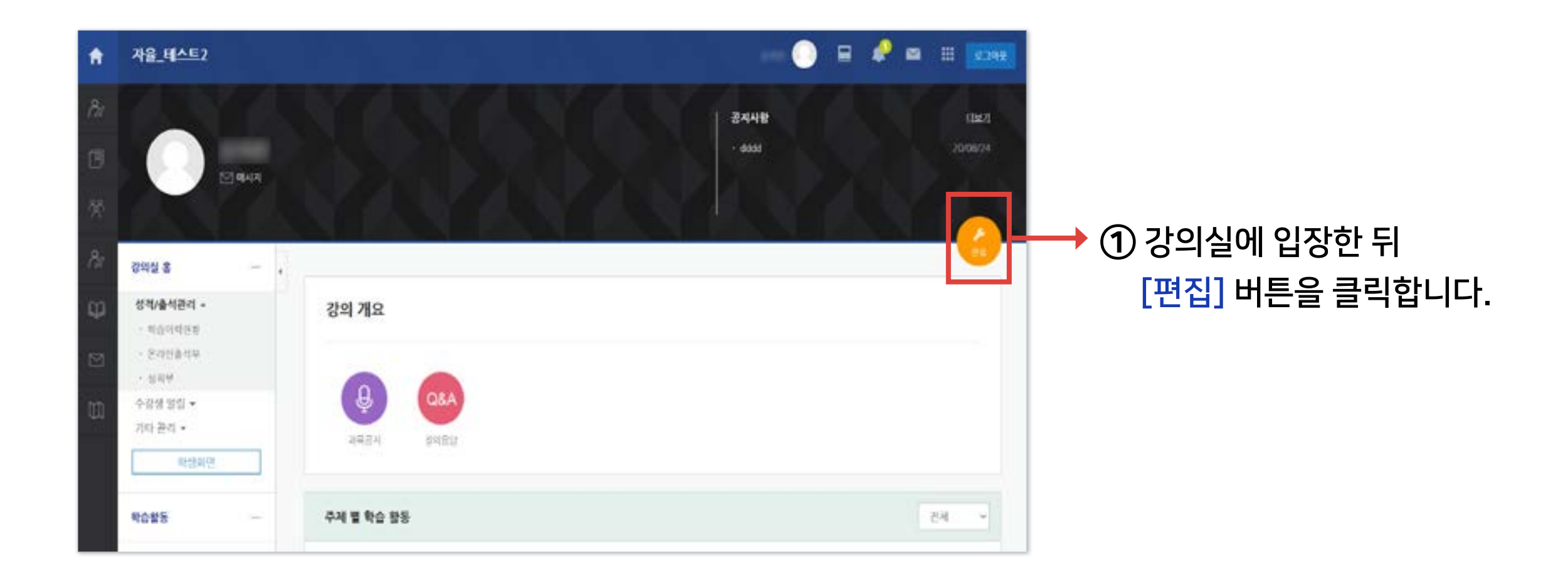

### 4-1. 학습활동 등록하기 (2/4)

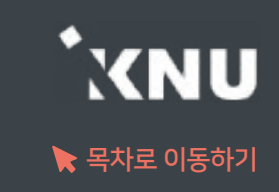

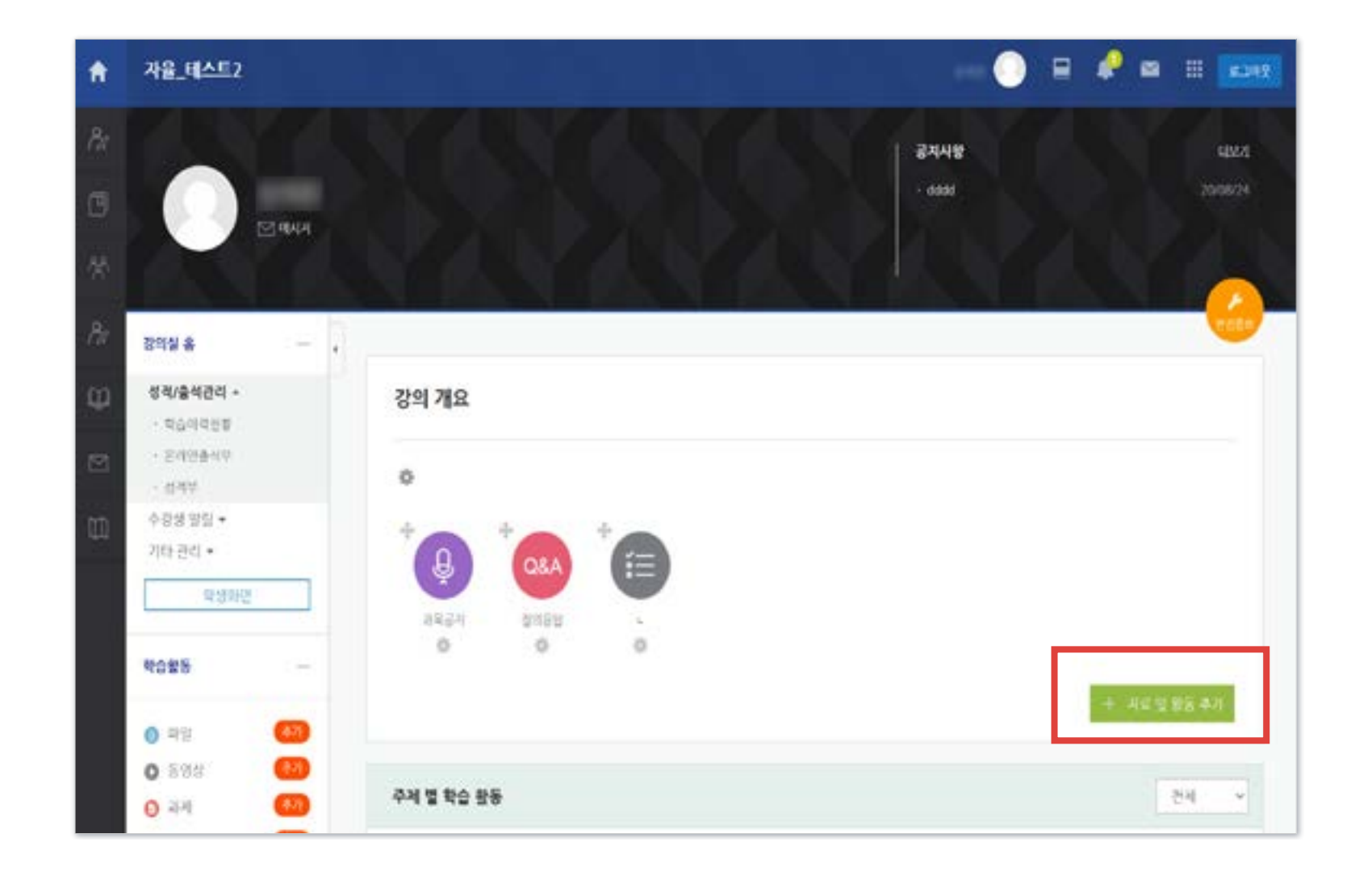

② 편집 모드로 전환되면서 '자료 및 활동 추가' 버튼이 나타납니다.

버튼은 강의 개요와 각 주차마다 생성됩니다.

화면을 이동하여 학습활동을 등록하려는 주차에 있는 [자료 및 활동 추가] 아이콘을 클릭하세요.

## 4-1. 학습활동 등록하기 (3/4)

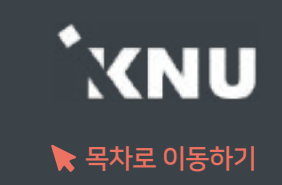

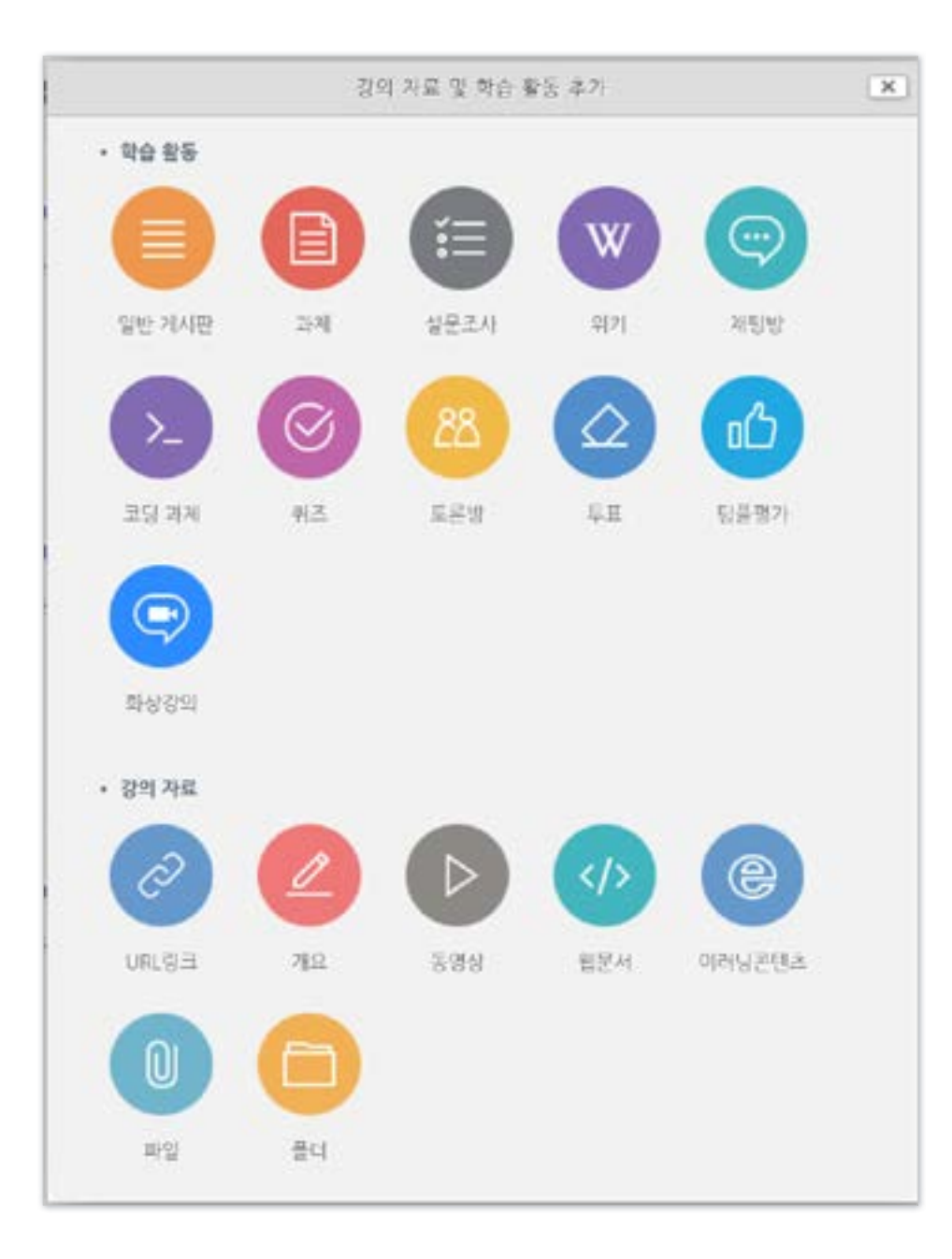

#### ③ 게시판, 과제, 설문조사, 퀴즈, 토론, 동영상, 파일 등 등록 가능한 여러 가지 학습활동 형식을 볼 수 있습니다. 원하는 한가지 항목을 클릭하세요.

※동영상, 과제, 퀴즈와 같은 주요 학습활동은 매뉴얼에 각각 자세한 설명이 있으니 참고하세요.

### 4-1. 학습활동 등록하기 (4/4)

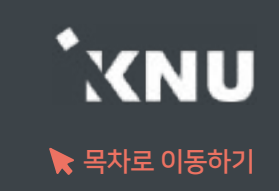

#### ④ 설정하는 화면이 나타나면 제목을 입력하고 필요에 따라 설정을 변경한 뒤, 하단의 [저장] 버튼을 클릭합니다.

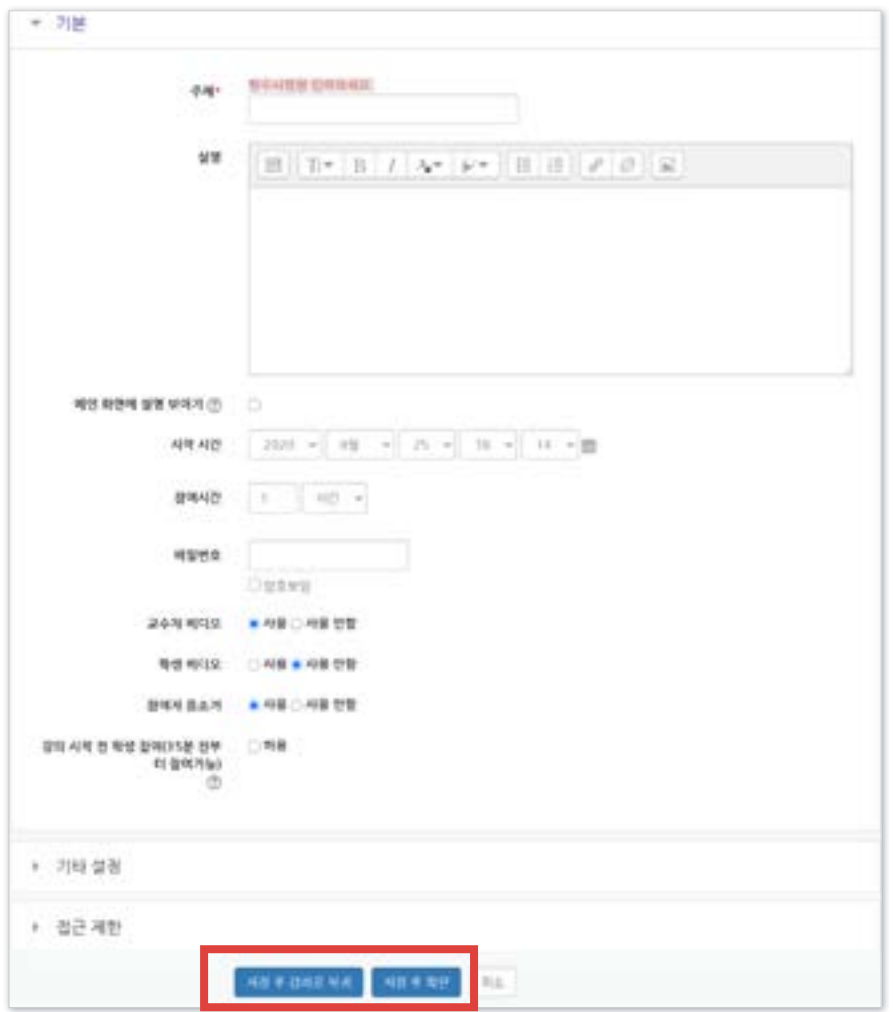

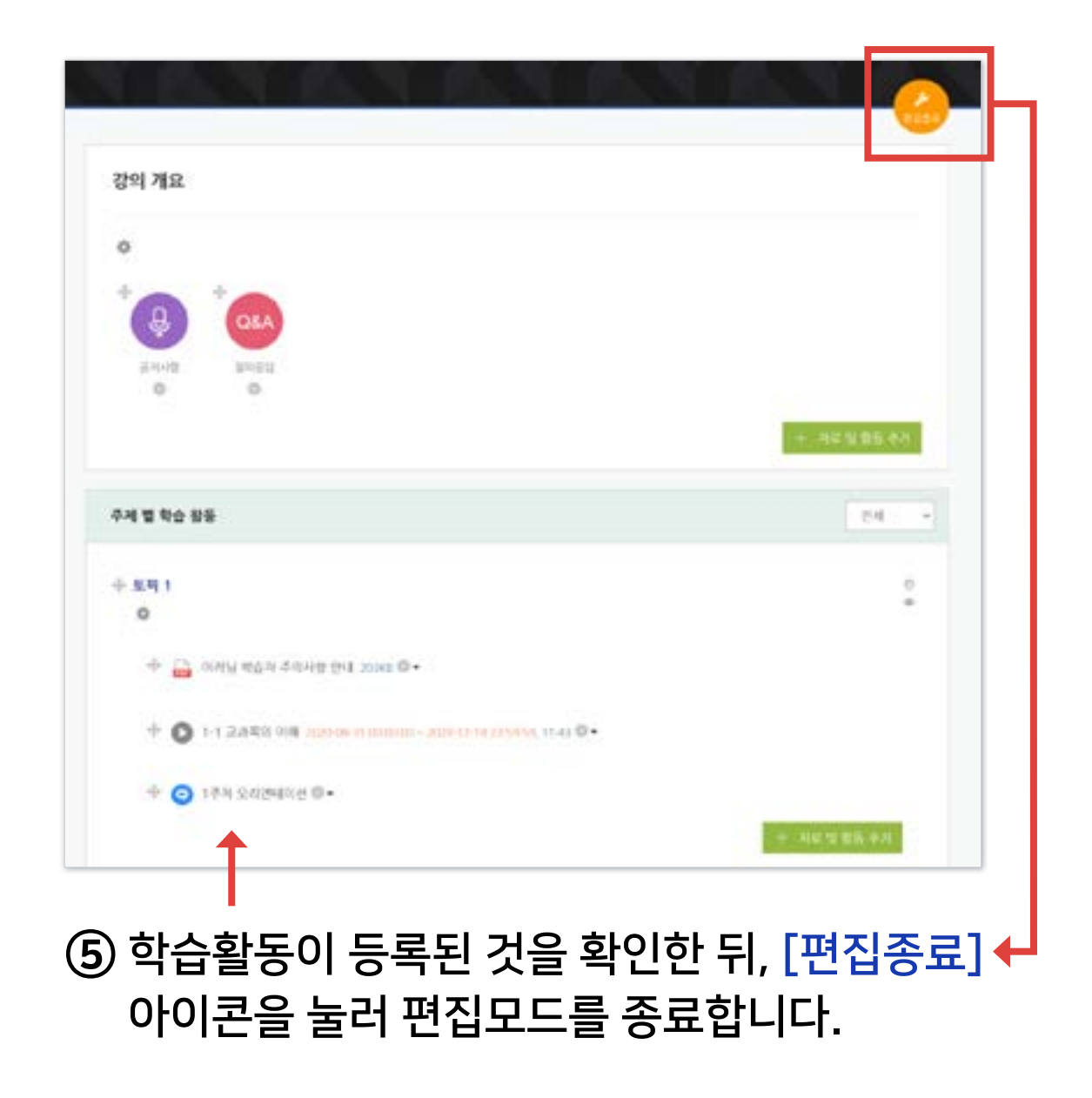

### <span id="page-39-0"></span>4-2. 학습활동 설정 변경 (1/2)

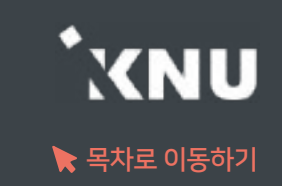

### 등록한 학습 활동의 설정을 바꾸는 방법입니다.

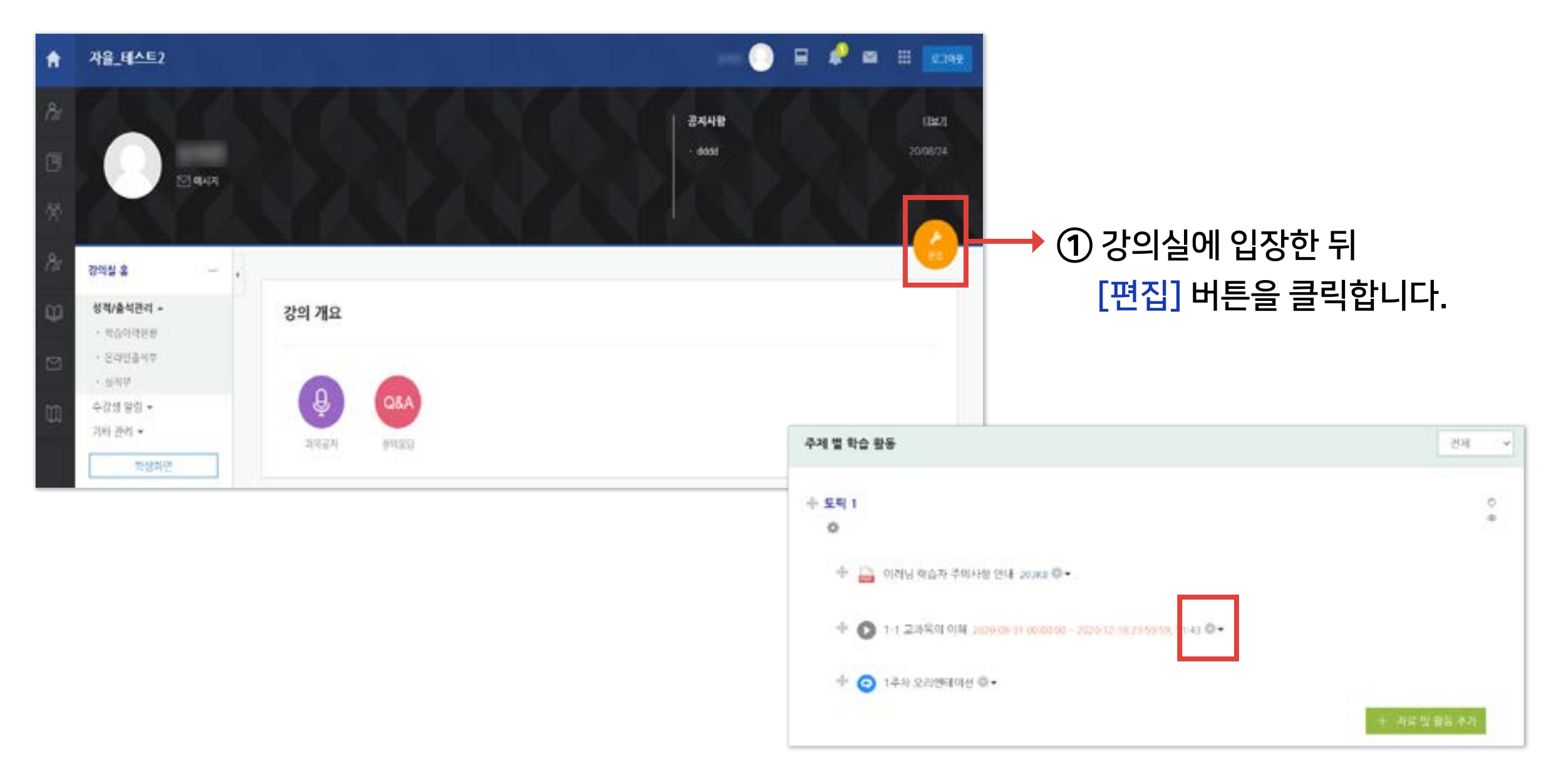

② 바꾸려는 항목 제목 옆에 있는 톱니 아이콘을 클릭하세요.

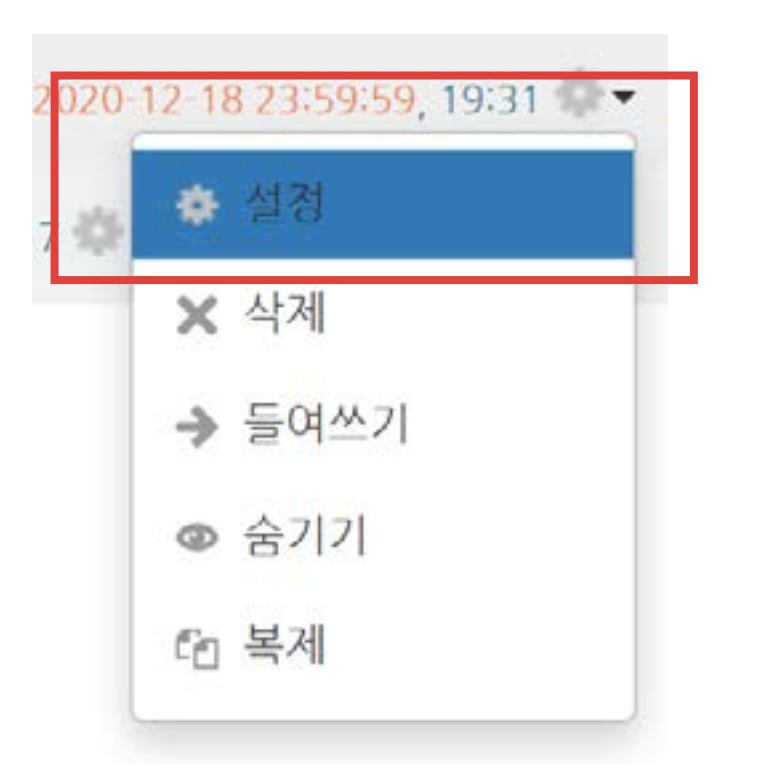

#### ④ 원하는 값으로 수정 후 하단의 [저장]을 클릭하면 변경이 완료됩니다.

#### ③ [설정] 을 선택하면, 설정 화면이 나타납니다.

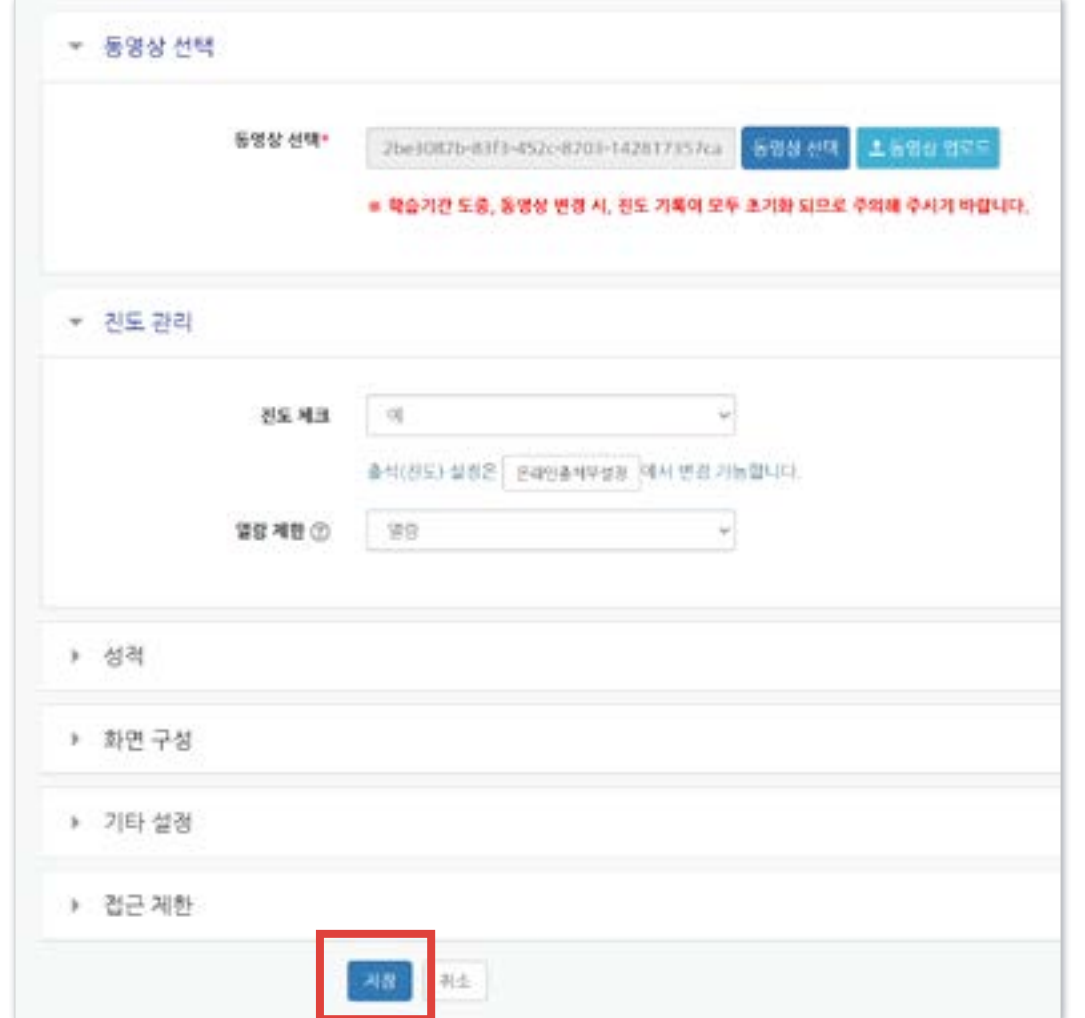

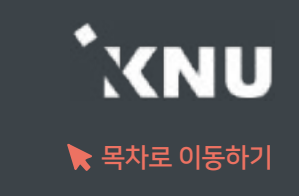

### <span id="page-41-0"></span>4-3. 학습활동 위치 이동

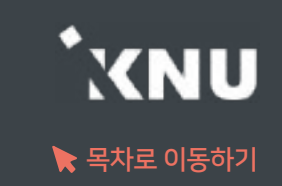

### ▶ 등록한 학습 활동을 다른 주차로 이동할 수 있습니다.

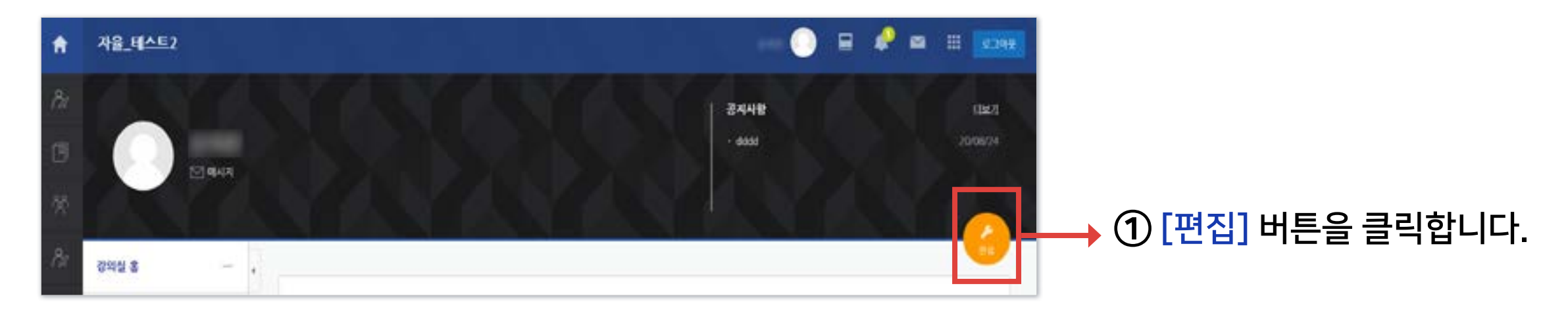

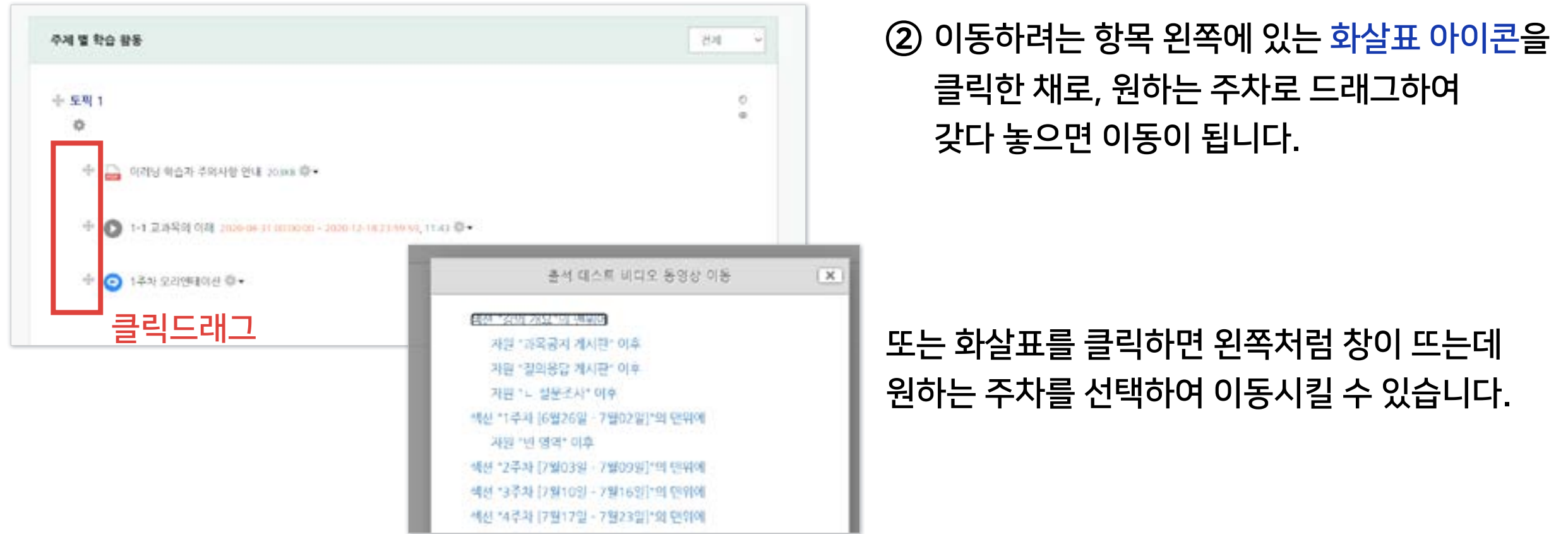

### <span id="page-42-0"></span>4-4. 학습활동 숨김/삭제

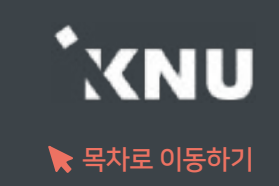

### 등록한 학습 활동을 숨기거나 삭제하는 방법입니다.

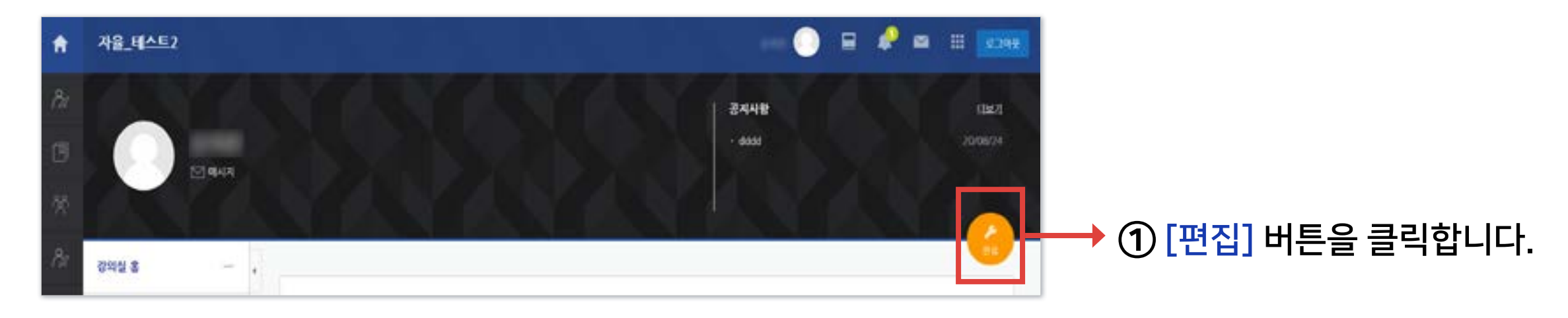

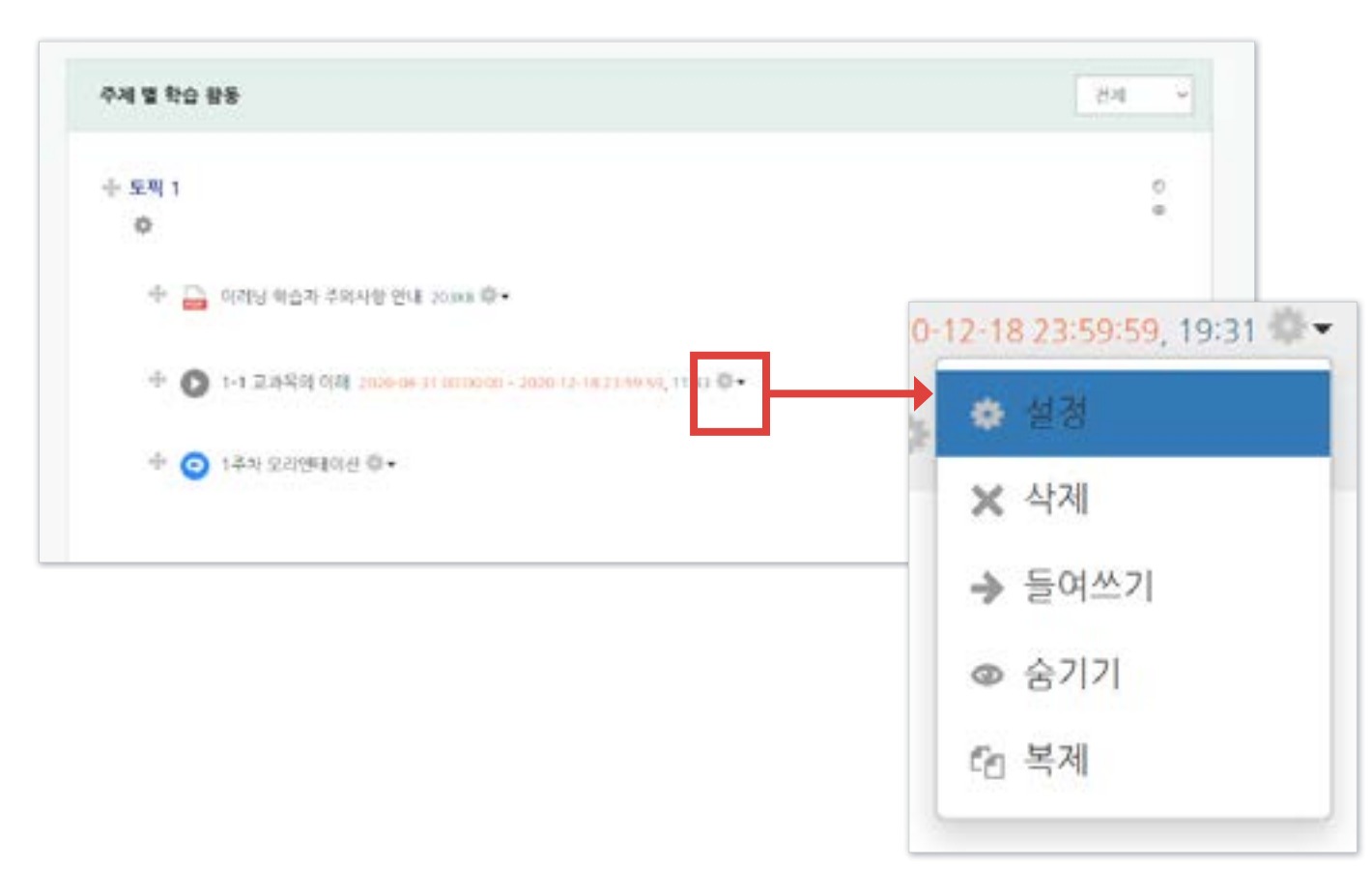

② 제목 옆의 톱니 아이콘을 클릭하면 삭제, 숨기기, 복제 등의 기능이 있는 것을 볼 수 있습니다. 원하는 항목을 클릭하면 적용됩니다.

 '숨기기'를 선택하면 학생들에게 보이지 않게 됩니다. '보기'를 누르면 다시 보이게 됩니다.

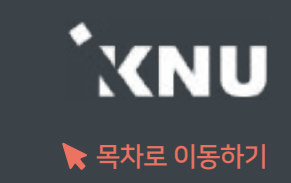

#### <span id="page-43-0"></span>▶ 삭제한 항목이 휴지통에 보관되어 있는 경우 복구할 수 있습니다.

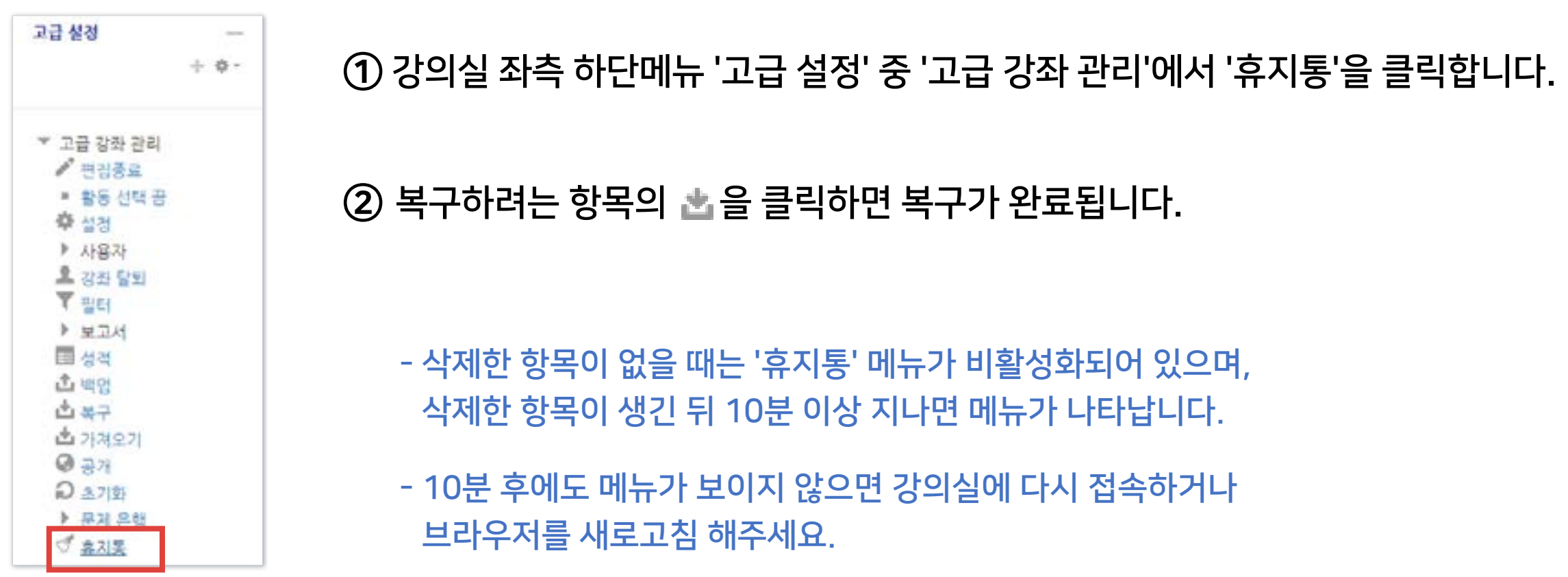

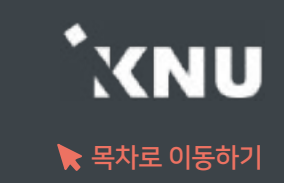

### <span id="page-44-0"></span>강의 동영상을 등록하면 온라인 출석부와 연동됩니다.

① 동영상을 등록하려는 강의실에 입장 후 상단 우측의 <>> 아이콘을 클릭하여 편집모드로 전환

② 주차별 학습활동에서 영상을 게시하려는 주차에 있는 + 자료및활동추가 클릭

③ [동영상] 항목 선택

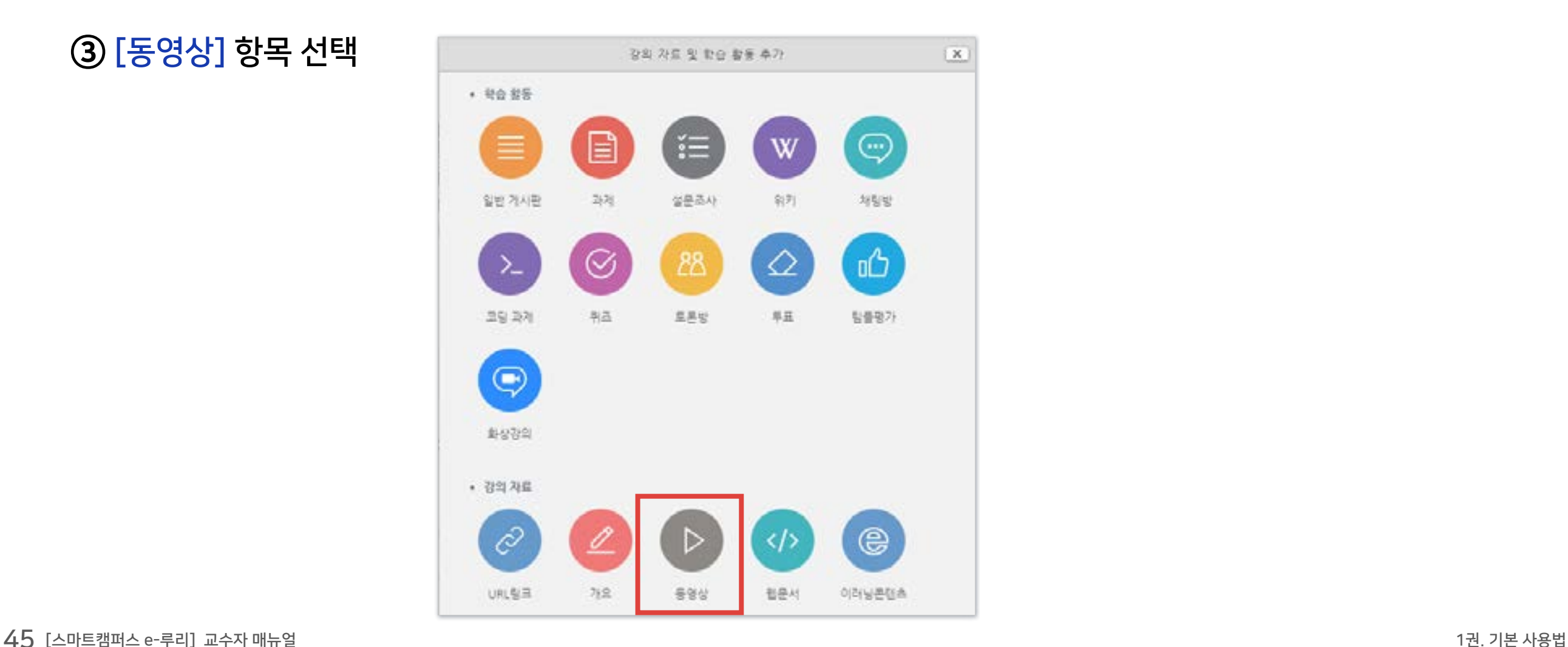

#### ④ 제목과 설명을 적습니다.

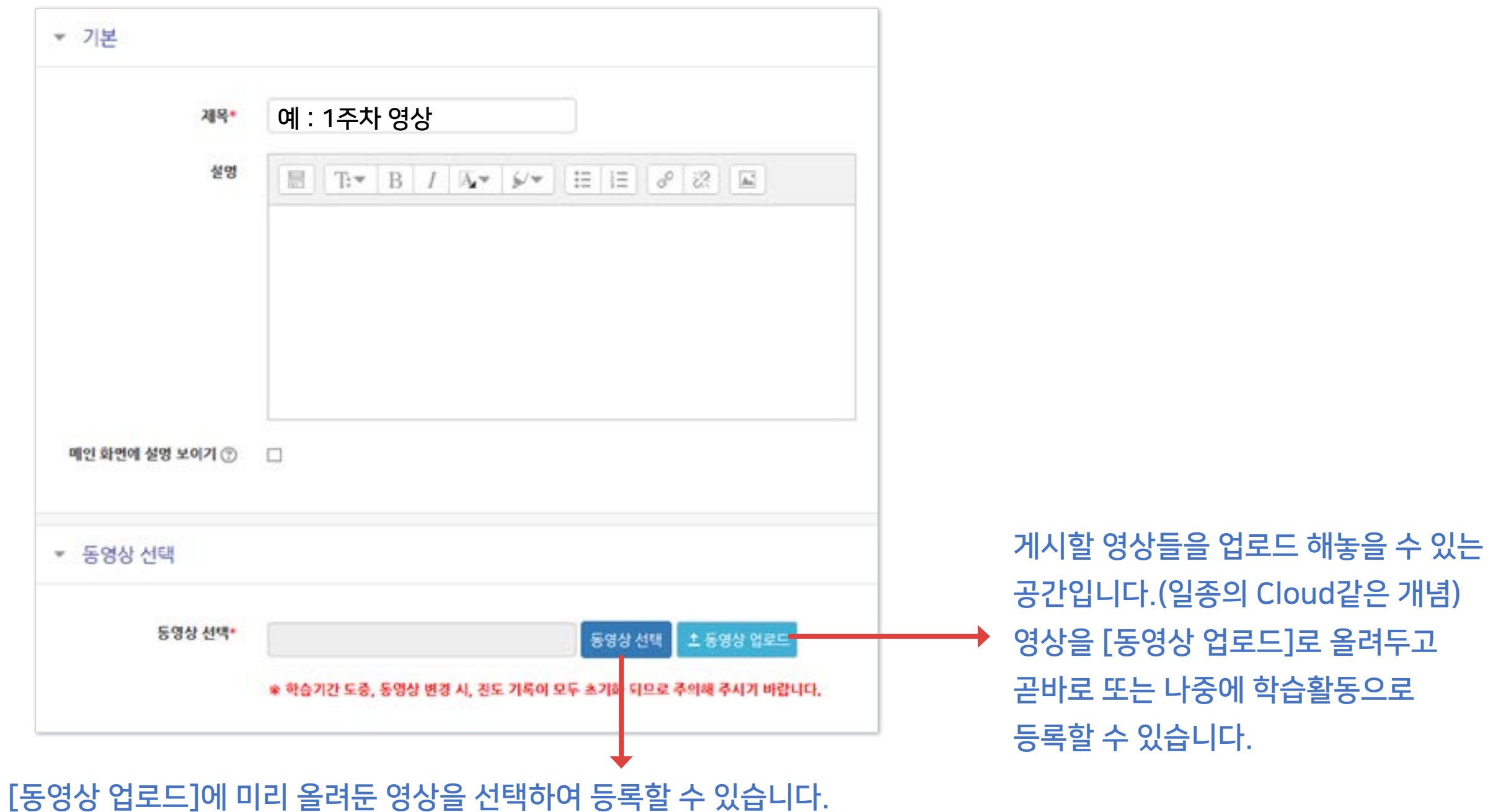

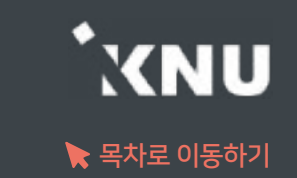

### 4-6. 강의 동영상 등록 (3/5)

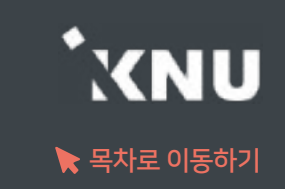

#### ⑤ [동영상 업로드]선택 후 [Add Files]를 클릭하세요.

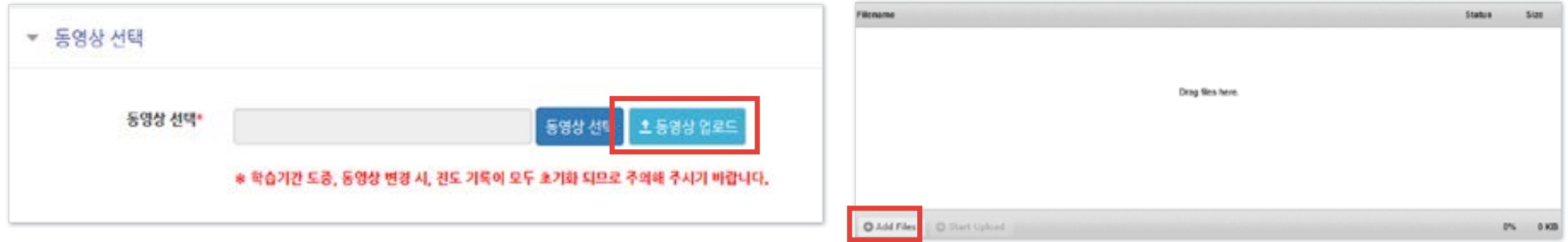

#### ⑥ 업로드 할 영상들을 선택한 뒤 열기를 눌러주세요.

※2GB 이하의 용량을 가진 영상만 업로드가 가능합니다. 2GB를 초과하는 경우 여러 개로 나누거나 용량을 줄여 올리세요.

#### ⑦ [Start Upload]를 누르고 업로드가 다 될 때까지 기다리세요.

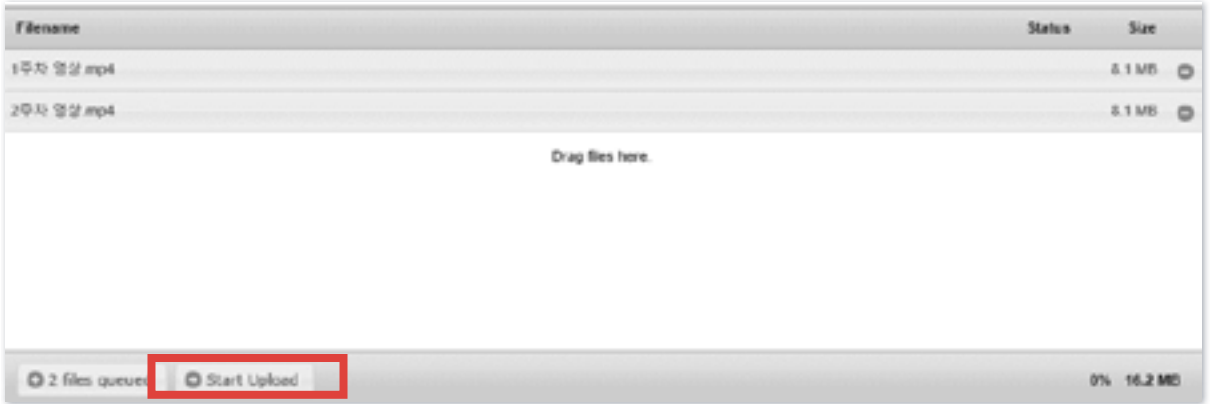

#### $48$  [스마트캠퍼스 e-루리] 교수자 매뉴얼  $\,$  1권. 기본 사용법 - 그래프 - 그래프 - 그래프 - 그래프 - 그래프 - 그래프 - 그래프 - 그래프 - 그래프 - 그래프 - 그래프 - 그래프 - 그래프 - 그래프 - 그래프 - 그래프 - 그래프 - 그래프 - 그래프 - 그래프 - 그래프 - 그래프 - 그래프 - 그래프 - 그래프 - 그래프 - 그래프 - 그래프 - 그래프 - 그

### 4-6. 강의 동영상 등록 (4/5)

⑧ 동영상 선택 창에 자신이 올린 동영상 목록이 나옵니다. 등록할 영상 하나를 선택합니다. 아래 사진과 같은 창이 뜨면 [동영상 선택]을 클릭합니다.

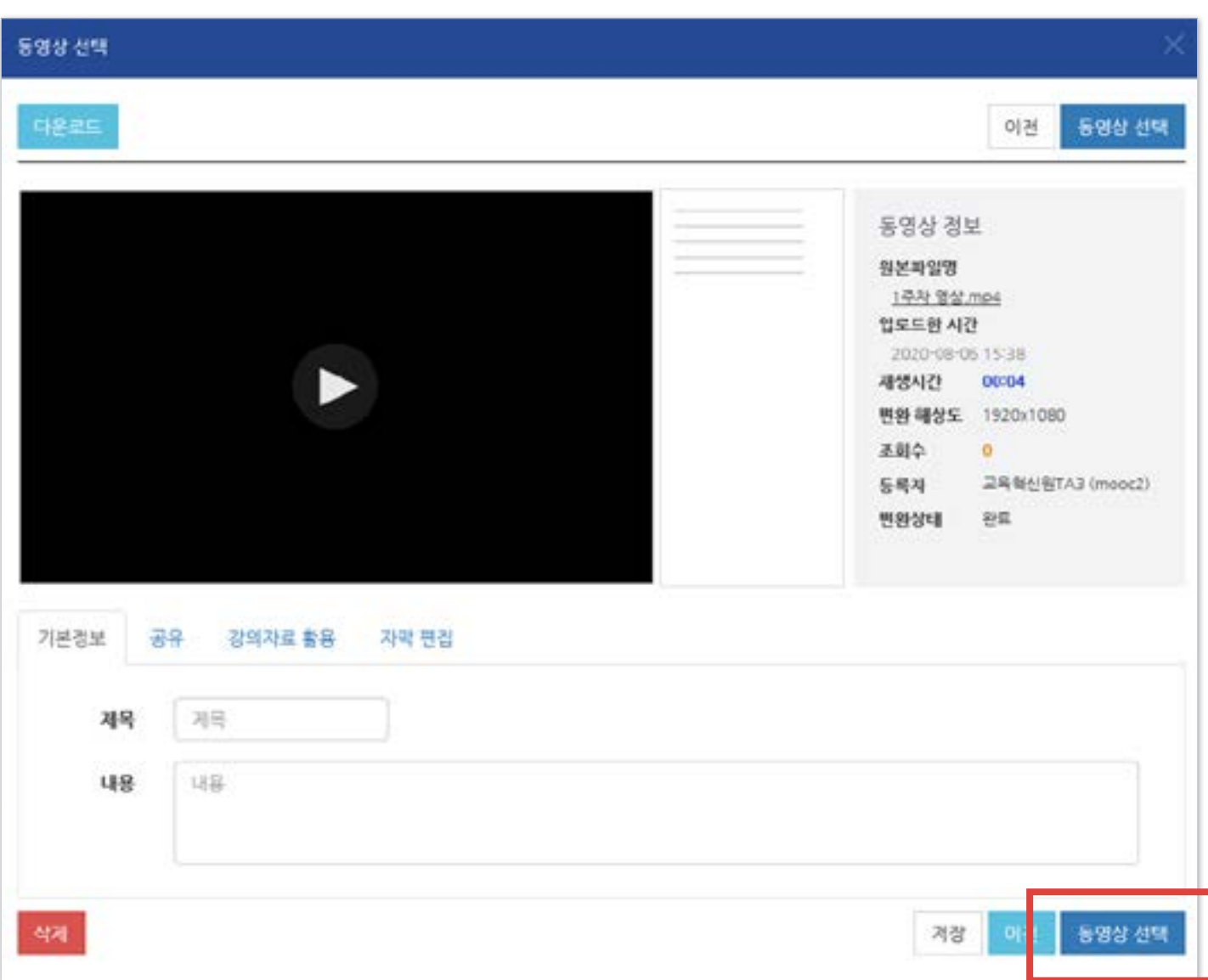

#### ※변환된 동영상이 없다고 나올 때?

: 업로드한 동영상이 서버에서 순차적으로 변환을 거쳐 등록되는데, 변환 대기 중인 영상이 많을 때 나타나는 메시지입니다.

시간이 지나면 자동으로 변환이 완료되어 재생이 가능하게 되며, 변환 완료 여부와 상관없이 동영상을 선택하여 학습활동에 미리 등록해놓는 것이 가능합니다.

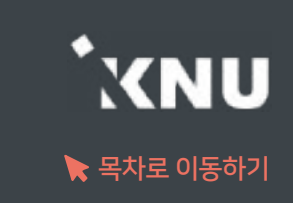

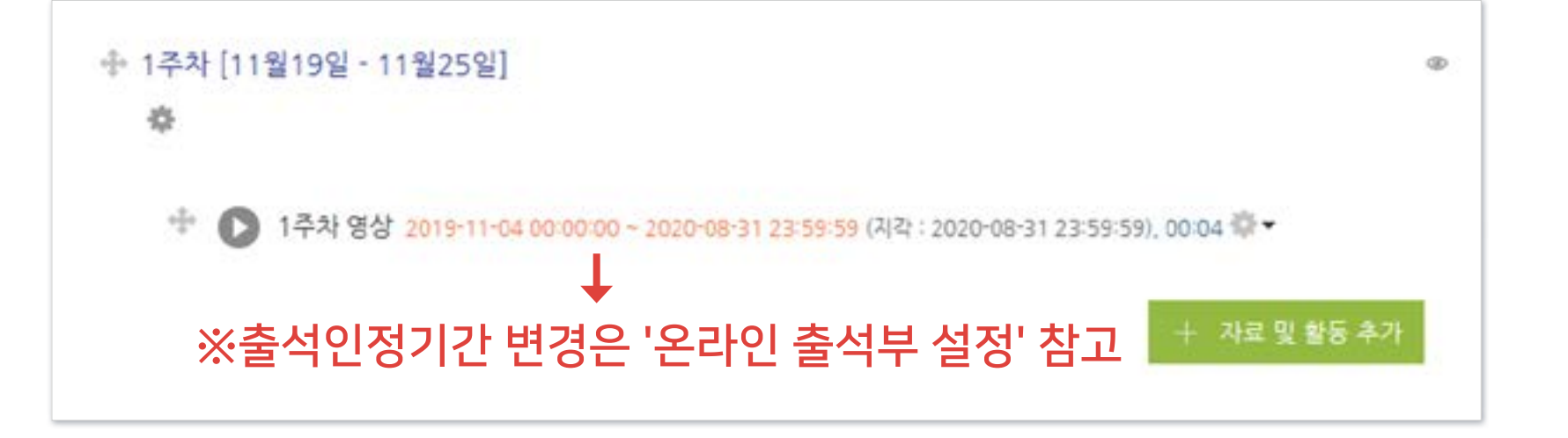

⑩ 영상이 등록된 것을 확인할 수 있습니다.

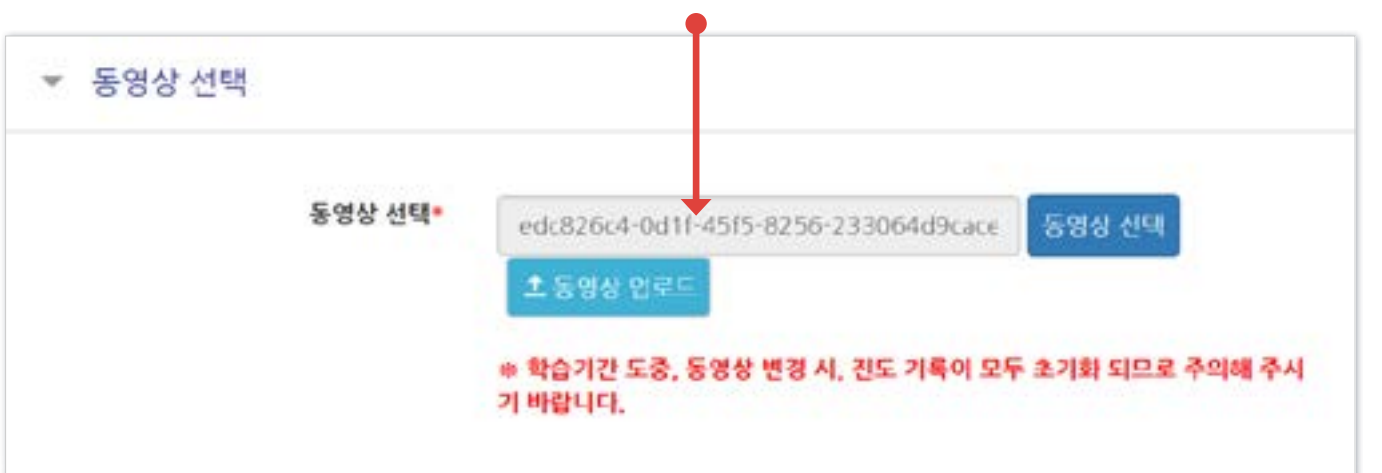

**⑨ 가져온 동영상의 정보가 뜨는 것을 확인할 수 있습니다. 화면 아래로 이동해** 제정 |을 클릭합니다.

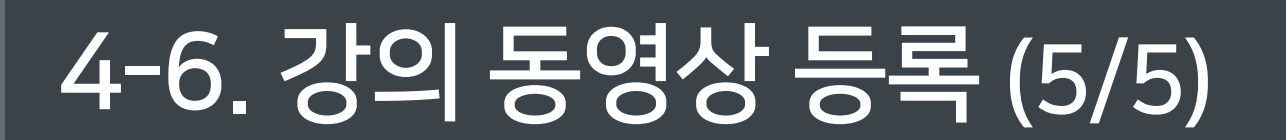

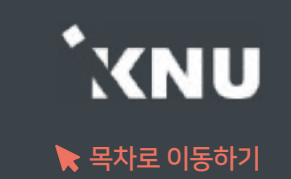

### <span id="page-49-0"></span>4-7. 과제 등록하기 (1/5)

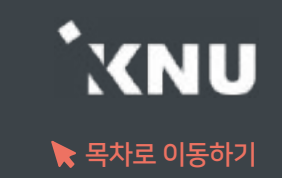

새로운 '과제'를 추가하면 학생들이 첨부파일을 올리거나 직접 작성하여 제출할 수 있습니다.

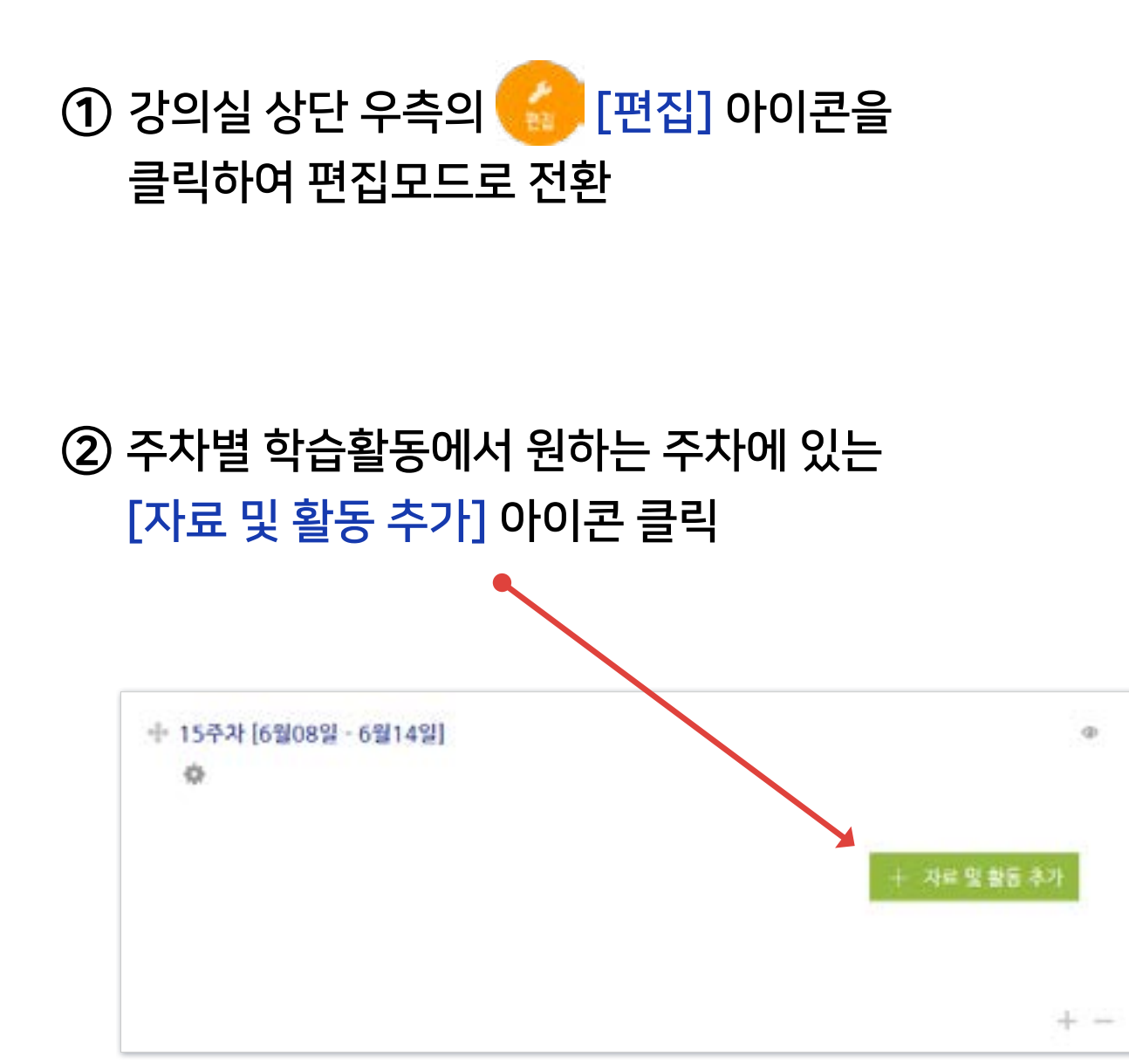

#### ③ [과제] 선택

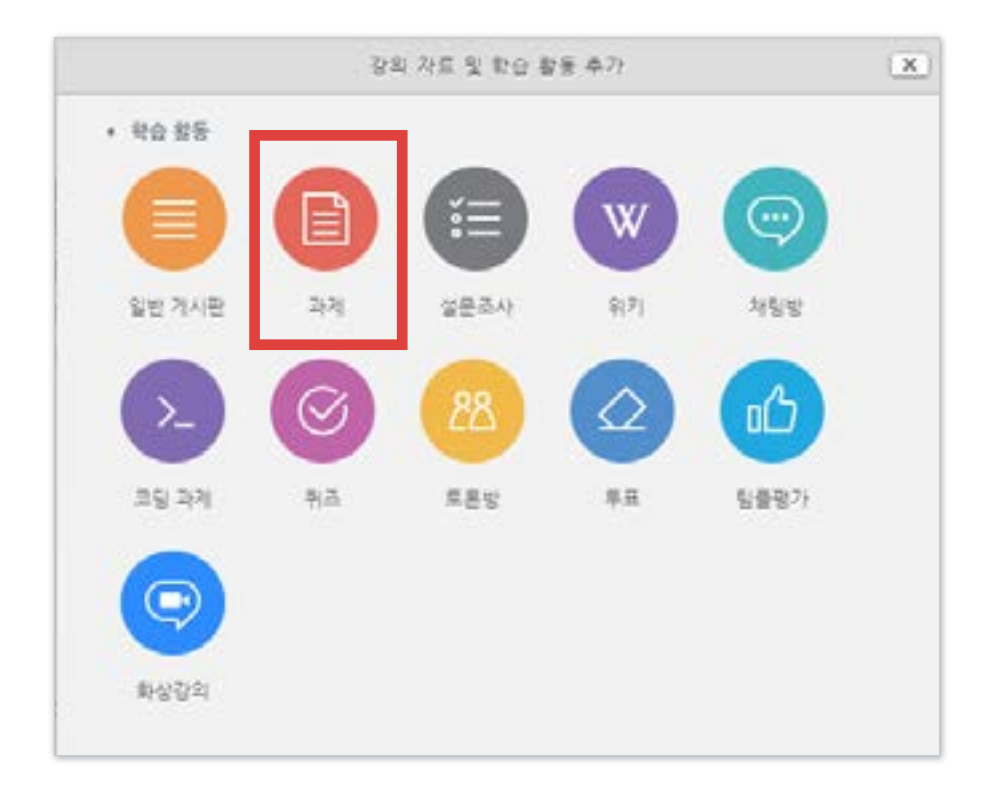

- 방법2 : + 클릭 > [파일선택] 클릭 > 원하는 파일 선택 후 '열기' 클릭 > [파일 업로드] 클릭

- 방법1 : PC에서 올리려는 파일 모두 선택 후, 점선안의 영역으로 선택한 파일을 마우스로 끌어와 올려놓기

⑤ 배포할 자료나 양식이 있을 경우 [첨부 파일]에서 파일을 올립니다.

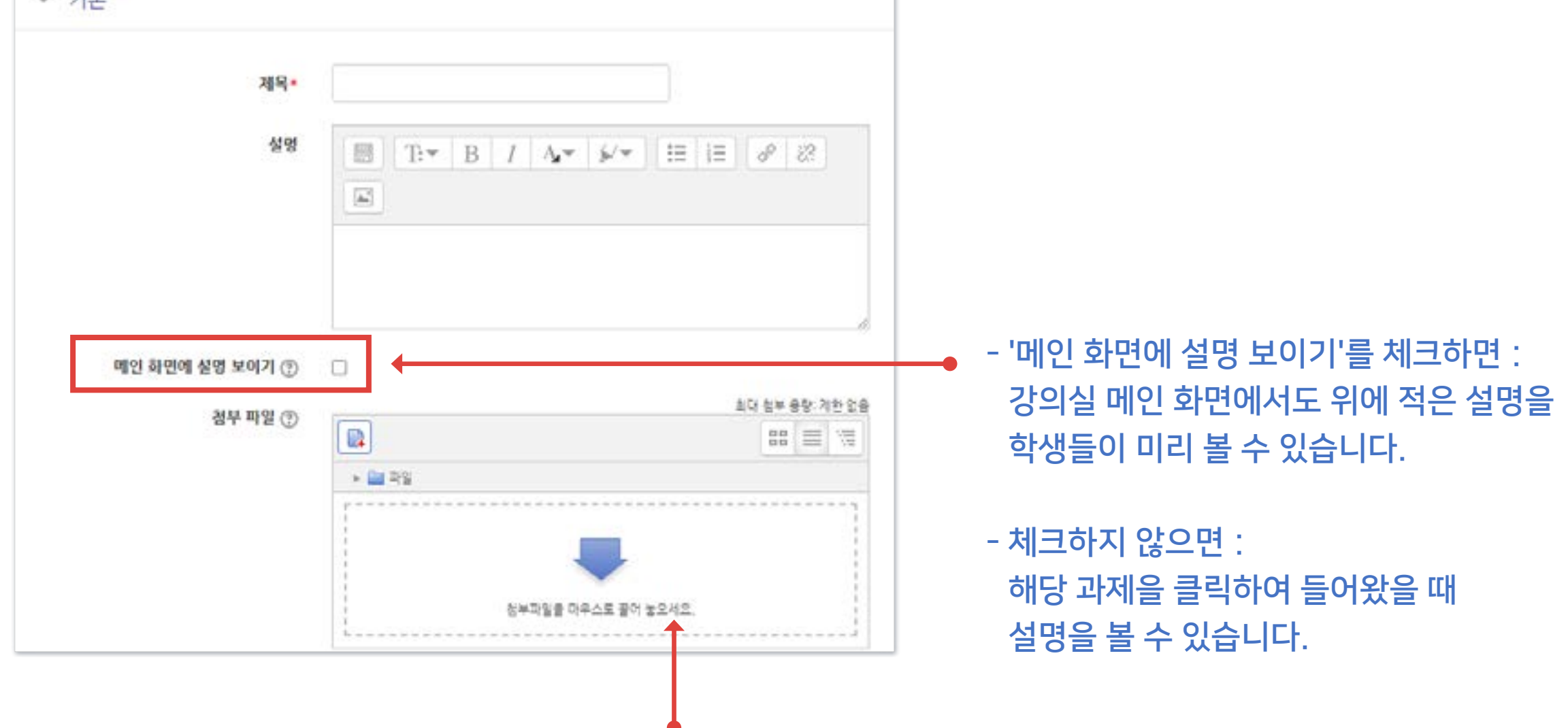

#### ④ 제목과 설명을 적습니다.

 $-216$ 

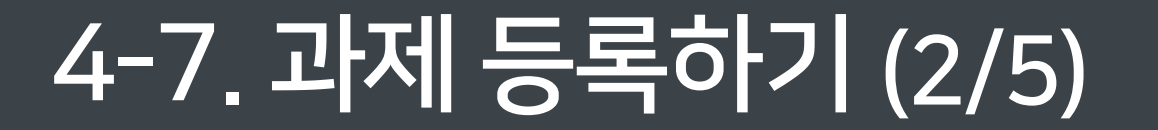

### 4-7. 과제 등록하기 (3/5)

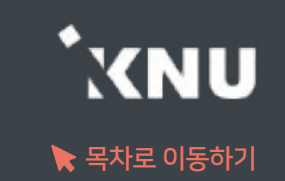

⑥ 제출 기간을 설정해줍니다.

- 시작 일시 이후 제출할 수 있습니다.

- 종료 일시 이후에 제출하면 지각하여 제출한 것으로 표시됩니다. (제출 차단되지 않은 경우)

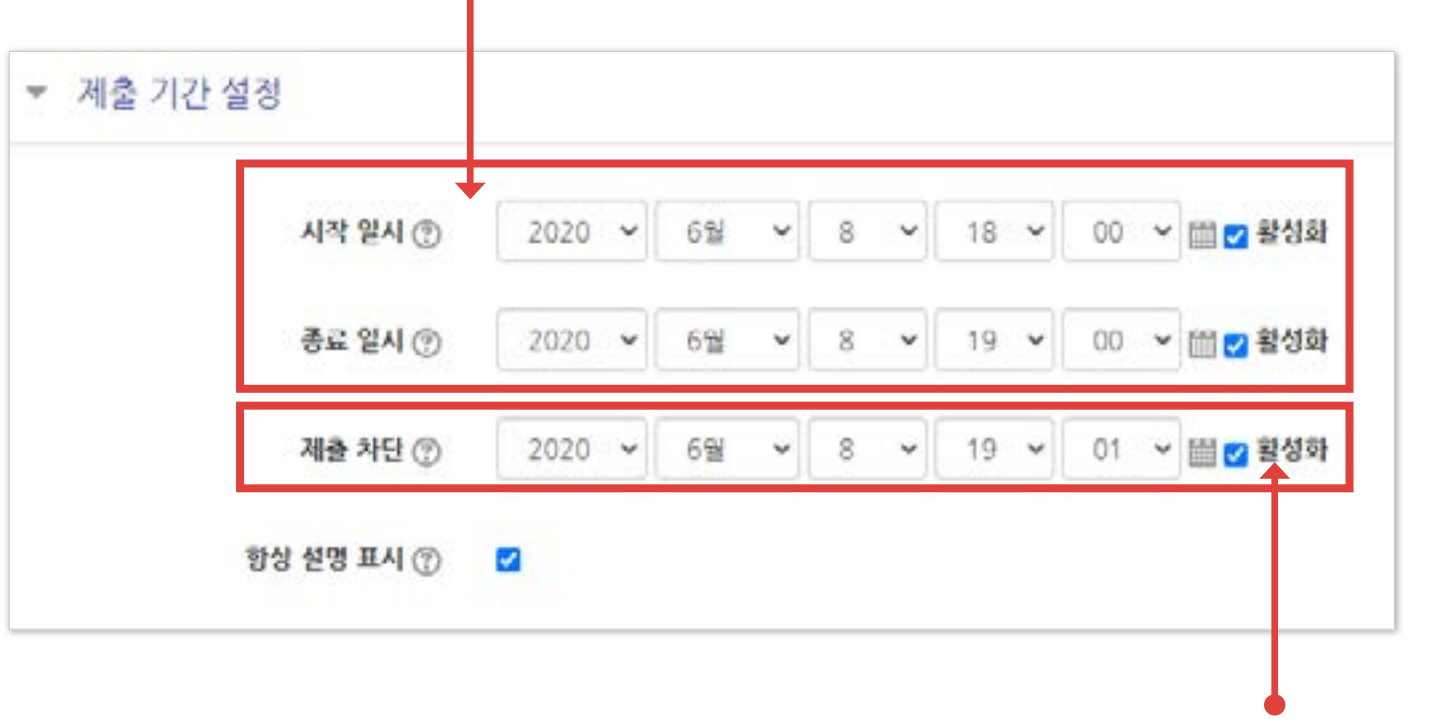

- 제출 차단 : 종료 이후에 아예 제출을 못하도록 막고 싶으면

제출 차단에 있는 체크박스를 눌러 기능을 활성화한 뒤 원하는 일시를 지정해줍니다.

### 4-7. 과제 등록하기 (4/5)

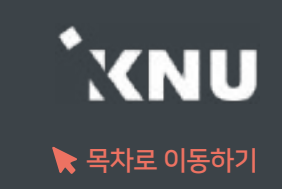

⑦ 기타 설정을 필요에 따라 변경한 뒤, 맨 아래의 저장을 눌러 과제를 등록을 완료합니다.

#### <'제출 유형' 메뉴>

1. 제출유형: 만일의 사태를 대비해 '직접 작성', '첨부파일' 모두 체크해놓는 것이 좋습니다. 체크를 해제하면 해당 방법으로는 제출이 불가능합니다.

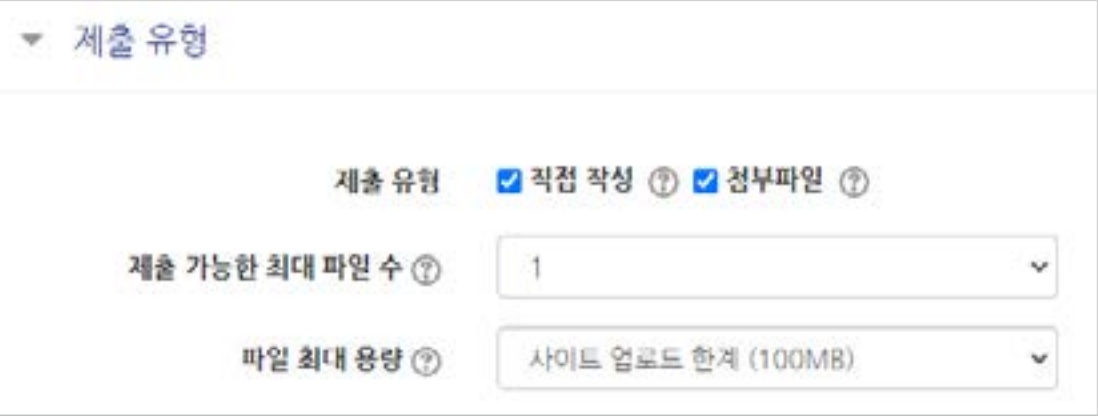

#### 2. 제출 가능한 최대 파일 수:

- 기본 1개로 설정되어 있으며, 학생들은 여기서 설정한 갯수 이상으로 파일을 업로드하는 것이 불가능합니다. 학생들은 한번 올린 파일을 시간이 종료되기 전에 수정할 수 있습니다.
- 제출할 파일이 많을 땐 이 설정을 변경해주거나, 또는 압축프로그램으로 압축한 파일(.zip)을 업로드하라고 하는 방법도 있습니다.
- 첨부가 안되는 특이한 형식의 파일을 제출해야 할 때도 압축프로그램으로 압축한 파일을 올려야 합니다.
- 군 이러닝 학습자는 환경에 따라 첨부파일로 제출이 안되는 경우가 있으며 이 때는 e-mail을 이용합니다.

#### 3. 파일 최대 용량 :

- 첨부파일로 제출 가능한 최대 용량은 100MB이며, 이보다 낮게 설정할 수 있습니다.

### 4-7. 과제 등록하기 (5/5)

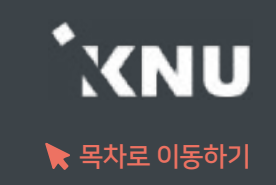

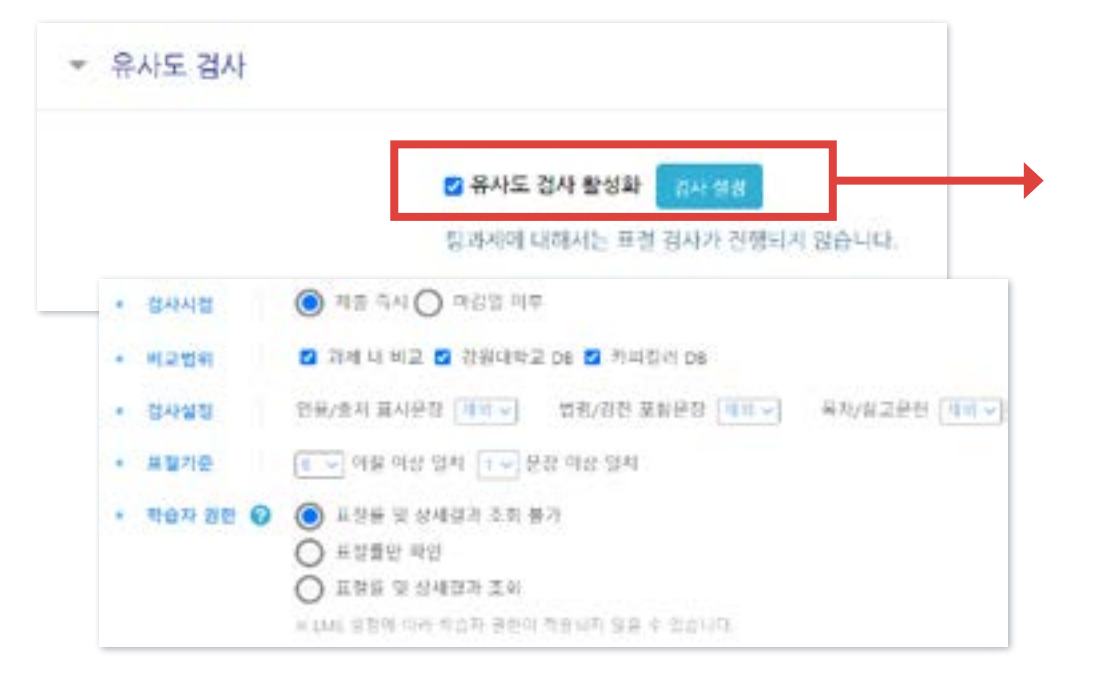

#### <'유사도 검사' 메뉴>

유사도 검사 활성화: 과제 생성 시 기본적으로 체크가 되어 있으며, '검사 설정'을 눌러 세부적인 설정을 변경할 수 있습니다.

- 검사 가능 대상: e-루리 과제 게시판을 통해 제출된 과제물 - 비교 범위: e-루리에 기 제출된 과제물 및 웹 게시물과 비교

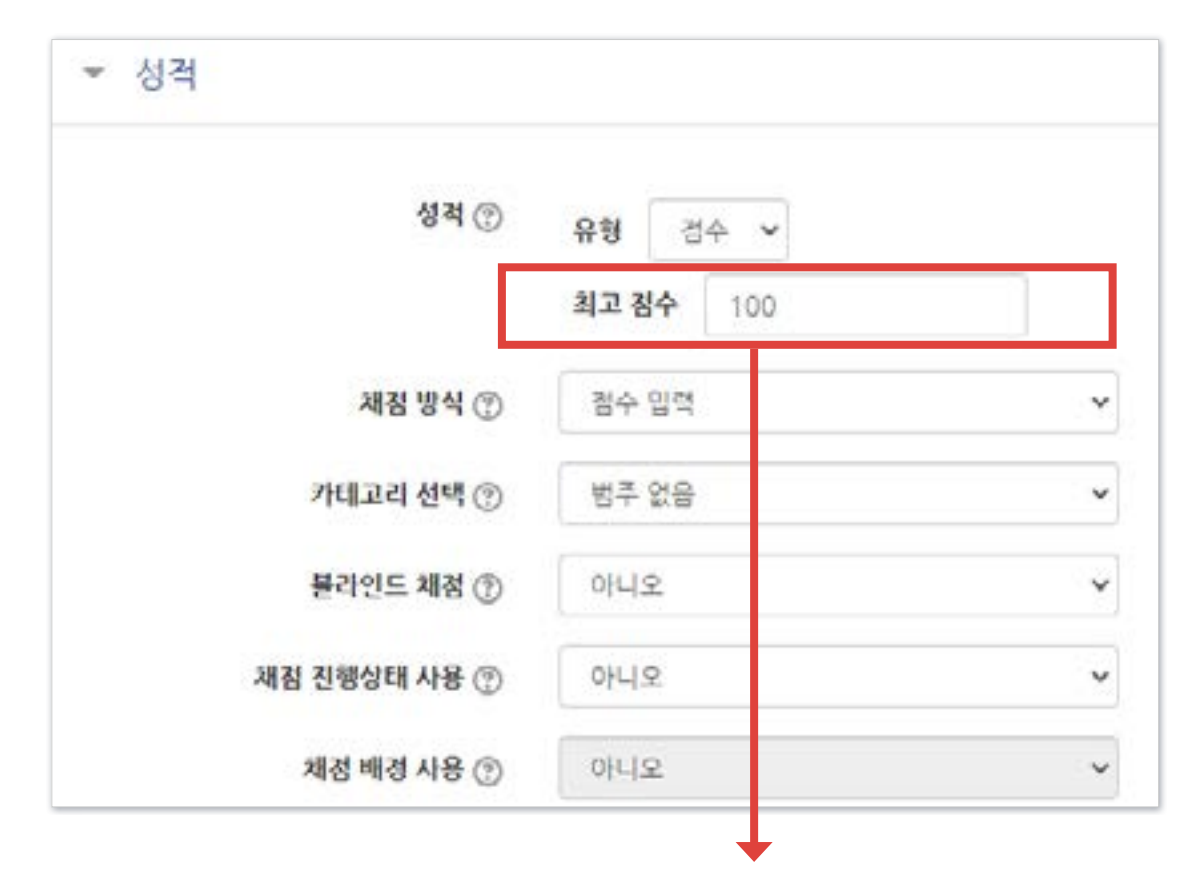

<'성적' 메뉴> 최고점수: 최고 점수(만점)를 변경할 수 있습니다.

## <span id="page-54-0"></span>4-8. 과제 연장 허가 (1/2)

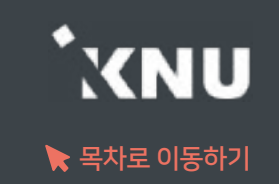

▶ 마감일 변경은 설정에서 하면 되지만, 특정 대상에게만 제출 마감 일시를 연장해 줄 때는 연장 허가 기능 을 사용하면 됩니다.

#### ① 등록된 과제 제목 클릭

#### ② [과제평가] 클릭

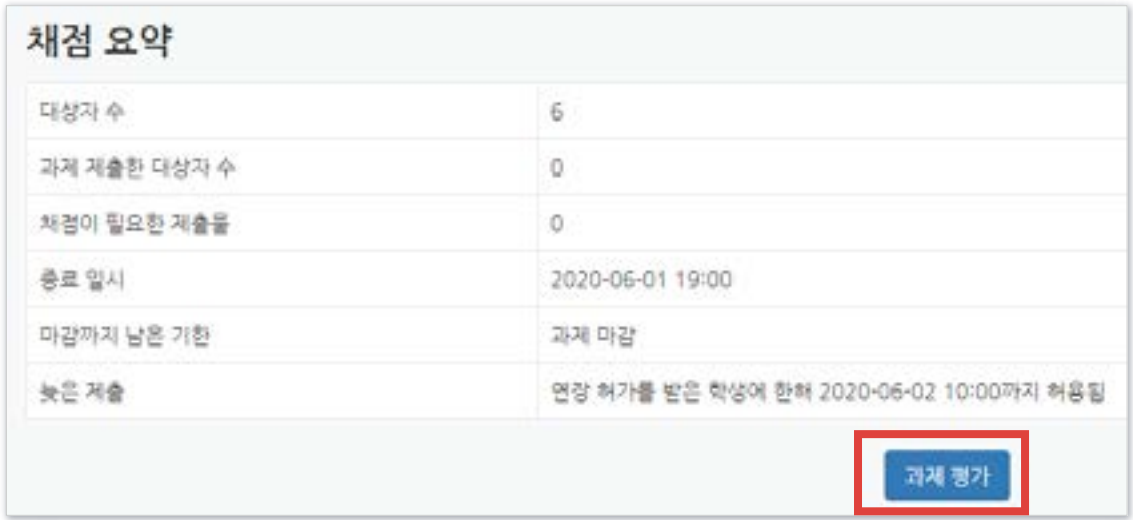

## 4-8. 과제 연장 허가 (2/2)

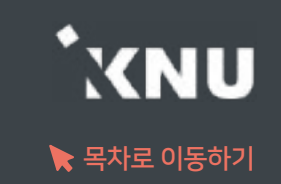

### ③ 원하는 학생의 톱니바퀴 클릭 > [연장 허가] 선택

 $\blacktriangleleft$ 

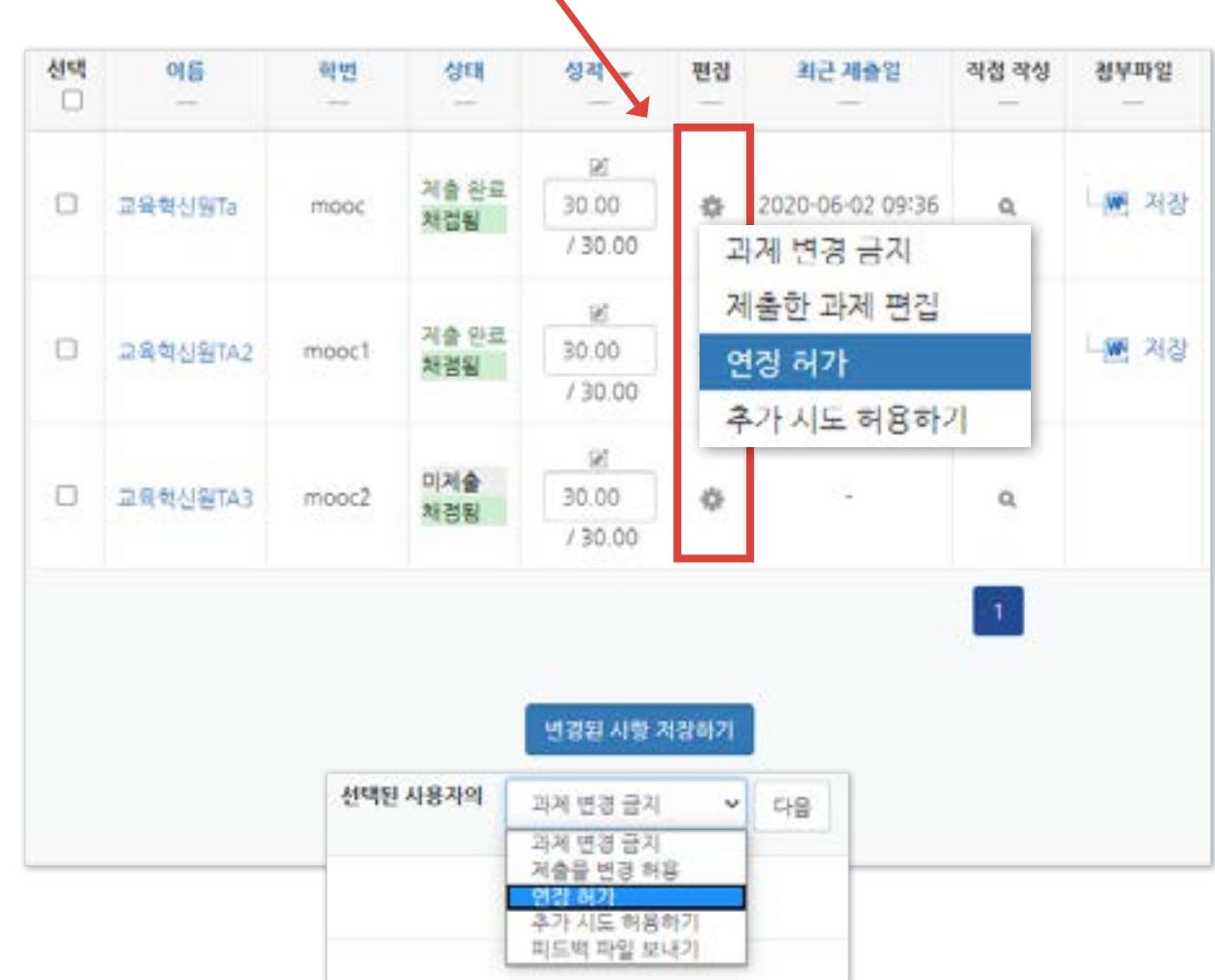

#### ④ [활성화]에 체크한 뒤 날짜 변경 후 [저장] 클릭

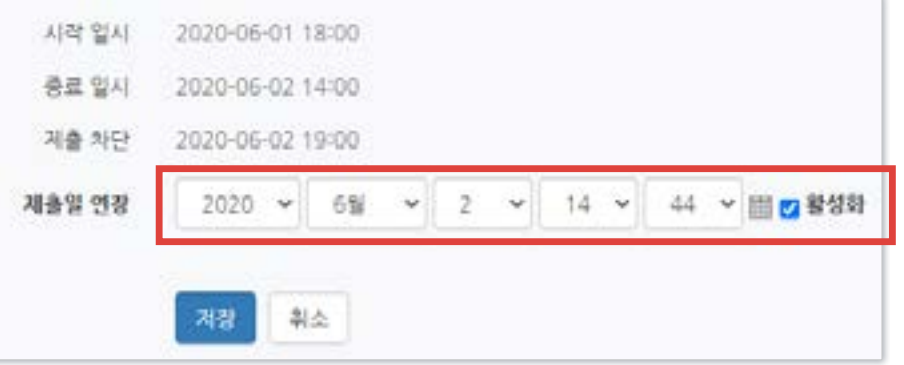

#### - 한 번에 여러 명 설정 : 학생 이름 왼쪽의 체크박스를 다중 선택후, 하단의 옵션에서 '연장 허가' 선택 후 [다음] 클릭

# Part 5. 기타 기능

#### 학생들에게 메세지를 보낼 수 있습니다. 설문조사를 등록하여 의견을 조사할 수 있습니다.

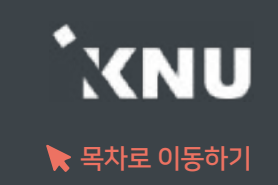

<span id="page-57-0"></span>▶ 강의실 홈 > [수강생 알림] 에서 메시지, 이메일, SMS를 학생 전체 또는 개별적으로 선택하여 보낼 수 있습니다.

1) 메시지 : 메시지를 보내면 학생들은 e-루리 메세지함에서 확인할 수 있음.

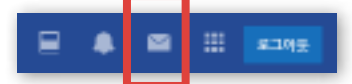

2) 이메일 : K-cloud에 등록된 메일 주소로 전송됨.

3) SMS: 휴대폰 문자 메시지 전송 기능. 한 번에 80자까지 전송 가능하며, 과목명은 따로 적어주어야 함.

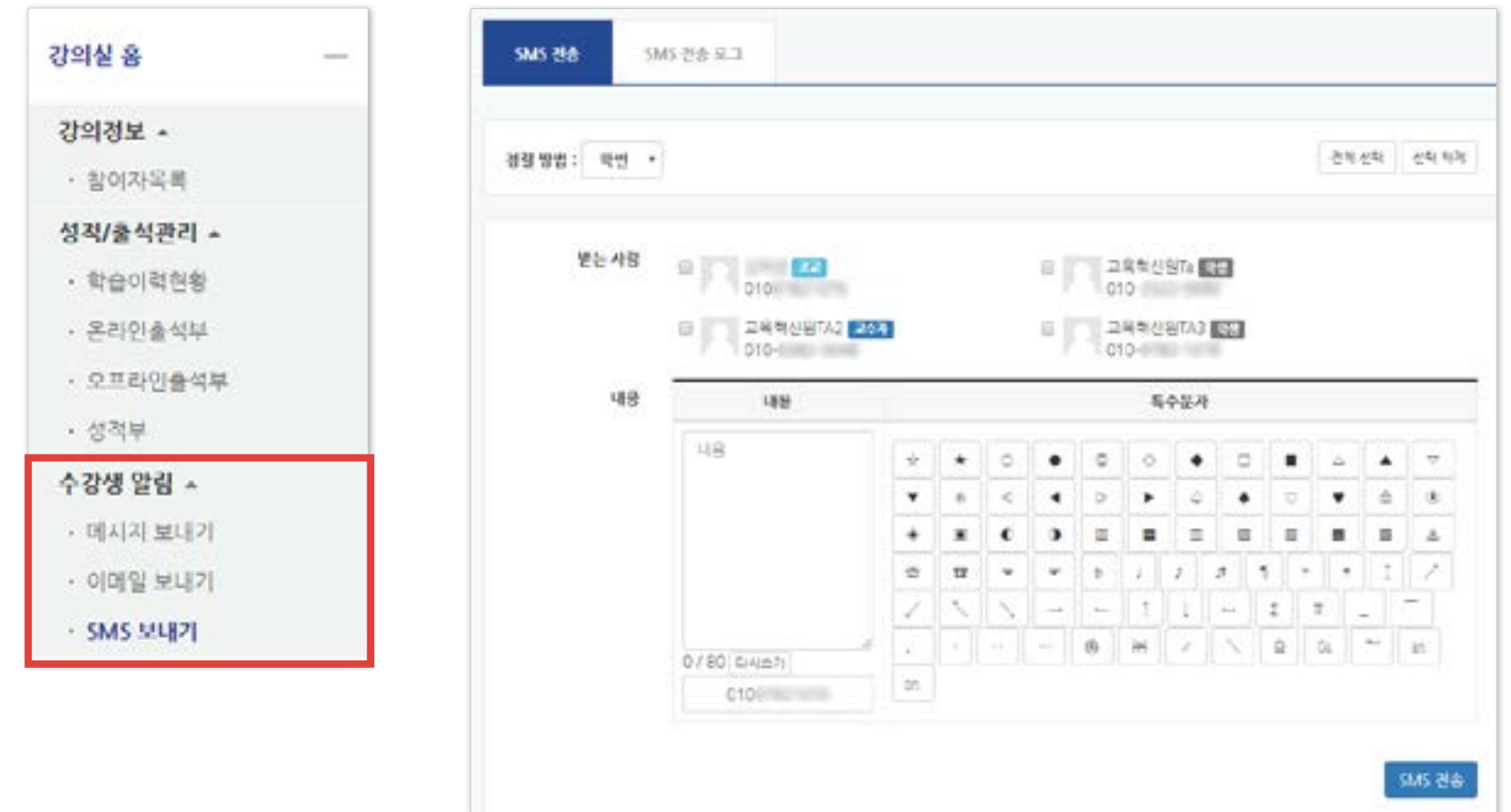

### 5-1. 알림 보내기 (2/2)

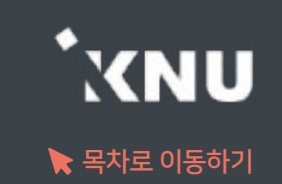

- ▶ SMS가 전송이 실패하는 경우 다음의 사항을 확인해주세요.
	- 1. 모든 사용자가 사용불가한 상태일 때: 월간 SMS 전체 사용 건수가 초과되면 재구매 전까지 발송이 일시 적으로 되지 않을 수 있습니다.
	- 2. 특정 번호로만 전송이 안될 때: '번호도용 문자 차단' 서비스에 가입한 경우 이런 현상이 발생합니다. 이용 중인 통신사 홈페이지나 앱에 로그인하여 가입을 해지해야 SMS 서비스 이용이 가능합니다.

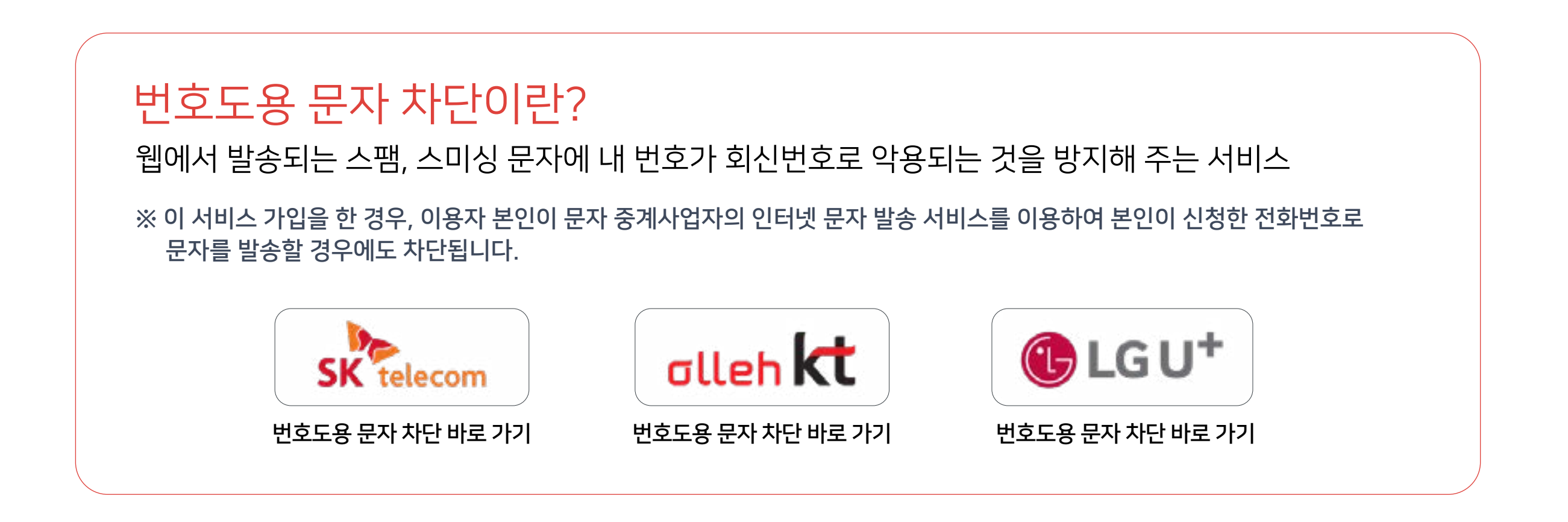

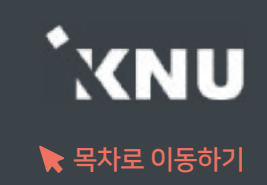

#### <span id="page-59-0"></span>학생들의 의견을 조사할 때 설문조사를 생성할 수 있습니다.

#### ① 강의실 상단 우측의 [편집] 아이콘을 클릭한 뒤 [자료 및 활동 추가] 선택

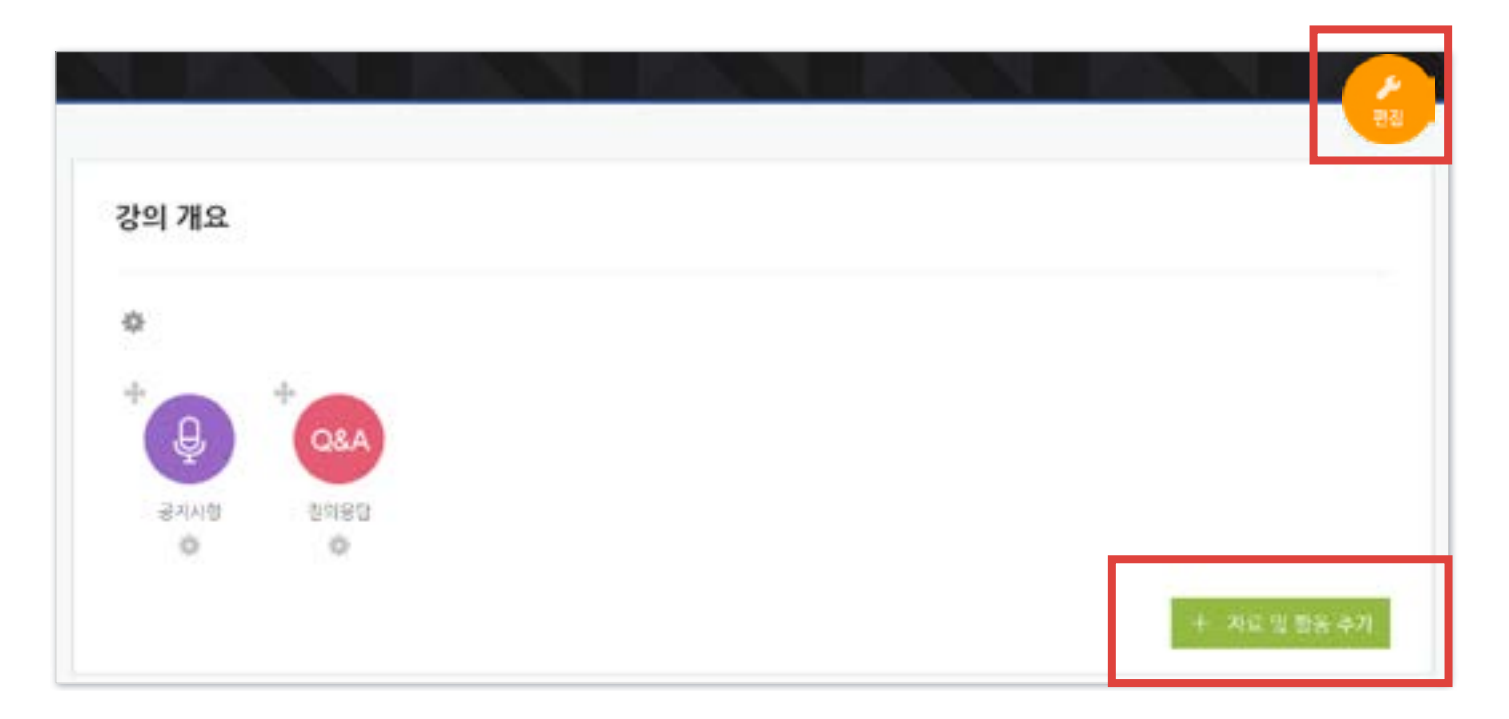

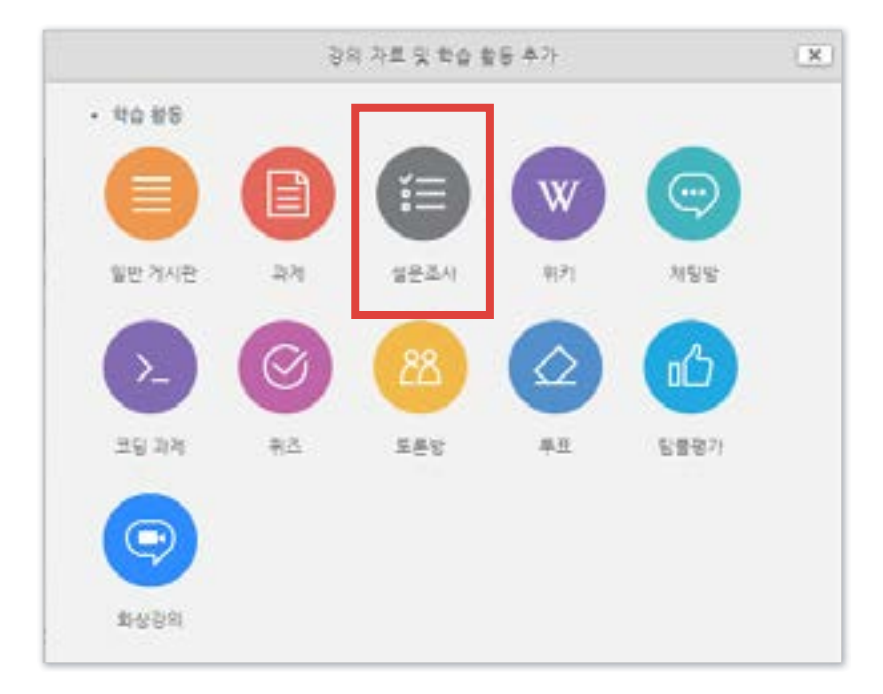

#### ② [설문조사] 클릭

### 5-2. 설문조사 (2/5)

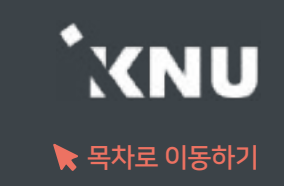

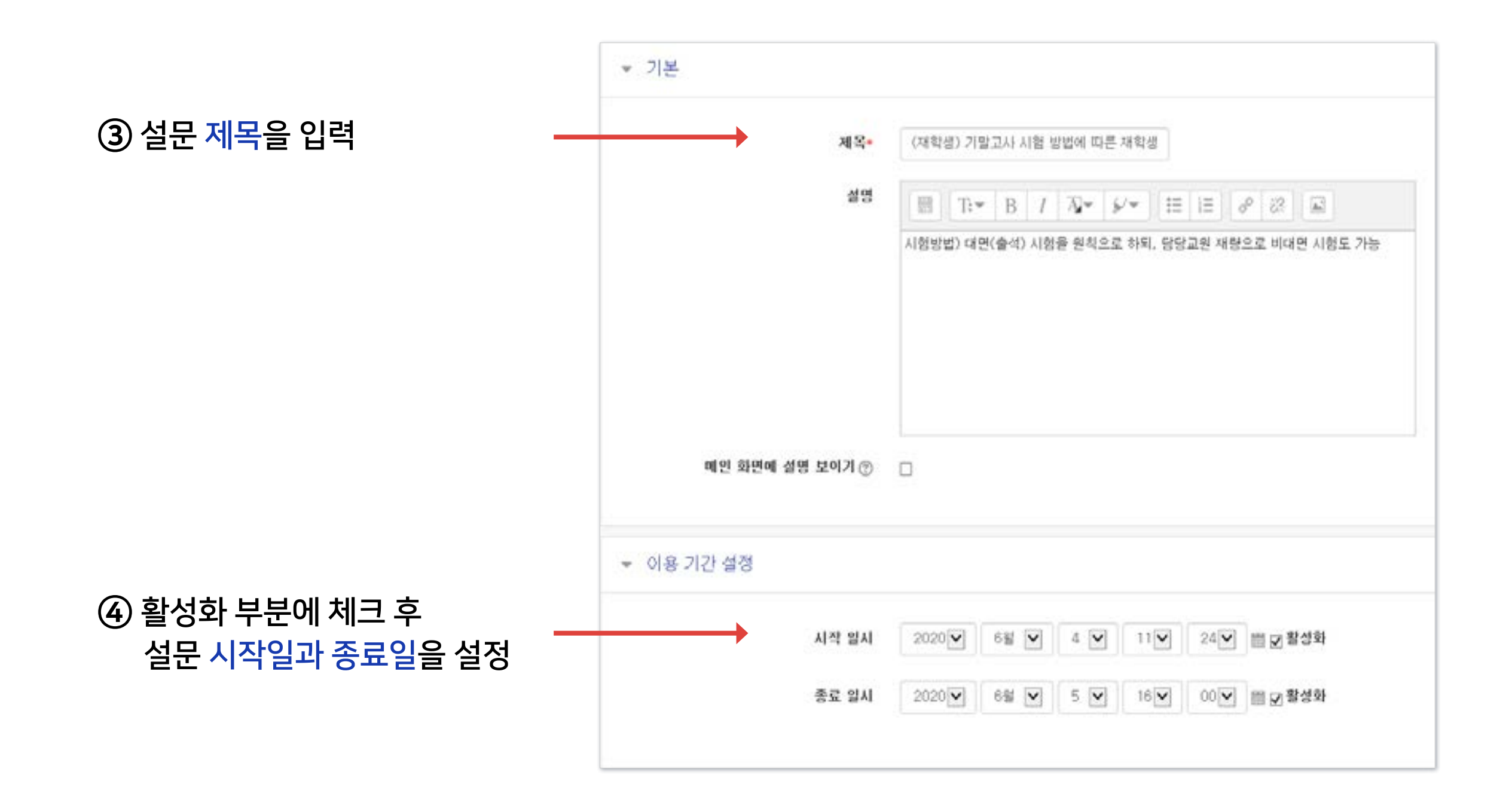

### 5-2. 설문조사 (3/5)

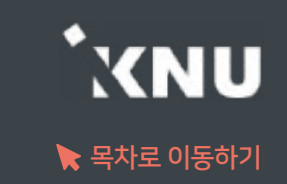

#### ⑤ 설문조사 방법을 설정한 후 [저장] 버튼 클릭

#### ※'사용자 이름 기록'은 기명으로 변경할 경우 응답자 이름이 표시됨

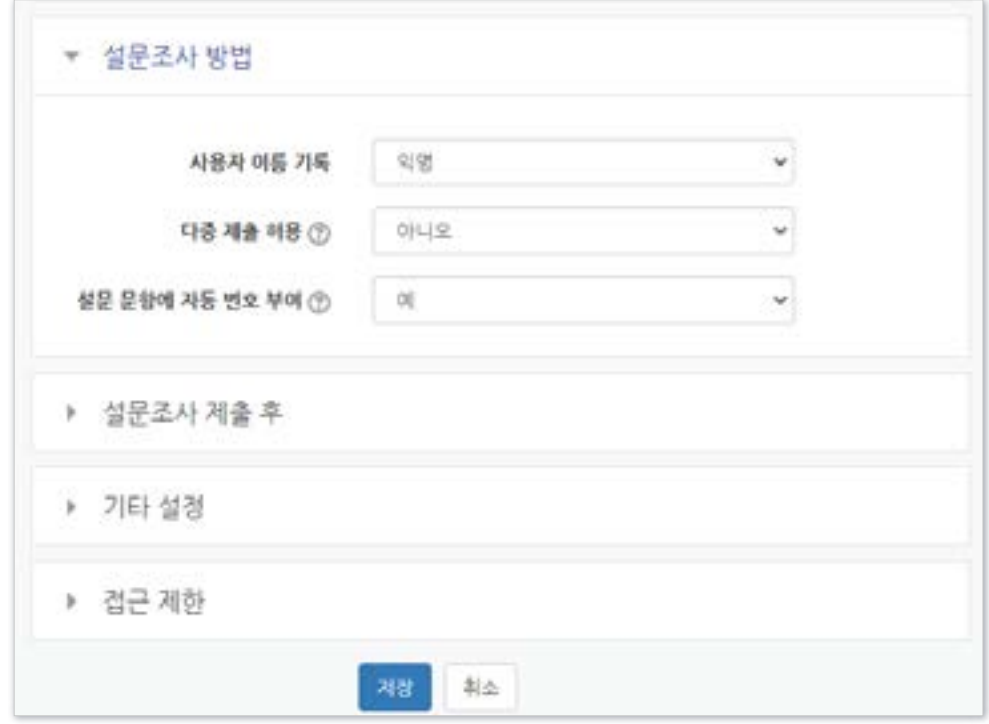

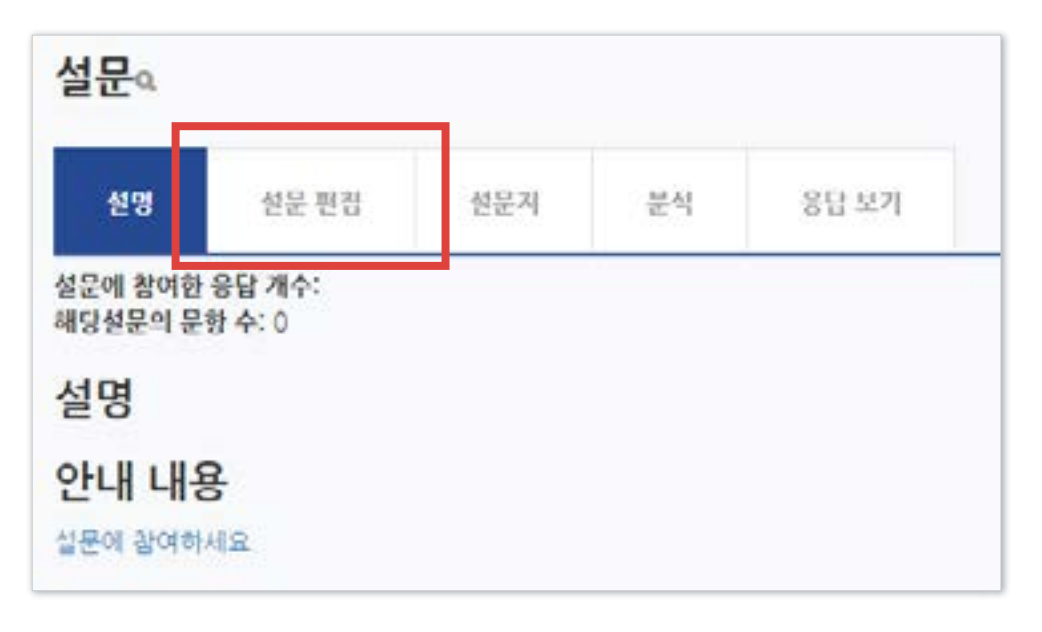

#### ⑥ [설문 편집] 클릭

※단 선택지 입력시 한 줄에 하나씩 작성해야 합니다.

⑧ 기호에 맞게 설정 후 [질문 저장]을 클릭하세요.

설명 설문 편집 설문자 분석 ▼ 내용 선택 선택 논술형 담안 단압형 답안 셔다 선다형(등급) 숫자 답

### $\odot$  [선택] 클릭 후 유형을 선택하세요. 일반적으로는 선다형을 사용하면 됩니다.

### 5-2. 설문조사 (4/5)

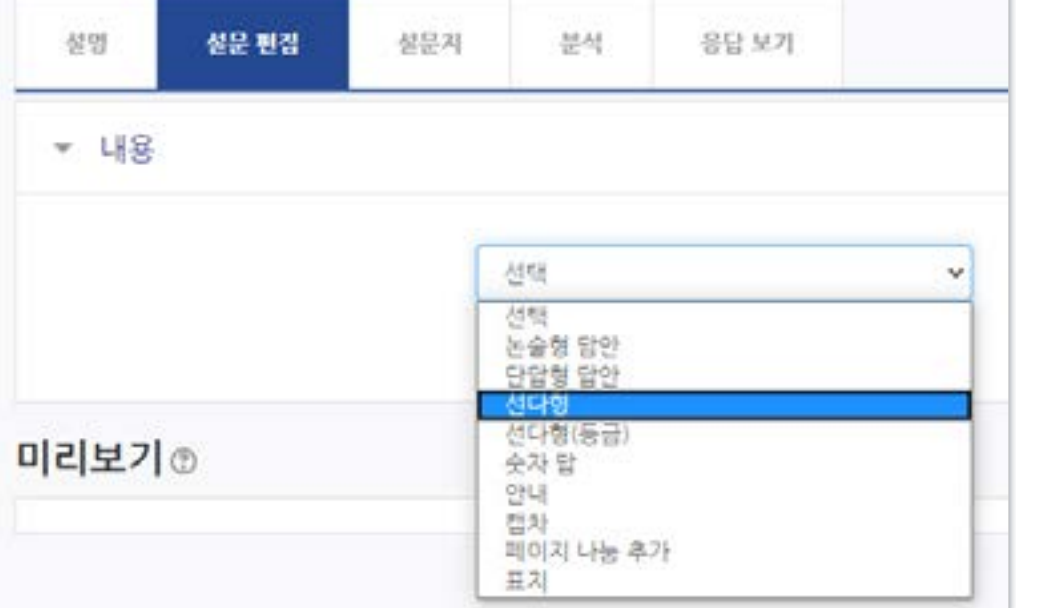

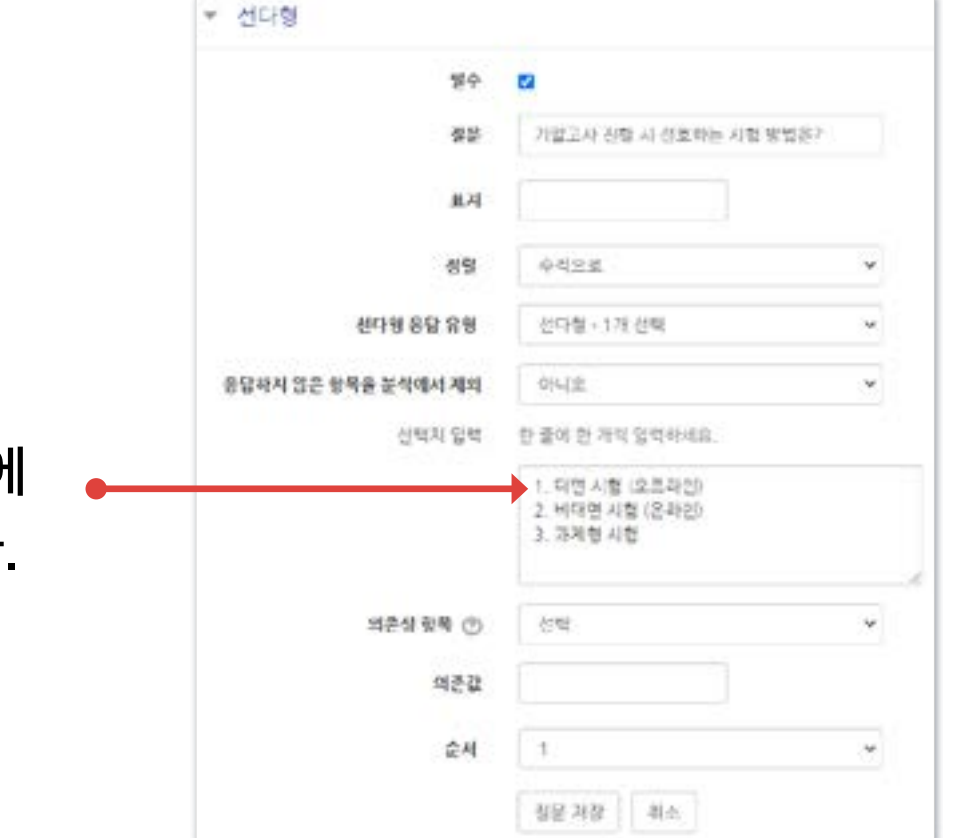

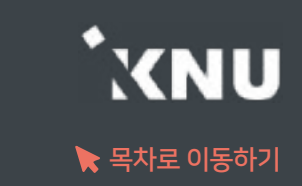

### 5-2. 설문조사 (5/5)

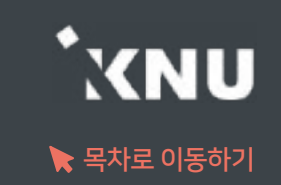

#### 설문이 진행되면 [분석] 메뉴를 통해 실시간으로 진행상황을 모니터링 할 수 있습니다.

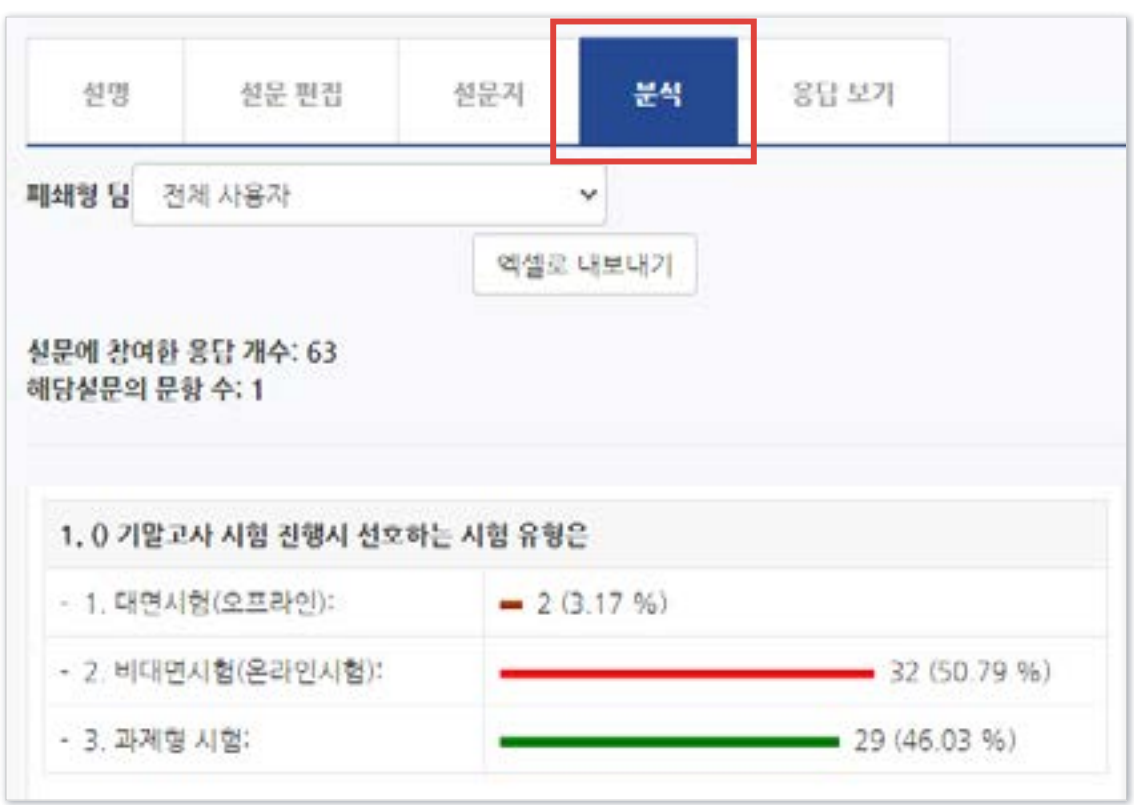

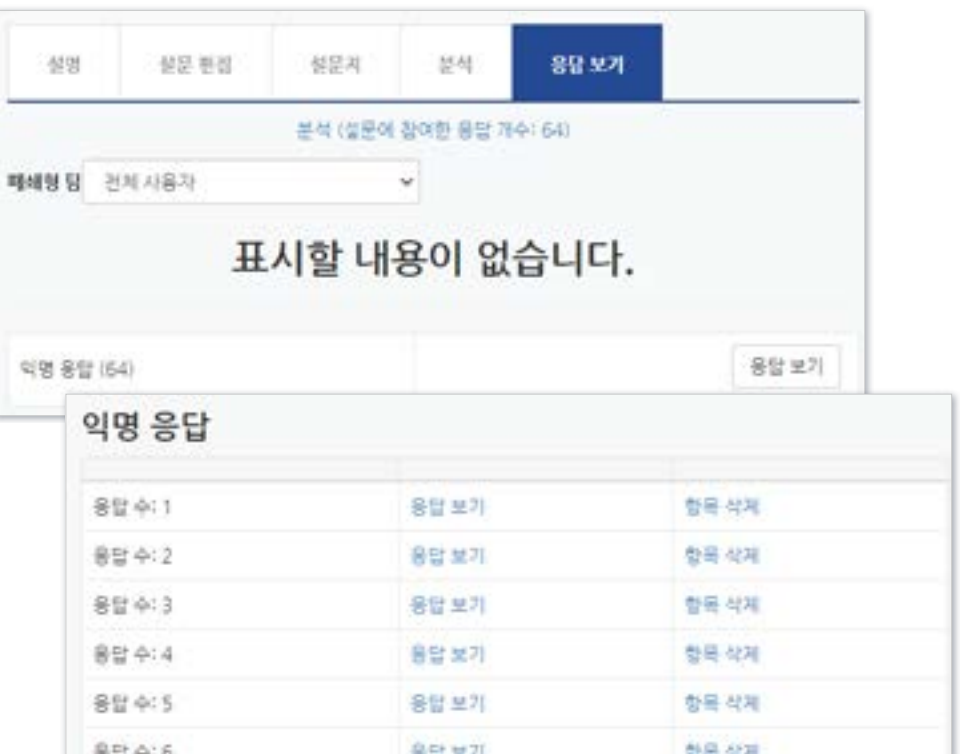

[응답 보기]에서 개별 응답을 확인할 수 있는데, 앞서 설정에서 익명으로 설정하면 위 그림처럼 응답자의 이름을 볼 수 없습니다.

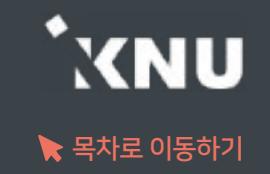

### <span id="page-64-0"></span>▶ 학기가 끝난 후에도 지난 학기 강좌를 조회할 수 있습니다.

- e-루리는 2017년 1학기부터 보관을 시작했으며, 그 이후 개설된 강좌의 모든 자료와 기록은 5년 이상 보관됩니다.

메뉴 위치: [교과 과정] > [나의 강좌] 메뉴에서 연도와 학기 선택한 뒤 검색 버튼 클릭한 뒤 과목명 선택

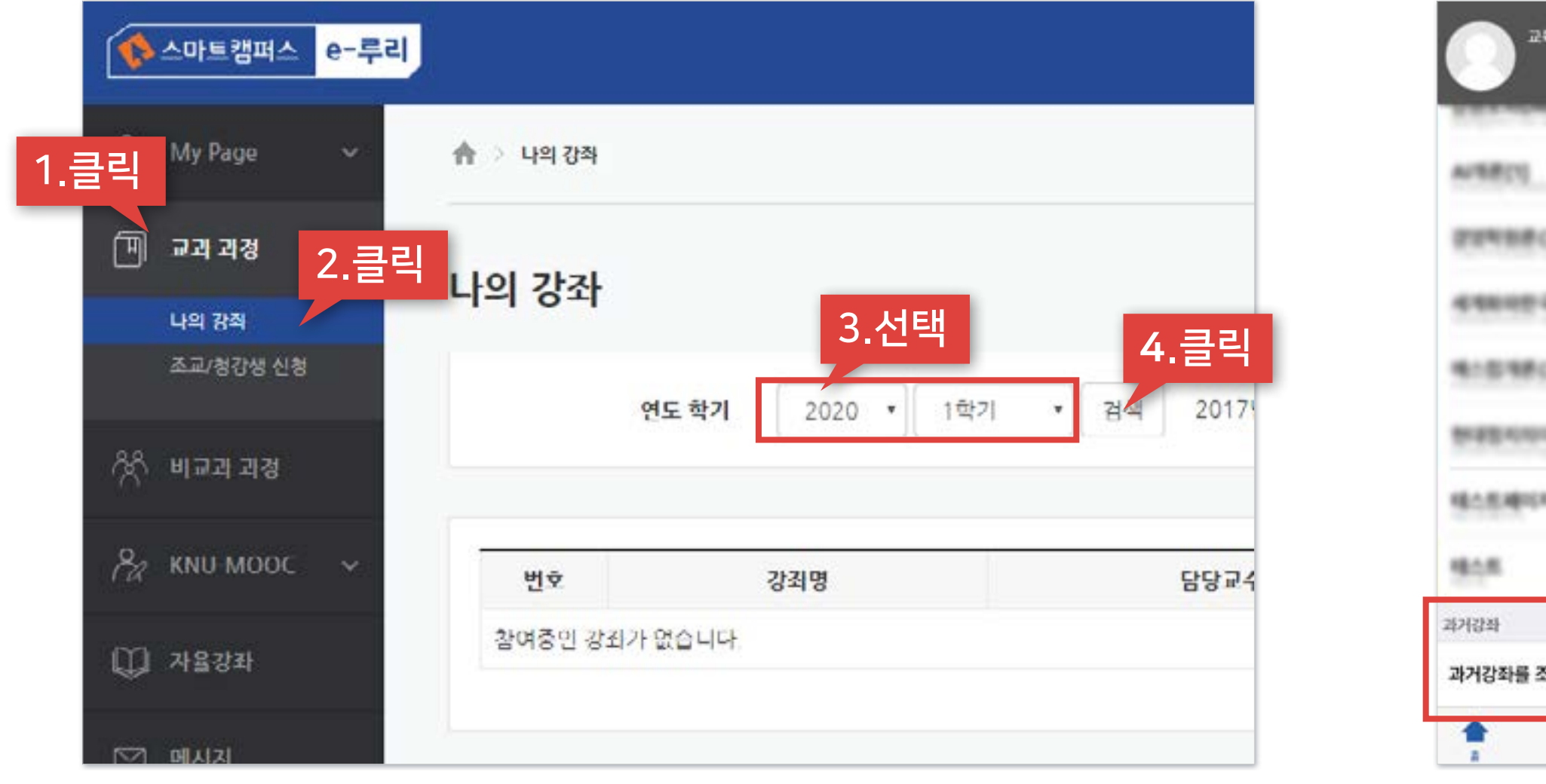

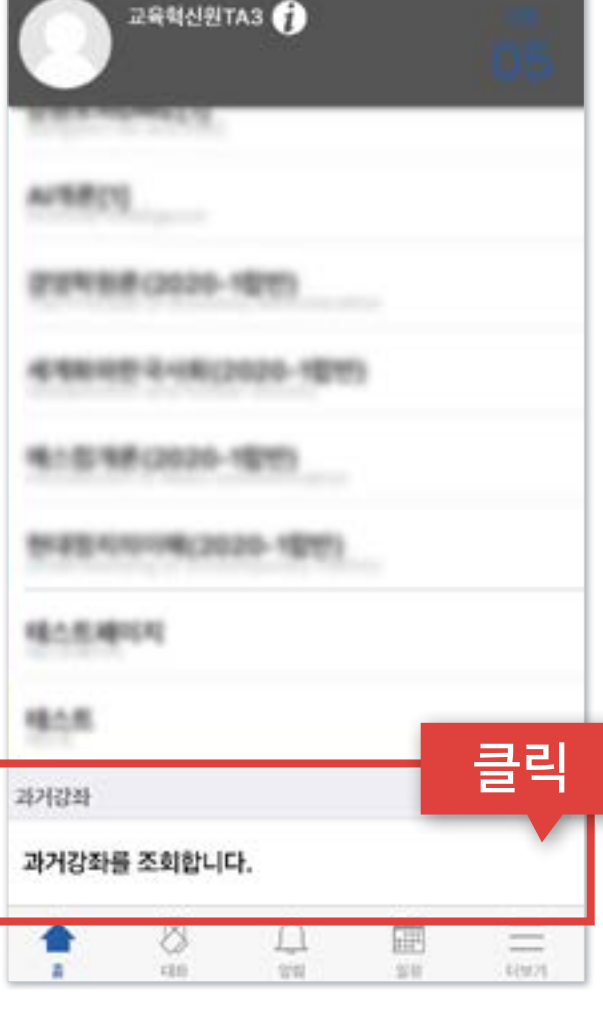

PC화면 PC화면 그 모바일 하면 모바일 화면 모바일 화면

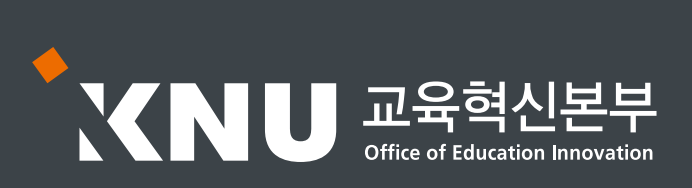